# Dell<sup>™</sup> Dimension<sup>™</sup> 3100C Owner's Manual

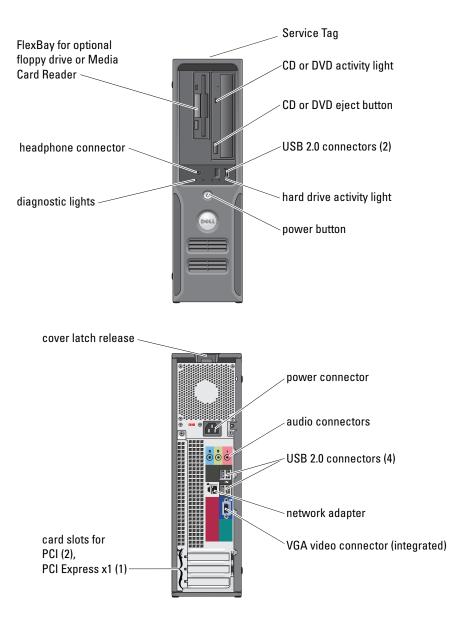

#### Model DCNE

### Notes, Notices, and Cautions

**NOTE:** A NOTE indicates important information that helps you make better use of your computer.

NOTICE: A NOTICE indicates either potential damage to hardware or loss of data and tells you how to avoid the problem.

### 🕂 CAUTION: A CAUTION indicates a potential for property damage, personal injury, or death.

If you purchased a Dell<sup>™</sup> n Series computer, any references in this document to Microsoft<sup>®</sup> Windows<sup>®</sup> operating systems are not applicable.

Model DCNE

June 2006 P/N NF132 Rev. A01

Information in this document is subject to change without notice. © 2005 Dell Inc. All rights reserved.

Reproduction in any manner whatsoever without the written permission of Dell Inc. is strictly forbidden.

Trademarks used in this text: Dell, the DELL logo, Inspiron, Dell Precision, Dimension, OptiPlex, Latitude, PowerEdge, PowerVault, PowerApp, DellNet, and PowerConnect are trademarks of Dell Inc.; Intel and Pentium are registered trademarks of Intel Corporation; Microsoft, Windows, and Outlook are registered trademarks of Microsoft Corporation.

Other trademarks and trade names may be used in this document to refer to either the entities claiming the marks and names or their products. Dell Inc. disclaims any proprietary interest in trademarks and trade names other than its own.

# Contents

| Se  | etting Up and Using Your Computer   |
|-----|-------------------------------------|
| Se  | tting Up a Printer                  |
|     | Printer Cable                       |
|     | Connecting a USB Printer            |
| Co  | nnecting to the Internet            |
|     | Setting Up Your Internet Connection |
| Pla | aying CDs and DVDs                  |
|     | Adjusting the Volume                |
|     | Adjusting the Picture               |
| Co  | pying CDs and DVDs                  |
|     | How to Copy a CD or DVD             |
|     | Using Blank CDs and DVDs            |
|     | Helpful Tips                        |
| Us  | ing a Media Card Reader (Optional)  |
| Se  | tting Up a Home and Office Network  |
|     | Connecting to a Network Adapter     |
|     | Network Setup Wizard                |
| Po  | wer Management                      |
|     | Standby Mode                        |
|     | Hibernate Mode                      |
|     | Power Options Properties            |

### 2 Solving Problems

| Troubleshooting Tips | 27 |
|----------------------|----|
| Battery Problems     | 27 |

| Drive Problems                                                     |  |  |  |  |  |  |  |  |  |  |  |  |  |  |
|--------------------------------------------------------------------|--|--|--|--|--|--|--|--|--|--|--|--|--|--|
| CD and DVD drive problems                                          |  |  |  |  |  |  |  |  |  |  |  |  |  |  |
| Hard drive problems                                                |  |  |  |  |  |  |  |  |  |  |  |  |  |  |
| E-Mail, Modem, and Internet Problems                               |  |  |  |  |  |  |  |  |  |  |  |  |  |  |
| Error Messages                                                     |  |  |  |  |  |  |  |  |  |  |  |  |  |  |
| Media Card Reader Problems                                         |  |  |  |  |  |  |  |  |  |  |  |  |  |  |
| Keyboard Problems                                                  |  |  |  |  |  |  |  |  |  |  |  |  |  |  |
| Lockups and Software Problems                                      |  |  |  |  |  |  |  |  |  |  |  |  |  |  |
| The computer does not start up                                     |  |  |  |  |  |  |  |  |  |  |  |  |  |  |
| The computer stops responding                                      |  |  |  |  |  |  |  |  |  |  |  |  |  |  |
| A program stops responding                                         |  |  |  |  |  |  |  |  |  |  |  |  |  |  |
| A program crashes repeatedly                                       |  |  |  |  |  |  |  |  |  |  |  |  |  |  |
| A program is designed for an earlier Windows operating system $33$ |  |  |  |  |  |  |  |  |  |  |  |  |  |  |
| A solid blue screen appears                                        |  |  |  |  |  |  |  |  |  |  |  |  |  |  |
| Other software problems                                            |  |  |  |  |  |  |  |  |  |  |  |  |  |  |
| Memory Problems                                                    |  |  |  |  |  |  |  |  |  |  |  |  |  |  |
| Mouse Problems                                                     |  |  |  |  |  |  |  |  |  |  |  |  |  |  |
| Network Problems                                                   |  |  |  |  |  |  |  |  |  |  |  |  |  |  |
| Power Problems                                                     |  |  |  |  |  |  |  |  |  |  |  |  |  |  |
| Printer Problems         37                                        |  |  |  |  |  |  |  |  |  |  |  |  |  |  |
| Scanner Problems                                                   |  |  |  |  |  |  |  |  |  |  |  |  |  |  |
| Sound and Speaker Problems         39                              |  |  |  |  |  |  |  |  |  |  |  |  |  |  |
| No sound from speakers                                             |  |  |  |  |  |  |  |  |  |  |  |  |  |  |
| No sound from headphones                                           |  |  |  |  |  |  |  |  |  |  |  |  |  |  |
| Video and Monitor Problems                                         |  |  |  |  |  |  |  |  |  |  |  |  |  |  |
| If the screen is blank                                             |  |  |  |  |  |  |  |  |  |  |  |  |  |  |
| If the screen is difficult to read                                 |  |  |  |  |  |  |  |  |  |  |  |  |  |  |

### 3 Advanced Troubleshooting

| Diagnostic Lights          | • | • |  | • | • | <br> | • | • | • | • | • | • | • |  | 43 |
|----------------------------|---|---|--|---|---|------|---|---|---|---|---|---|---|--|----|
| Dell Diagnostics           |   |   |  |   |   | <br> |   |   |   |   |   |   |   |  | 46 |
| Dell Diagnostics Main Menu |   |   |  |   |   | <br> |   |   |   |   |   |   |   |  | 46 |

| Drivers                                                             | 47 |  |  |  |  |  |  |  |  |  |
|---------------------------------------------------------------------|----|--|--|--|--|--|--|--|--|--|
| What Is a Driver?                                                   | 47 |  |  |  |  |  |  |  |  |  |
| Identifying Drivers                                                 | 48 |  |  |  |  |  |  |  |  |  |
| Reinstalling Drivers                                                | 48 |  |  |  |  |  |  |  |  |  |
| Resolving Software and Hardware Incompatibilities                   |    |  |  |  |  |  |  |  |  |  |
| Restoring Your Operating System                                     | 49 |  |  |  |  |  |  |  |  |  |
| Using Microsoft <sup>®</sup> Windows <sup>®</sup> XP System Restore | 50 |  |  |  |  |  |  |  |  |  |
| Using Dell™ PC Restore by Symantec                                  | 51 |  |  |  |  |  |  |  |  |  |
| Removing Dell PC Restore                                            | 52 |  |  |  |  |  |  |  |  |  |

### 4 Removing and Installing Parts

| Before You Begin                          | 3 |
|-------------------------------------------|---|
| Recommended Tools                         | 3 |
| Turning Off Your Computer                 | 3 |
| Before Working Inside Your Computer       | 1 |
| Front View of the Computer                | ō |
| Back View of the Computer                 | 1 |
| Removing the Computer Cover               | 3 |
| Inside View of Your Computer              | 3 |
| System Board Components                   | I |
| Memory                                    | 2 |
| DDR2 Memory Overview                      | 2 |
| Installing Memory                         | 1 |
| Removing Memory                           | 3 |
| Cards                                     | 5 |
| Drives                                    | l |
| IDE Drive Addressing                      | I |
| Connecting Drive Cables                   | I |
| Drive Interface Connectors                | 2 |
| Power Cable Connector                     | 2 |
| Connecting and Disconnecting Drive Cables | 3 |
| Hard Drive                                | 3 |
| Floppy Drive                              | 1 |

| Media Card Reader                                       | 79 |
|---------------------------------------------------------|----|
| Removing a Media Card Reader                            |    |
| DVD Drive                                               |    |
| Removing a DVD Drive                                    | 82 |
| Installing a DVD Drive.       8         Battery       1 |    |
| Replacing the Battery.                                  |    |
| Replacing the Computer Cover                            | 84 |

### 5 Appendix

| Specifications                                          |  |  |  |  |  |  |  |  |  |  |  |  |  |  |
|---------------------------------------------------------|--|--|--|--|--|--|--|--|--|--|--|--|--|--|
| System Setup                                            |  |  |  |  |  |  |  |  |  |  |  |  |  |  |
| Overview                                                |  |  |  |  |  |  |  |  |  |  |  |  |  |  |
| Entering System Setup                                   |  |  |  |  |  |  |  |  |  |  |  |  |  |  |
| System Setup Options                                    |  |  |  |  |  |  |  |  |  |  |  |  |  |  |
| Boot Sequence                                           |  |  |  |  |  |  |  |  |  |  |  |  |  |  |
| Clearing Forgotten Passwords and CMOS Settings.         |  |  |  |  |  |  |  |  |  |  |  |  |  |  |
| Jumper Locations                                        |  |  |  |  |  |  |  |  |  |  |  |  |  |  |
| Clearing Password Settings                              |  |  |  |  |  |  |  |  |  |  |  |  |  |  |
| Clearing CMOS Settings 98                               |  |  |  |  |  |  |  |  |  |  |  |  |  |  |
| Cleaning Your Computer                                  |  |  |  |  |  |  |  |  |  |  |  |  |  |  |
| Computer, Keyboard, and Monitor                         |  |  |  |  |  |  |  |  |  |  |  |  |  |  |
| Mouse                                                   |  |  |  |  |  |  |  |  |  |  |  |  |  |  |
| Floppy Drive                                            |  |  |  |  |  |  |  |  |  |  |  |  |  |  |
| CDs and DVDs                                            |  |  |  |  |  |  |  |  |  |  |  |  |  |  |
| Dell Technical Support Policy (U.S. Only)               |  |  |  |  |  |  |  |  |  |  |  |  |  |  |
| Definition of "Dell-Installed" Software and Peripherals |  |  |  |  |  |  |  |  |  |  |  |  |  |  |
| Definition of "Third-Party" Software and Peripherals    |  |  |  |  |  |  |  |  |  |  |  |  |  |  |
| FCC Notices (U.S. Only)                                 |  |  |  |  |  |  |  |  |  |  |  |  |  |  |
| Class A                                                 |  |  |  |  |  |  |  |  |  |  |  |  |  |  |
| Class B                                                 |  |  |  |  |  |  |  |  |  |  |  |  |  |  |
| FCC Identification Information                          |  |  |  |  |  |  |  |  |  |  |  |  |  |  |
| Contacting Dell                                         |  |  |  |  |  |  |  |  |  |  |  |  |  |  |

| Glossary | • | • | • |  | • | • | • | • | • | • | • |  |  | • | • | • | • | • | • | • | • | • | • | • | • |  | 12 | 1 |
|----------|---|---|---|--|---|---|---|---|---|---|---|--|--|---|---|---|---|---|---|---|---|---|---|---|---|--|----|---|
| Index    |   |   |   |  |   |   |   |   |   |   |   |  |  |   |   |   |   |   |   |   |   |   |   |   |   |  | 13 | 1 |

### **Finding Information**

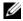

NOTE: Some features or media may be optional and may not ship with your computer. Some features or media may not be available in certain countries.

**NOTE:** Additional information may ship with your computer. U

#### What Are You Looking For?

- Warranty information
- Terms and Conditions (U.S. only)
- Safety instructions
- Regulatory information
- Ergonomics information
- End User License Agreement

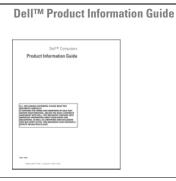

**Find It Here** 

• How to set up my computer

#### **Setup Diagram**

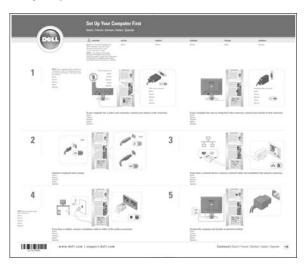

| Nhat Are You Looking For?                                                                                                    | Find It Here                                                                                                    |  |  |  |  |  |  |  |  |
|----------------------------------------------------------------------------------------------------|----------------------------------------------------------------------------------------------------|--|--|--|--|--|--|--|--|
| Service Tag and Express Service Code                                                                                                    | Service Tag and Microsoft <sup>®</sup> Windows <sup>®</sup> License                                                                                                    |  |  |  |  |  |  |  |  |
| Microsoft Windows License Label                                                                                                    | These labels are located on your computer.                                                                                                    |  |  |  |  |  |  |  |  |
|                                                                                                    | • Use the Service Tag to<br>identify your computer<br>when you use<br>support.dell.com or<br>contact technical<br>support.                                                                                                    |  |  |  |  |  |  |  |  |
|                                                                                                    | • Enter the Express<br>Service Code to direct<br>your call when<br>contacting technical<br>support.                                                                                                    |  |  |  |  |  |  |  |  |
| <ul> <li>Solutions — Troubleshooting hints and tips, articles from technicians, and online courses, frequently asked questions</li> <li>Community — Online discussion with other Dell customers</li> <li>Upgrades — Upgrade information for components, such as memory, the hard drive, and the operating system</li> <li>Customer Care — Contact information, service call and order status, warranty, and repair information</li> <li>Service and support — Service call status and support history, service contract, online discussions with technical support</li> <li>Reference — Computer documentation, details on my computer configuration, product specifications, and white papers</li> <li>Downloads — Certified rivers, patches, and software updates</li> </ul> | Dell Support Website — support.dell.com<br>NOTE: Select your region to view the appropriate support<br>site.<br>NOTE: Corporate, government, and education customers<br>can also use the customized Dell Premier Support website<br>premier.dell.com.                                                                                                    |  |  |  |  |  |  |  |  |
| <ul> <li>Desktop System Software (DSS)— If you reinstall the operating system for your computer, you should also reinstall the DSS utility. DSS provides critical updates for your operating system and support for Dell<sup>™</sup> 3.5-inch USB floppy drives, Intel<sup>®</sup> Pentium<sup>®</sup> M processors, optical drives, and USB devices. DSS is necessary for correct operation of your Dell computer. The software automatically detects your computer and operating system and installs the updates appropriate for your configuration.</li> </ul>                                                                                                    | <ul> <li>To download Desktop System Software:</li> <li>1 Go to support.dell.com and click Downloads.</li> <li>2 Enter your Service Tag or product model.</li> <li>3 In the Download Category drop-down menu, click All.</li> <li>4 Select the operating system and operating system language for your computer, and click Submit.</li> <li>5 Under Select a Device, scroll to System and Configuration Utilities, and click Dell Desktop System Software.</li> </ul> |  |  |  |  |  |  |  |  |

| What Are You Looking For?                               | Find It Here                                                                         |  |  |  |  |  |  |  |  |
|---------------------------------------------------------|--------------------------------------------------------------------------------------|--|--|--|--|--|--|--|--|
| How to use Windows XP                                   | Windows Help and Support Center                                                      |  |  |  |  |  |  |  |  |
| <ul> <li>How to work with programs and files</li> </ul> | 1 Click the Start button and click Help and Support.                                 |  |  |  |  |  |  |  |  |
| How to personalize my desktop                           | <b>2</b> Type a word or phrase that describes your problem and click the arrow icon. |  |  |  |  |  |  |  |  |
|                                                         | <b>3</b> Click the topic that describes your problem.                                |  |  |  |  |  |  |  |  |
|                                                         | 4 Follow the instructions on the screen.                                             |  |  |  |  |  |  |  |  |

# **Setting Up and Using Your Computer**

### **Setting Up a Printer**

**NOTICE:** Complete the operating system setup before you connect a printer to the computer.

See the documentation that came with the printer for setup information, including how to:

- Obtain and install updated drivers
- Connect the printer to the computer
- Load paper and install the toner or ink cartridge
- Contact the printer manufacturer for technical assistance

### **Printer Cable**

Your printer connects to your computer with a USB cable. Your printer may not come with a printer cable, so if you purchase a cable separately, ensure that it is compatible with your printer. If you purchased a printer cable at the same time you purchased your computer, the cable may arrive in the computer box.

### **Connecting a USB Printer**

**NOTE:** You can connect USB devices while the computer is turned on.

- 1 Complete the operating system setup, if you have not already done so.
- 2 Install the printer driver, if necessary. See the documentation that came with your printer.
- **3** Attach the USB printer cable to the USB connectors on the computer and the printer. The USB connectors only fit into the ports when correctly oriented.

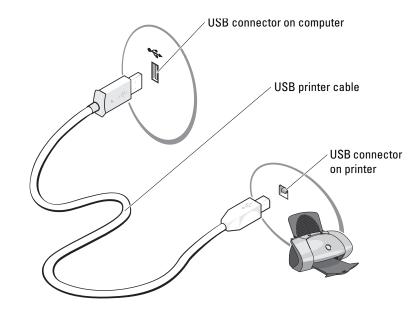

### **Connecting to the Internet**

**NOTE:** ISPs and ISP offerings vary by country.

To connect to the Internet, you need a modem or network connection and an Internet service provider (ISP), such as AOL or MSN. Your ISP will offer one or more of the following Internet connection options:

- Dial-up connections that provide Internet access through a telephone line. Dial-up connections are considerably slower than DSL and cable modem connections.
- DSL connections that provide high-speed Internet access through your existing telephone line. With a DSL connection, you can access the Internet and use your telephone on the same line simultaneously.
- Cable modem connections that provide high-speed Internet access through your local cable TV line.

If you are using a dial-up connection, connect a telephone line to the modem connector on your computer and to the telephone wall jack before you set up your Internet connection. If you are using a DSL or cable modem connection, contact your ISP for setup instructions.

### **Setting Up Your Internet Connection**

To set up an AOL or MSN connection:

- 1 Save and close any open files, and exit any open programs.
- 2 Double-click the MSN Explorer or AOL icon on the Microsoft<sup>®</sup> Windows<sup>®</sup> desktop.
- **3** Follow the instructions on the screen to complete the setup.

If you do not have an **MSN Explorer** or **AOL** icon on your desktop or if you want to set up an Internet connection with a different ISP:

- 1 Save and close any open files, and exit any open programs.
- 2 Click the Start button and click Internet Explorer.

The New Connection Wizard appears.

- **3** Click Connect to the Internet.
- **4** In the next window, click the appropriate option:
  - If you do not have an ISP and want to select one, click Choose from a list of Internet service providers (ISPs).
  - If you have already obtained setup information from your ISP but you did not receive a setup CD, click **Set up my connection manually**.
  - If you have a CD, click Use the CD I got from an ISP.
- 5 Click Next.

If you selected **Set up my connection manually**, continue to step 6. Otherwise, follow the instructions on the screen to complete the setup.

**NOTE:** If you do not know which type of connection to select, contact your ISP.

- 6 Click the appropriate option under How do you want to connect to the Internet?, and then click Next.
- 7 Use the setup information provided by your ISP to complete the setup.

If you are having problems connecting to the Internet, see "E-Mail, Modem, and Internet Problems" on page 29. If you cannot connect to the Internet but have successfully connected in the past, the ISP might have a service outage. Contact your ISP to check the service status, or try connecting again later.

## **Playing CDs and DVDs**

• NOTICE: Do not press down on the CD or DVD tray when you open or close it. Keep the tray closed when you are not using the drive.

- **NOTICE:** Do not move the computer when you are playing CDs or DVDs.
- **1** Press the eject button on the front of the drive.
- 2 Place the disc, label side up in the center of the tray
- **3** Press the disc into the center of the tray until it clicks into place.

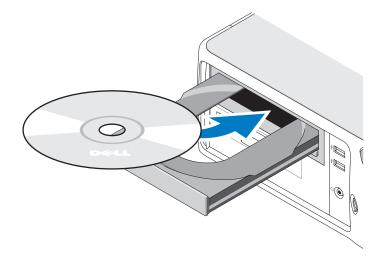

4 Press the eject button or gently push in the tray.

To format CDs for storing data, to create music CDs, or to copy CDs, see the CD software that came with your computer.

### **NOTE:** Ensure that you follow all copyright laws when you create CDs.

A CD player includes the following basic buttons:

|   | Play                                   |
|---|----------------------------------------|
| • | Move backward within the current track |
|   | Pause                                  |
| ₩ | Move forward within the current track  |
|   | Stop                                   |

| <b>I44</b> | Go to the previous track |  |  |
|------------|--------------------------|--|--|
|            | Eject                    |  |  |
| M          | Go to the next track     |  |  |

A DVD player includes the following basic buttons:

|                      | Stop                                           |
|----------------------|------------------------------------------------|
| <b>P</b>             | Restart the current chapter                    |
|                      | Play                                           |
| ₩                    | Fast forward                                   |
| Ш                    | Pause                                          |
| ••                   | Fast reverse                                   |
|                      | Advance a single frame while in pause mode     |
| M                    | Go to the next title or chapter                |
| ${\bf \mathfrak{O}}$ | Continuously play the current title or chapter |
| K                    | Go to the previous title or chapter            |
|                      | Eject                                          |

For more information on playing CDs or DVDs, click Help on the CD or DVD player (if available).

### Adjusting the Volume

**NOTE:** When the speakers are muted, you do not hear the CD or DVD playing.

- 1 Click the Start button, point to All Programs → Accessories → Entertainment, and then click Volume Control.
- 2 In the Volume Control window, click and drag the bar in the Volume Control column and slide it up or down to increase or decrease the volume.

For more information on volume control options, click Help in the Volume Control window.

### Adjusting the Picture

If an error message notifies you that the current resolution and color depth are using too much memory and preventing DVD playback, adjust the display properties:

- 1 Click the Start button and click Control Panel.
- 2 Under Pick a category, click Appearance and Themes.
- **3** Under Pick a task..., click Change the screen resolution.
- **4** In the **Display Properties** window, click and drag the bar in **Screen resolution** to change the setting to 800 by 600 pixels.
- **5** Click the drop-down menu under **Color quality**, and then click **Medium** (16 bit).
- Click OK. 6

### **Copying CDs and DVDs**

**NOTE:** Ensure that you observe all copyright laws when creating CDs or DVDs.

This section applies only to computers that have a CD-RW, DVD+/-RW, or CD-RW/DVD (combo) drive.

**NOTE:** The types of CD or DVD drives offered by Dell may vary by country.

The following instructions explain how to make an exact copy of a CD or DVD. You can also use Sonic DigitalMedia for other purposes, such as creating music CDs from audio files stored on your computer or backing up important data. For help, open Sonic DigitalMedia and then click the question mark icon in the upper-right corner of the window.

### How to Copy a CD or DVD

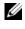

**NOTE:** CD-RW/DVD combo drives cannot write to DVD media. If you have a CD-RW/DVD combo drive and you experience recording problems, check for available software patches on the Sonic support website at www.sonic.com.

The DVD-writable drives installed in Dell<sup>™</sup> computers can write to and read DVD+/-R, DVD+/-RW and DVD+R DL (dual laver) media, but cannot write to and may not read DVD-RAM or DVD-R DL media.

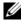

**NOTE:** Most commercial DVDs have copyright protection and cannot be copied using Sonic DigitalMedia.

- 1 Click the Start button, point to All Programs  $\rightarrow$  Sonic  $\rightarrow$  Digital Media Projects, and then click Copy.
- 2 Under the Copy tab, click Disc Copy.

- **3** To copy the CD or DVD:
  - If you have one CD or DVD drive, ensure that the settings are correct and click the Disc Copy button. The computer reads your source CD or DVD and copies the data to a temporary folder on your computer hard drive.

When prompted, insert a blank CD or DVD into the drive and click OK.

• *If you have two CD or DVD drives*, select the drive into which you have inserted your source CD or DVD and click the **Disc Copy** button. The computer copies the data from the source CD or DVD to the blank CD or DVD.

Once you have finished copying the source CD or DVD, the CD or DVD that you have created automatically ejects.

### **Using Blank CDs and DVDs**

CD-RW drives can write to CD recording media only (including high-speed CD-RW) while DVD-writable drives can write to both CD and DVD recording media.

Use blank CD-Rs to record music or permanently store data files. After creating a CD-R, you cannot write to that CD-R again (see the Sonic documentation for more information). Use blank CD-RWs to write to CDs or to erase, rewrite, or update data on CDs.

Blank DVD+/-Rs can be used to permanently store large amounts of information. After you create a DVD+/-R disc, you may not be able to write to that disc again if the disc is "finalized" or "closed" during the final stage of the disc creation process. Use blank DVD+/-RWs if you plan to erase, rewrite, or update information on that disc later.

| Media Type | Read | Write | Rewritable |
|------------|------|-------|------------|
| CD-R       | Yes  | Yes   | No         |
| CD-RW      | Yes  | Yes   | Yes        |

**CD-Writable Drives** 

**DVD-Writable Drives** 

| Media Type | Read | Write | Rewritable |  |
|------------|------|-------|------------|--|
| CD-R       | Yes  | Yes   | No         |  |
| CD-RW      | Yes  | Yes   | Yes        |  |
| DVD+R      | Yes  | Yes   | No         |  |
| DVD-R      | Yes  | Yes   | No         |  |
| DVD+RW     | Yes  | Yes   | Yes        |  |
| DVD-RW     | Yes  | Yes   | Yes        |  |
| DVD+R DL   | Yes  | Yes   | No         |  |

| Media Type | Read  | Write | Rewritable |  |
|------------|-------|-------|------------|--|
| DVD-R DL   | Maybe | No    | No         |  |
| DVD-RAM    | Maybe | No    | No         |  |

### **Helpful Tips**

- Use Microsoft<sup>®</sup> Windows<sup>®</sup> Explorer to drag and drop files to a CD-R or CD-RW only after you start Sonic DigitalMedia and open a DigitalMedia project.
- Use CD-Rs to burn music CDs that you want to play in regular stereos. CD-RWs do not play in most home or car stereos.
- You cannot create audio DVDs with Sonic DigitalMedia.
- Music MP3 files can be played only on MP3 players or on computers that have MP3 software installed.
- Commercially available DVD players used in home theater systems may not support all available DVD formats. For a list of formats supported by your DVD player, see the documentation provided with your DVD player or contact the manufacturer.
- Do not burn a blank CD-R or CD-RW to its maximum capacity; for example, do not copy a 650-MB file to a blank 650-MB CD. The CD-RW drive needs 1–2 MB of the blank space to finalize the recording.
- Use a blank CD-RW to practice CD recording until you are familiar with CD recording techniques. If you make a mistake, you can erase the data on the CD-RW and try again. You can also use blank CD-RWs to test music file projects before you record the project permanently to a blank CD-R.
- See the Sonic website at www.sonic.com for additional information.

### Using a Media Card Reader (Optional)

Use the Media Card Reader to transfer data directly to your computer.

The Media Card Reader supports the following memory types:

- xD-Picture Card
- SmartMedia (SMC)
- CompactFlash Type I and II (CF I/II)
- MicroDrive Card
- SecureDigital Card (SD)
- MultiMediaCard (MMC)
- Memory Stick (MS/MS Pro)

For information on installing a Media Card Reader, see "Installing a Media Card Reader" on page 81.

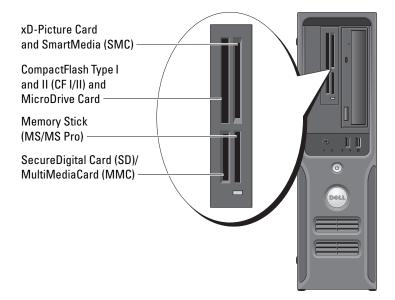

To use the Media Card Reader:

- **1** Check the media or card to determine the proper orientation for insertion.
- 2 Slide the media or card into the appropriate slot until it is completely seated in the connector. If you encounter resistance, do not force the media or card. Check the card orientation and try again.

### **Setting Up a Home and Office Network**

### **Connecting to a Network Adapter**

• NOTICE: Plug the network cable into the network adapter connector on the computer. Do not plug the network cable into the modem connector on the computer.

**NOTICE:** Do not plug a network cable into a telephone wall jack.

- Connect the network cable to the network adapter connector on the back of your computer. Insert the cable until it clicks into place, and then gently pull it to ensure that it is secure.
- **2** Connect the other end of the network cable to a network device.

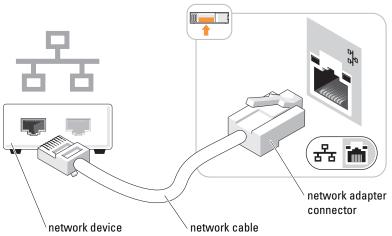

network adapter connector on computer

### **Network Setup Wizard**

The Microsoft<sup>®</sup> Windows<sup>®</sup> XP operating system provides a Network Setup Wizard to guide you through the process of sharing files, printers, or an Internet connection between computers in a home or small office.

- 1 Click the Start button, point to All Programs→ Accessories→ Communications, and then click Network Setup Wizard.
- 2 On the welcome screen, click Next.
- **3** Click Checklist for creating a network.
- **NOTE:** Selecting the connection method **This computer connects directly to the Internet** enables the integrated firewall provided with Windows XP.
  - 4 Complete the checklist and required preparations.
  - **5** Return to the Network Setup Wizard and follow the instructions on the screen.

### **Power Management**

The Microsoft<sup>®</sup> Windows<sup>®</sup> XP power management features can reduce the amount of electricity your computer uses when it is on and you are not using it. You can reduce power to just the monitor or the hard drive, or you can use standby mode or hibernate mode to reduce power to the entire computer. When the computer exits from a power conservation mode, the Windows desktop is restored to the state it was in before it entered the mode.

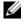

**NOTE:** Windows XP Professional includes security and networking features not available in Windows XP Home Edition. When a Windows XP Professional computer is connected to a network, different options related to security and networking appear in certain windows.

### Standby Mode

Standby mode conserves power by turning off the display and the hard drive after a time-out. When the computer exits from standby mode, it returns to the operating state it was in before it entered standby mode.

To set standby mode to automatically activate after a defined period of inactivity:

- 1 Click the Start button and click Control Panel.
- Under Pick a category, click Performance and Maintenance. 2
- Under or pick a Control Panel icon, click Power Options. 3

To immediately activate standby mode without a period of inactivity, click the **Start** button, click Turn Off Computer, and then click Stand by.

To exit from standby mode, press a key on the keyboard or move the mouse.

**NOTICE:** If your computer loses power while in standby mode, it may lose data.

### Hibernate Mode

Hibernate mode conserves power by copying system data to a reserved area on the hard drive and then completely turning off the computer. When the computer exits from hibernate mode, the desktop is restored to the state it was in before it entered hibernate mode.

To activate hibernate mode:

- 1 Click the **Start** button and click **Control Panel**.
- **2** Under Pick a category, click Performance and Maintenance.
- 3 Under or pick a Control Panel icon, click Power Options.
- Define your hibernate settings on the Power Schemes tab, Advanced tab, and Hibernate tab. 4

To exit from hibernate mode, press the power button. The computer may take a short time to exit from hibernate mode. Pressing a key on the keyboard or moving the mouse does not bring the computer out of hibernation, because the keyboard and the mouse do not function when the computer is in hibernate mode.

Because hibernate mode requires a special file on your hard drive with enough disk space to store the contents of the computer memory, Dell creates an appropriately sized hibernate mode file before shipping the computer to you. If the computer's hard drive becomes corrupted, Windows XP recreates the hibernate file automatically.

### **Power Options Properties**

Define your standby mode settings, hibernate mode settings, and other power settings in the **Power Options Properties** window. To access the **Power Options Properties** window:

- 1 Click the Start button and click Control Panel.
- 2 Under Pick a category, click Performance and Maintenance.
- 3 Under or pick a Control Panel icon, click Power Options.
- 4 Define your power settings on the Power Schemes tab, Advanced tab, and Hibernate tab.

### **Power Schemes Tab**

Each standard power setting is called a scheme. If you want to select one of the standard Windows schemes installed on your computer, choose a scheme from the **Power schemes** drop-down menu. The settings for each scheme appear in the fields below the scheme name. Each scheme has different settings for starting standby mode or hibernate mode, turning off the monitor, and turning off the hard drive.

The Power schemes drop-down menu displays the following schemes:

- Always On (default) If you want to use your computer with no power conservation.
- Home/Office Desk If you use your computer as a home or office computer and you require minimal power conservation.
- **Presentation** If you want your computer to run without interruption (using no power conservation).
- Minimal Power Management If you want your computer to run with minimal power conservation.
- Max Battery If your computer is a portable computer and you run your computer from batteries for extended periods of time.

If you want to change the default settings for a scheme, click the drop-down menu in the **Turn off monitor**, **Turn off hard disks**, **System stand by**, or **System hibernates** field, and then select a timeout from the displayed list. Changing the time-out for a scheme field permanently changes the default settings for that scheme, unless you click **Save As** and enter a new name for the changed scheme.

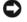

**NOTICE:** If you set the hard drive (hard disk) to time-out before the monitor does, your computer may appear to be locked up. To recover, press any key on the keyboard or click the mouse. To avoid this problem, always set the monitor to time-out before the hard drive.

### Advanced Tab

The Advanced tab allows you to:

- Place the power options icon 🚛 in the Windows taskbar for quick access.
- Set the computer to prompt you for your Windows password before the computer exits from standby mode or hibernate mode.
- Program the power button to activate standby mode, activate hibernate mode, or turn off the computer.

To program these functions, select an option from the corresponding drop-down menu and click **OK**.

### Hibernate Tab

The **Hibernate** tab allows you to enable hibernate mode. If you want to use the hibernate settings you defined on the **Power Schemes** tab, click the **Enable hibernate support** check box on the **Hibernate** tab.

For more information on power management options:

- 1 Click the Start button and click Help and Support.
- 2 In the Help and Support window, click Performance and maintenance.
- 3 In the Performance and maintenance window, click Conserving power on your computer.

### Hyper-Threading

**NOTE:** Not all processors support hyper-threading technology.

Hyper-Threading is an Intel<sup>®</sup> technology that can enhance overall computer performance by allowing one physical processor to function as two logical processors, capable of performing certain tasks simultaneously. It is recommended that you use the Microsoft<sup>®</sup> Windows<sup>®</sup> XP Service Pack 1 (SP1) or later operating system because Windows XP is optimized to take advantage of Hyper-Threading technology. While many programs can benefit from Hyper-Threading, some programs have not been optimized for Hyper-Threading and may require an update from the software manufacturer. Contact the software manufacturer for updates and information about using Hyper-Threading with your software.

To determine if your computer is using Hyper-Threading technology:

- 1 Click the Start button, right-click My Computer, and then click Properties.
- 2 Click Hardware and click Device Manager.
- 3 In the Device Manager window, click the plus (+) sign next to Processors. If Hyper-Threading is enabled, the processor is listed twice.

You can enable or disable Hyper-Threading through system setup. For more information on accessing system setup, see page 91. For more information on Hyper-Threading, search the Knowledge Base on the Dell Support website at **support.dell.com**.

# Solving Problems

### Troubleshooting Tips

Follow these tips when you troubleshoot your computer:

- If you added or removed a part before the problem started, review the installation procedures ٠ and ensure that the part is correctly installed.
- If a peripheral device does not work, ensure that the device is properly connected. ٠
- If an error message appears on the screen, write down the exact message. This message may help technical support personnel diagnose and fix the problem.
- ٠ If an error message occurs in a program, see the program's documentation.

### **Battery Problems**

/ CAUTION: There is a danger of a new battery exploding if it is incorrectly installed. Replace the battery only with the same or equivalent type recommended by the manufacturer. Discard used batteries according to the manufacturer's instructions.

A CAUTION: Before you begin any of the procedures in this section, follow the safety instructions located in the Product Information Guide.

**REPLACE THE BATTERY** — If you have to repeatedly reset time and date information after turning on the computer, or if an incorrect time or date displays during start-up, replace the battery (see page 83). If the battery still does not work properly, contact Dell (see page 102).

## **Drive Problems**

A CAUTION: Before you begin any of the procedures in this section, follow the safety instructions located in the Product Information Guide.

ENSURE THAT MICROSOFT<sup>®</sup> WINDOWS<sup>®</sup> RECOGNIZES THE DRIVE — Click the Start button and click My Computer. If the floppy, CD, or DVD drive, is not listed, perform a full scan with your antivirus software to check for and remove viruses. Viruses can sometimes prevent Windows from recognizing the drive.

#### TEST THE DRIVE -

- Insert another floppy disk, CD, or DVD to eliminate the possibility that the original one is defective.
- Insert a bootable floppy disk and restart the computer.

**CLEAN THE DRIVE OR DISK** — See "Cleaning Your Computer" on page 99.

#### CHECK THE CABLE CONNECTIONS

**RUN THE HARDWARE TROUBLESHOOTER** — See "Resolving Software and Hardware Incompatibilities" on page 49.

**RUN THE DELL DIAGNOSTICS** — See page 46.

#### CD and DVD drive problems

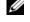

**NOTE:** High-speed CD or DVD drive vibration is normal and may cause noise, which does not indicate a defect in the drive or the CD or DVD.

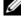

NOTE: Because of different regions worldwide and different disc formats, not all DVD titles work in all DVD drives.

#### ADJUST THE WINDOWS VOLUME CONTROL -

- Click the speaker icon in the lower-right corner of your screen.
- Ensure that the volume is turned up by clicking the slidebar and dragging it up.
- Ensure that the sound is not muted by clicking any boxes that are checked.

**CHECK THE SPEAKERS AND SUBWOOFER** — See "Sound and Speaker Problems" on page 39.

#### Problems writing to a DVD-RW drive

**CLOSE OTHER PROGRAMS** — The DVD-RW drive must receive a steady stream of data when writing. If the stream is interrupted, an error occurs. Try closing all programs before you write to the DVD-RW.

TURN OFF STANDBY MODE IN WINDOWS BEFORE WRITING TO A DVD-RW DISC — Search for the keyword standby in Windows Help.

### Hard drive problems

#### **RUN CHECK DISK** —

1 Click the Start button and click My Computer.

2 Right-click Local Disk C:.

3 Click Properties.

4 Click the Tools tab.

5 Under Error-checking, click Check Now.

6 Click Scan for and attempt recovery of bad sectors.

7 Click Start.

### E-Mail, Modem, and Internet Problems

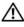

🗥 CAUTION: Before you begin any of the procedures in this section, follow the safety instructions located in the Product Information Guide.

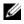

**NOTE:** Connect the modem to an analog telephone jack only. The modem does not operate while it is connected to a digital telephone network.

CHECK THE MICROSOFT OUTLOOK<sup>®</sup> EXPRESS SECURITY SETTINGS — If you cannot open your e-mail attachments:

1 In Outlook Express, click Tools, click Options, and then click Security.

2 Click Do not allow attachments to remove the checkmark.

CHECK THE TELEPHONE LINE CONNECTION — CHECK THE TELEPHONE JACK -CONNECT THE MODEM DIRECTLY TO THE TELEPHONE WALL JACK -USE A DIFFERENT TELEPHONE LINE —

- Verify that the telephone line is connected to the jack on the modem. (The jack has either a green label or a connector-shaped icon next to it.)
- Ensure that you hear a click when you insert the telephone line connector into the modem.
- Disconnect the telephone line from the modem and connect it to a telephone. Listen for a dial tone.
- If you have other telephone devices sharing the line, such as an answering machine, fax machine, surge protector, or line splitter, then bypass them and use the telephone to connect the modem directly to the telephone wall jack. If you are using a line that is 3 m (10 ft) or more in length, try a shorter one.

RUN THE MODEM HELPER DIAGNOSTICS — Click the Start button, point to All Programs, and then click Modem Helper. Follow the instructions on the screen to identify and resolve modem problems. (Modem Helper is not available on all computers.)

#### VERIFY THAT THE MODEM IS COMMUNICATING WITH WINDOWS -

1 Click the Start button and click Control Panel.

- 2 Click Printers and Other Hardware.
- 3 Click Phone and Modem Options.
- 4 Click the Modems tab.
- **5** Click the COM port for your modem.
- 6 Click Properties, click the Diagnostics tab, and then click Query Modem to verify that the modem is communicating with Windows.

If all commands receive responses, the modem is operating properly.

**ENSURE THAT YOU ARE CONNECTED TO THE INTERNET** — Ensure that you have subscribed to an Internet provider. With the Outlook Express e-mail program open, click File. If Work Offline has a checkmark next to it, click the checkmark to remove it and connect to the Internet. For help, contact your Internet service provider.

### **Error Messages**

If the message is not listed, see the documentation for the operating system or the program that was running when the message appeared.

A FILENAME CANNOT CONTAIN ANY OF THE FOLLOWING CHARACTERS:  $\backslash / : * ? " < > | - Do not$  use these characters in filenames.

**A REQUIRED .DLL FILE WAS NOT FOUND** — The program that you are trying to open is missing an essential file. To remove and then reinstall the program:

1 Click the Start button, click Control Panel, and then click Add or Remove Programs.

- **2** Select the program you want to remove.
- 3 Click the Change or Remove Program icon.
- **4** See the program documentation for installation instructions.

*drive letter*:\ IS NOT ACCESSIBLE. THE DEVICE IS NOT READY — The drive cannot read the disk. Insert a disk into the drive and try again.

**INSERT BOOTABLE MEDIA** — Insert a bootable floppy disk or CD.

**NON-SYSTEM DISK ERROR** — Remove the floppy disk from the drive and restart your computer.

**NOT ENOUGH MEMORY OR RESOURCES. CLOSE SOME PROGRAMS AND TRY AGAIN** — Close all windows and open the program that you want to use. In some cases, you might have to restart your computer to restore computer resources. If so, run the program that you want to use first.

**OPERATING SYSTEM NOT FOUND** — Contact Dell (see page 102).

### **Media Card Reader Problems**

#### NO DRIVE LETTER IS ASSIGNED —

When Microsoft Windows XP detects the Media Card Reader, the device is automatically assigned a drive letter as the next logical drive after all other physical drives in the system. If the next logical drive after the physical drives is mapped to a network drive, Windows XP does not automatically assign a drive letter to the Media Card Reader.

To manually assign a drive for the Media Card Reader:

- 1 Right-click My Computer and select Manage.
- 2 Select the Disk Management option.
- **3** Right-click the corresponding drive letter in the right pane that needs to be changed.
- 4 Select Drive Letter and Paths.
- 5 From the drop-down list, select the new drive letter assignment for the Media Card Reader.
- 6 Click OK to confirm your selection.

**NOTE:** Each slot in the Media Card Reader is mapped to a drive letter. A Media Card Reader slot only appears as a mapped drive when a media card is installed in it. If you attempt to access a drive that is mapped to an empty Media Card Reader slot, you are prompted to insert media.

#### FLEXBAY DEVICE IS DISABLED -

There is a FlexBay disable option in the BIOS setup that appears only when the FlexBay device is installed. If the FlexBay device is physically installed, but it is not running, check to see if it is enabled in the BIOS setup.

### **Keyboard Problems**

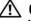

/ CAUTION: Before you begin any of the procedures in this section, follow the safety instructions located in the Product Information Guide.

#### CHECK THE KEYBOARD CABLE -

- Ensure that the keyboard cable is firmly connected to the computer.
- Shut down the computer (see page 53), reconnect the keyboard cable as shown on the setup diagram for your computer, and then restart the computer.
- Check the cable connector for bent or broken pins and for damaged or frayed cables. Straighten bent pins.
- Remove keyboard extension cables and connect the keyboard directly to the computer.

**TEST THE KEYBOARD** — Connect a properly working keyboard to the computer; then try using the keyboard.

**RUN THE HARDWARE TROUBLESHOOTER** — See "Resolving Software and Hardware Incompatibilities" on page 49.

### **Lockups and Software Problems**

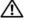

/ CAUTION: Before you begin any of the procedures in this section, follow the safety instructions located in the Product Information Guide.

The computer does not start up

**CHECK THE DIAGNOSTIC LIGHTS** — See page 43.

ENSURE THAT THE POWER CABLE IS FIRMLY CONNECTED TO THE COMPUTER AND TO THE **ELECTRICAL OUTLET** 

### The computer stops responding

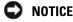

**NOTICE:** You might lose data if you are unable to perform an operating system shutdown.

**TURN THE COMPUTER OFF** — If you are unable to get a response by pressing a key on your keyboard or moving your mouse, press and hold the power button for at least 8 to 10 seconds until the computer turns off. Then restart your computer.

### A program stops responding

#### END THE PROGRAM -

Press <Ctrl><Shift><Esc> simultaneously.
 Click Applications.
 Click the program that is no longer responding.
 Click End Task.

### A program crashes repeatedly

**NOTE:** Software usually includes installation instructions in its documentation or on a floppy disk or CD.

**CHECK THE SOFTWARE DOCUMENTATION** — If necessary, uninstall and then reinstall the program.

### A program is designed for an earlier Windows operating system

#### RUN THE PROGRAM COMPATIBILITY WIZARD -

The Program Compatibility Wizard configures a program so it runs in an environment similar to non-Windows XP operating system environments.

- 1 Click the Start button, point to All Programs→ Accessories, and then click Program Compatibility Wizard.
- 2 In the welcome screen, click Next.
- **3** Follow the instructions on the screen.

### A solid blue screen appears

**TURN THE COMPUTER OFF** — If you are unable to get a response by pressing a key on your keyboard or moving your mouse, press and hold the power button for at least 8 to 10 seconds until the computer turns off. Then restart your computer.

#### Other software problems

### CHECK THE SOFTWARE DOCUMENTATION OR CONTACT THE SOFTWARE MANUFACTURER FOR TROUBLESHOOTING INFORMATION —

- Ensure that the program is compatible with the operating system installed on your computer.
- Ensure that your computer meets the minimum hardware requirements needed to run the software. See the software documentation for information.
- Ensure that the program is installed and configured properly.
- Verify that the device drivers do not conflict with the program.
- If necessary, uninstall and then reinstall the program.

#### **BACK UP YOUR FILES IMMEDIATELY**

USE A VIRUS-SCANNING PROGRAM TO CHECK THE HARD DRIVE, FLOPPY DISKS, OR CDS

SAVE AND CLOSE ANY OPEN FILES OR PROGRAMS AND SHUT DOWN YOUR COMPUTER THROUGH THE START MENU

### **Memory Problems**

CAUTION: Before you begin any of the procedures in this section, follow the safety instructions located in the *Product Information Guide*.

#### IF YOU RECEIVE AN INSUFFICIENT MEMORY MESSAGE —

- Save and close any open files and exit any open programs you are not using to see if that resolves the problem.
- See the software documentation for minimum memory requirements. If necessary, install additional memory (see page 64).
- Reseat the memory modules (see page 64) to ensure that your computer is successfully communicating with the memory.
- Run the Dell Diagnostics (see page 46).

#### IF YOU EXPERIENCE OTHER MEMORY PROBLEMS -

- Reseat the memory modules (see page 64) to ensure that your computer is successfully communicating with the memory.
- Ensure that you are following the memory installation guidelines (see page 64).
- Your computer supports DDR2 memory. For more information about the type of memory supported by your computer, see "Memory" on page 62.
- Run the Dell Diagnostics (see page 46).

### **Mouse Problems**

CAUTION: Before you begin any of the procedures in this section, follow the safety instructions located in the *Product Information Guide*.

**CLEAN THE MOUSE** — For instructions on cleaning the mouse, see "Mouse" on page 99.

#### CHECK THE MOUSE CABLE -

- 1 Remove mouse extension cables, if used, and connect the mouse directly to the computer.
- 2 Reconnect the mouse cable as shown in the setup diagram for your computer.

#### **R**ESTART THE COMPUTER —

- 1 Simultaneously press <Ctrl><Esc> to display the Start menu.
- 2 Type u, press the keyboard arrow keys to highlight Shut down or Turn Off, and then press <Enter>.
- **3** After the computer turns off, reconnect the mouse cable as shown on the on the setup diagram for your computer.
- 4 Start the computer.

**TEST THE MOUSE** — Connect a properly working mouse to the computer, and try using the mouse.

#### CHECK THE MOUSE SETTINGS -

- 1 Click the Start button, click Control Panel, and then click Printers and Other Hardware.
- 2 Click Mouse.
- **3** Try adjusting the settings.

**REINSTALL THE MOUSE DRIVER** — See "Reinstalling Drivers" on page 48.

**RUN THE HARDWARE TROUBLESHOOTER** — See "Resolving Software and Hardware Incompatibilities" on page 49.

### **Network Problems**

/ CAUTION: Before you begin any of the procedures in this section, follow the safety instructions located in the Product Information Guide.

**CHECK THE NETWORK CABLE CONNECTOR** — Ensure that the network cable is firmly inserted into both the network connector on the back of the computer and the network port or device.

**CHECK THE NETWORK LIGHTS ON THE BACK OF THE COMPUTER** — If the link integrity light is off, that indicates no network communication exists. Replace the network cable. For a description of network lights, see "Controls and Lights" on page 89.

**R**ESTART THE COMPUTER AND LOG ON TO THE NETWORK AGAIN

**CHECK YOUR NETWORK SETTINGS** — Contact your network administrator or the person who set up your network to verify that your network settings are correct and that the network is functioning.

**RUN THE HARDWARE TROUBLESHOOTER** — See "Resolving Software and Hardware Incompatibilities" on page 49.

### **Power Problems**

CAUTION: Before you begin any of the procedures in this section, follow the safety instructions located in the Product Information Guide.

IF THE POWER LIGHT IS GREEN AND THE COMPUTER IS NOT RESPONDING — See "Diagnostic Lights" on page 43.

**IF THE POWER LIGHT IS BLINKING GREEN** — The computer is in standby mode. Press a key on the keyboard, move the mouse, or press the power button to resume normal operation.

IF THE POWER LIGHT IS OFF — The computer is either turned off or is not receiving power.

- Reseat the power cable into both the power connector on the back of the computer and the electrical outlet.
- If the computer is plugged into a power strip, ensure that the power strip is plugged into an electrical outlet and that the power strip is turned on. Also bypass power protection devices, power strips, and power extension cables to verify that the computer turns on properly.
- Ensure that the electrical outlet is working by testing it with another device, such as a lamp.
- Ensure that the main power cable and front panel cable are securely connected to the system board (see page 61).

**IF THE POWER LIGHT IS STEADY AMBER** — A device might be malfunctioning or incorrectly installed.

- Remove and then reinstall the memory modules (see page 64).
- Remove and then reinstall any cards (see page 66).

**IF THE POWER LIGHT IS BLINKING AMBER** — The computer is receiving electrical power, but an internal power problem might exist.

- Ensure that the voltage selection switch is set to match the AC power at your location (if applicable).
- Ensure that the processor power cable is securely connected to the system board (see page 61).

**ELIMINATE INTERFERENCE** — Some possible causes of interference are:

- · Power, keyboard, and mouse extension cables
- Too many devices on a power strip
- Multiple power strips connected to the same electrical outlet

# **Printer Problems**

CAUTION: Before you begin any of the procedures in this section, follow the safety instructions located in the *Product Information Guide*.

**NOTE:** If you need technical assistance for your printer, contact the printer's manufacturer.

**CHECK THE PRINTER DOCUMENTATION** — See the printer documentation for setup and troubleshooting information.

ENSURE THAT THE PRINTER IS TURNED ON

#### CHECK THE PRINTER CABLE CONNECTIONS -

- See the printer documentation for cable connection information.
- Ensure that the printer cables are securely connected to the printer and the computer (see "Setting Up a Printer" on page 13).

**TEST THE ELECTRICAL OUTLET** — Ensure that the electrical outlet is working by testing it with another device, such as a lamp.

#### VERIFY THAT THE PRINTER IS RECOGNIZED BY WINDOWS -

- 1 Click the Start button, click Control Panel, and then click Printers and Other Hardware.
- 2 Click View installed printers or fax printers.
  - If the printer is listed, right-click the printer icon.
- 3 Click Properties and click the Ports tab. For a parallel printer, ensure that the Print to the following port(s): setting is LPT1 (Printer Port). For a USB printer, ensure that the Print to the following port(s): setting is USB.

**REINSTALL THE PRINTER DRIVER** — See the printer documentation for instructions.

### Scanner Problems

🗥 CAUTION: Before you begin any of the procedures in this section, follow the safety instructions located in the Product Information Guide.

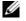

**NOTE:** If you need technical assistance for your scanner, contact the scanner's manufacturer.

**CHECK THE SCANNER DOCUMENTATION** — See the scanner documentation for setup and troubleshooting information.

**UNLOCK THE SCANNER** — Ensure that your scanner is unlocked if it has a locking tab or button.

#### **R**ESTART THE COMPUTER AND TRY THE SCANNER AGAIN

#### CHECK THE CABLE CONNECTIONS -

- See the scanner documentation for cable connection information.
- Ensure that the scanner cables are securely connected to the scanner and the computer.

#### VERIFY THAT THE SCANNER IS RECOGNIZED BY MICROSOFT WINDOWS -

1 Click the Start button, click Control Panel, and then click Printers and Other Hardware.

2 Click Scanners and Cameras.

If your scanner is listed, Windows recognizes the scanner.

**REINSTALL THE SCANNER DRIVER** — See the scanner documentation for instructions.

### **Sound and Speaker Problems**

CAUTION: Before you begin any of the procedures in this section, follow the safety instructions located in the *Product Information Guide*.

#### No sound from speakers

**NOTE:** The volume control in some MP3 players overrides the Windows volume setting. If you have been listening to MP3 songs, ensure that you did not turn the player volume down or off.

**CHECK THE SPEAKER CABLE CONNECTIONS** — Ensure that the speakers are connected as shown on the setup diagram supplied with the speakers. If you purchased a sound card, ensure that the speakers are connected to the card.

**ENSURE THAT THE SUBWOOFER AND THE SPEAKERS ARE TURNED ON** — See the setup diagram supplied with the speakers. If your speakers have volume controls, adjust the volume, bass, or treble to eliminate distortion.

**ADJUST THE WINDOWS VOLUME CONTROL** — Click or double-click the speaker icon in the lower-right corner of your screen. Ensure that the volume is turned up and that the sound is not muted.

**DISCONNECT HEADPHONES FROM THE HEADPHONE CONNECTOR** — Sound from the speakers is automatically disabled when headphones are connected to the computer's front-panel headphone connector.

**TEST THE ELECTRICAL OUTLET** — Ensure that the electrical outlet is working by testing it with another device, such as a lamp.

**ELIMINATE POSSIBLE INTERFERENCE** — Turn off nearby fans, fluorescent lights, or halogen lamps to check for interference.

**REINSTALL THE SOUND DRIVER** — See "Reinstalling Drivers" on page 48.

**RUN THE HARDWARE TROUBLESHOOTER** — See "Resolving Software and Hardware Incompatibilities" on page 49.

#### No sound from headphones

**CHECK THE HEADPHONE CABLE CONNECTION** — Ensure that the headphone cable is securely inserted into the headphone connector (see page 55).

**ADJUST THE WINDOWS VOLUME CONTROL** — Click or double-click the speaker icon in the lower-right corner of your screen. Ensure that the volume is turned up and that the sound is not muted.

### Video and Monitor Problems

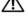

CAUTION: Before you begin any of the procedures in this section, follow the safety instructions located in the Product Information Guide.

**NOTE:** See the monitor documentation for troubleshooting procedures.

#### If the screen is blank

#### CHECK THE MONITOR CABLE CONNECTION -

- Ensure that the graphics cable is connected as shown on the setup diagram for your computer.
- If you are using a graphics extension cable and removing the cable solves the problem, the cable is defective.
- Swap the computer and monitor power cables to determine if the power cable is defective.
- Check the connector for bent or broken pins. (It is normal for monitor cable connectors to have missing pins.)

**CHECK THE MONITOR POWER LIGHT** — If the power light is off, firmly press the button to ensure that the monitor is turned on. If the power light is lit or blinking, the monitor has power. If the power light is blinking, press a key on the keyboard or move the mouse.

**TEST THE ELECTRICAL OUTLET** — Ensure that the electrical outlet is working by testing it with another device, such as a lamp.

**CHECK THE DIAGNOSTIC LIGHTS** — See page 43.

#### If the screen is difficult to read

**CHECK THE MONITOR SETTINGS** — See the monitor documentation for instructions on adjusting the contrast and brightness, demagnetizing (degaussing) the monitor, and running the monitor self-test.

**MOVE THE SUBWOOFER AWAY FROM THE MONITOR** — If your speaker system includes a subwoofer, ensure that the subwoofer is at least 60 cm (2 ft) away from the monitor.

**MOVE THE MONITOR AWAY FROM EXTERNAL POWER SOURCES** — Fans, fluorescent lights, halogen lamps, and other electrical devices can cause the screen image to appear "shaky." Turn off nearby devices to check for interference.

#### ROTATE THE MONITOR TO ELIMINATE SUNLIGHT GLARE AND POSSIBLE INTERFERENCE

#### ADJUST THE WINDOWS DISPLAY SETTINGS -

1 Click the Start button, click Control Panel, and then click Appearance and Themes.

2 Click Display and click the Settings tab.

3 Try different settings for Screen resolution and Color quality.

# **Advanced Troubleshooting**

# **Diagnostic Lights**

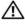

#### CAUTION: Before you begin any of the procedures in this section, follow the safety instructions located in the Product Information Guide.

Your computer has four lights labeled "1," "2," "3," and "4" on the front panel to help you troubleshoot problems (see page 55). When the computer starts normally, the lights flash. After the computer starts, all four lights display solid green. If the computer malfunctions, the color and sequence of the lights identify the problem.

| Light Pattern | Problem Description                                                                                                    | Suggested Resolution                                                                                                    |  |  |
|---------------|----------------------------------------------------------------------------------------------------|----------------------------------------------------------------------------------------------------|--|--|
| 1234          | The computer is in a normal "off" condition or a possible pre-BIOS failure has occurred.                                                                         | Plug the computer into a working electrical outlet Also see "Power Problems" on page 36.                                                                                                    |  |  |
|               | The diagnostic lights turn off after the system successfully boots to the operating system.                                                                      |                                                                                                    |  |  |
|               | <b>NOTE:</b> If all of the diagnostic lights are off and<br>the system does not start, there may be a<br>problem with the power supply or with the<br>processor. |                                                                                                    |  |  |
| 1234          | A processor failure was detected.                                                                                                    | Contact Dell (see page 102).                                                                                                    |  |  |
| 1234          | Memory modules are detected, but a memory failure has occurred.                                                                                                  | • If you have two or more memory modules<br>installed, remove the modules, reinstall one<br>module (see page 64), and then restart the<br>computer. If the computer starts normally,<br>reinstall an additional module. Continue<br>until you have identified a faulty module or<br>reinstalled all modules without error. |  |  |
|               |                                                                                                    | • If available, install properly working memory of the same type into your computer (see page 64).                                                                                                    |  |  |
|               |                                                                                                    | • If the problem persists, contact Dell (see page 102).                                                                                                    |  |  |

| Light Pattern | Problem Description                                                                       | Suggested Resolution                                                                                                    |  |  |
|---------------|-------------------------------------------------------------------------------------------|----------------------------------------------------------------------------------------------------|--|--|
| 1234          | A possible graphics failure has occurred.                                                 | If the problem persists, contact Dell (see page 102).                                                                                                    |  |  |
| 1234          | A possible floppy drive or hard drive failure has occurred.                               | Reseat all power and data cables and restart the computer.                                                                                                    |  |  |
| 1234          | A possible USB failure has occurred.                                                      | Reinstall all USB devices, check cable connections, and then restart the computer.                                                                                                    |  |  |
| 1234          | No memory modules are detected.                                                           | <ul> <li>If you have two or more memory modules installed, remove the modules, reinstall one module (see page 64), and then restart the computer. If the computer starts normally, reinstall an additional module. Continue until you have identified a faulty module or reinstalled all modules without error.</li> <li>If available, install properly working memory of the same type into your computer (see page 64).</li> <li>If the problem persists, contact Dell (see page 102).</li> </ul> |  |  |
|               | Memory modules are detected, but a memory<br>configuration or compatibility error exists. | <ul> <li>Ensure that no special memory<br/>module/memory connector placement<br/>requirements exist (see page 62).</li> <li>Verify that the memory modules that you are<br/>installing are compatible with your computer<br/>(see page 62).</li> <li>If the problem persists, contact Dell (see<br/>page 102).</li> </ul>                                                                                                    |  |  |

| Light Pattern | Problem Description                                                                                                    | Suggested Resolution                                                                                                    |  |  |
|---------------|----------------------------------------------------------------------------------------------------|----------------------------------------------------------------------------------------------------|--|--|
|               | A possible expansion card failure has occurred.                                                                                                    | <b>1</b> Determine whether a conflict exists by removing a card and restarting the compute (see page 66).                                                                                                    |  |  |
|               |                                                                                                    | <b>2</b> If the problem persists, reinstall the card that you removed, remove a different card, and then restart the computer.                                                                                                    |  |  |
|               |                                                                                                    | <b>3</b> Repeat this process for each card. If the computer starts normally, troubleshoot the last card removed from the computer for resource conflicts (see page 49).                                                                                                    |  |  |
|               |                                                                                                    | <b>4</b> If the problem persists, contact Dell (see page 102).                                                                                                    |  |  |
|               | Another failure has occurred.                                                                                                    | <ul> <li>Ensure that the cables are properly connected to the system board from the hard drive, CD drive, and DVD drive (see page 61).</li> <li>If there is an error message on your screen identifying a problem with a device (such as the floppy drive or hard drive), check the device to ensure that it is functioning properly.</li> <li>The operating system is attempting to boot from a device (such as the floppy drive or hard drive); check system setup (see page 91) to make sure the boot sequence is correct for the devices installed on your computer.</li> <li>If the problem persists, contact Dell (see page 102).</li> </ul> |  |  |
| 1234          | During normal operation, all of the diagnostic lights turn on and then turn off before the system starts.                                                       | If the system does not start, plug the<br>computer into a working electrical outlet. Also<br>see "Power Problems" on page 36.                                                                                                    |  |  |
|               | <b>NOTE:</b> If all of the diagnostic lights are on and<br>the system does not start, there may be a<br>problem with the power supply or with the<br>processor. | If there are no power problems and the system does not start, contact Dell (see page 102).                                                                                                    |  |  |

# **Dell Diagnostics**

# CAUTION: Before you begin any of the procedures in this section, follow the safety instructions located in the *Product Information Guide*.

If you experience a problem with your computer, perform the checks in "Solving Problems" (see page 27) and run the Dell Diagnostics before you contact Dell for technical assistance.

● NOTICE: The Dell Diagnostics works only on Dell<sup>™</sup> computers.

- **1** Turn on (or restart) your computer.
- 2 When the DELL<sup>™</sup> logo appears, press <F12> immediately.

If you wait too long and the operating system logo appears, continue to wait until you see the Microsoft<sup>®</sup> Windows<sup>®</sup> desktop. Then shut down your computer (see page 53) and try again.

- 3 When the boot device list appears, highlight Boot to Utility Partition and press <Enter>.
- **4** When the Dell Diagnostics **Main Menu** appears, select the test you want to run (see page 46).

### **Dell Diagnostics Main Menu**

1 After the Dell Diagnostics loads and the Main Menu screen appears, click the button for the option you want.

| Option        | Function                                                                                                    |  |
|---------------|----------------------------------------------------------------------------------------------------|--|
| Express Test  | Performs a quick test of devices. This test typically takes 10 to 20 minutes and requires no interaction on your part. Run <b>Express Test</b> first to increase the possibility of tracing the problem quickly. |  |
| Extended Test | Performs a thorough check of devices. This test typically takes<br>an hour or more and requires you to answer questions<br>periodically.                                                                         |  |
| Custom Test   | Tests a specific device. You can customize the tests you want to run.                                                                                                    |  |
| Symptom Tree  | Lists the most common symptoms encountered and allows you<br>to select a test based on the symptom of the problem you are<br>having.                                                                             |  |

**2** If a problem is encountered during a test, a message appears with an error code and a description of the problem. Write down the error code and problem description and follow the instructions on the screen.

If you cannot resolve the error condition, contact Dell (see page 102).

**NOTE:** The Service Tag for your computer is located at the top of each test screen. If you contact Dell, technical support will ask for your Service Tag.

**3** If you run a test from the **Custom Test** or **Symptom Tree** option, click the applicable tab described in the following table for more information.

| Tab                                                                | Function                                                                                                    |
|--------------------------------------------------------------------|----------------------------------------------------------------------------------------------------|
| Results                                                            | Displays the results of the test and any error conditions encountered.                                                                                                    |
| Errors                                                             | Displays error conditions encountered, error codes, and the problem description.                                                                                                    |
| Help                                                               | Describes the test and may indicate requirements for running the test.                                                                                                    |
| Configuration                                                      | Displays your hardware configuration for the selected device.                                                                                                    |
|                                                                    | The Dell Diagnostics obtains configuration information for all<br>devices from system setup, memory, and various internal tests,<br>and it displays the information in the device list in the left pane<br>of the screen. The device list may not display the names of all<br>the components installed on your computer or all devices<br>attached to your computer. |
| Parameters Allows you to customize the test by changing the test s |                                                                                                    |

4 Close the test screen to return to the Main Menu screen. To exit the Dell Diagnostics and restart the computer, close the Main Menu screen.

# **Drivers**

### What Is a Driver?

A driver is a program that controls a device such as a printer, mouse, or keyboard. All devices require a driver program.

A driver acts like a translator between the device and any other programs that use the device. Each device has its own set of specialized commands that only its driver recognizes.

Dell ships your computer to you with required drivers already installed—no further installation or configuration is needed.

Many drivers, such as the keyboard driver, come with your Microsoft<sup>®</sup> Windows<sup>®</sup> operating system. You may need to install drivers if you:

- Upgrade your operating system.
- Reinstall your operating system.
- Connect or install a new device.

### **Identifying Drivers**

If you experience a problem with any device, identify whether the driver is the source of your problem and, if necessary, update the driver.

#### Windows XP

- 1 Click the Start button and click Control Panel.
- 2 Under Pick a Category, click Performance and Maintenance.
- 3 Click System.
- 4 In the System Properties window, click the Hardware tab.
- 5 Click Device Manager.
- **6** Scroll down the list to see if any device has an exclamation point (a vellow circle with a [!) on the device icon.

If an exclamation point is next to the device name, you may need to reinstall the driver or install a new driver.

### **Reinstalling Drivers**

■ NOTICE: The Dell Support website at support.dell.com provides approved drivers for Dell™ computers. If you install drivers obtained from other sources, your computer might not work correctly.

#### Using Windows XP Device Driver Rollback

If a problem occurs on your computer after you install or update a driver, use Windows XP Device Driver Rollback to replace the driver with the previously installed version.

- 1 Click the **Start** button and click **Control Panel**.
- **2** Under Pick a Category, click Performance and Maintenance.
- **3** Click System.
- **4** In the **System Properties** window, click the **Hardware** tab.
- 5 Click Device Manager.
- **6** Right-click the device for which the new driver was installed and click **Properties**.
- 7 Click the **Drivers** tab.
- Click Roll Back Driver. 8

If Device Driver Rollback does not resolve the problem, then use System Restore to return your computer to the operating state that existed before you installed the new driver.

#### **Manually Reinstalling Drivers**

- 1 After copying the required driver files to your hard drive, click the **Start** button and right-click **My Computer**.
- 2 Click Properties.
- 3 Click the Hardware tab and click Device Manager.
- **4** Double-click the type of device for which you are installing the driver.
- **5** Double-click the name of the device for which you are installing the driver.
- 6 Click the Driver tab and click Update Driver.
- 7 Click Install from a list or specific location (Advanced) and click Next.
- 8 Click Browse and browse to the location to which you previously extracted the driver files.
- **9** When the name of the appropriate driver appears, click **Next**.
- 10 Click Finish and restart your computer.

# **Resolving Software and Hardware Incompatibilities**

If a device is either not detected during the operating system setup or is detected but incorrectly configured, you can use the Hardware Troubleshooter to resolve the incompatibility.

To resolve incompatibilities using the Hardware Troubleshooter:

- 1 Click the Start button and click Help and Support.
- 2 Type hardware troubleshooter in the Search field and click the arrow to start the search.
- 3 Click Hardware Troubleshooter in the Search Results list.
- 4 In the Hardware Troubleshooter list, click I need to resolve a hardware conflict on my computer, and click Next.

# **Restoring Your Operating System**

You can restore your operating system in the following ways:

- Microsoft Windows XP System Restore returns your computer to an earlier operating state without affecting data files.
- Dell PC Restore by Symantec restores your hard drive to the operating state it was in when you purchased the computer. Dell PC Restore permanently deletes all data on the hard drive and removes any applications installed after you received the computer.

### Using Microsoft<sup>®</sup> Windows<sup>®</sup> XP System Restore

The Microsoft Windows XP operating system provides System Restore to allow you to return your computer to an earlier operating state (without affecting data files) if changes to the hardware, software, or other system settings have left the computer in an undesirable operating state. See the Windows Help and Support Center for information on using System Restore.

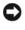

NOTICE: Make regular backups of your data files. System Restore does not monitor your data files or recover them.

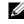

**NOTE:** The procedures in this document were written for the Windows default view, so they may not work if you set your Dell™ computer to the Windows Classic view.

#### **Creating a Restore Point**

- 1 Click the Start button and click Help and Support.
- 2 Click System Restore.
- **3** Follow the instructions on the screen.

#### **Restoring the Computer to an Earlier Operating State**

If problems occur after you install a device driver, use Device Driver Rollback (see page 48) to resolve the problem. If that is unsuccessful, then use System Restore.

D NOTICE: Before you restore the computer to an earlier operating state, save and close any open files and exit any open programs. Do not alter, open, or delete any files or programs until the system restoration is complete.

- 1 Click the Start button, point to All Programs  $\rightarrow$  Accessories  $\rightarrow$  System Tools, and then click System Restore.
- 2 Ensure that **Restore my computer to an earlier time** is selected and click **Next**.
- **3** Click a calendar date to which you want to restore your computer.

The **Select a Restore Point** screen provides a calendar that allows you to see and select restore points. All calendar dates with available restore points appear in boldface type.

**4** Select a restore point and click **Next**.

If a calendar date has only one restore point, then that restore point is automatically selected. If two or more restore points are available, click the restore point that you prefer.

5 Click Next.

The **Restoration Complete** screen appears after System Restore finishes collecting data and then the computer restarts.

6 After the computer restarts, click OK.

To change the restore point, you can either repeat the steps using a different restore point, or you can undo the restoration.

#### Undoing the Last System Restore

- **NOTICE:** Before you undo the last system restore, save and close all open files and exit any open programs. Do not alter, open, or delete any files or programs until the system restoration is complete.
- 1 Click the Start button, point to All Programs  $\rightarrow$  Accessories  $\rightarrow$  System Tools, and then click System Restore.
- 2 Click Undo my last restoration and click Next.

#### **Enabling System Restore**

If you reinstall Windows XP with less than 200 MB of free hard-disk space available, System Restore is automatically disabled. To see if System Restore is enabled:

- 1 Click the Start button and click Control Panel.
- 2 Click Performance and Maintenance.
- 3 Click System.
- 4 Click the System Restore tab.
- Ensure that Turn off System Restore is unchecked. 5

### Using Dell<sup>™</sup> PC Restore by Symantec

**NOTE:** Dell PC Restore is not available in all countries.

Use Dell PC Restore by Symantec only as the last method to restore your operating system. PC Restore restores your hard drive to the operating state it was in when you purchased the computer. Any programs or files added since you received your computer—including data files—are permanently deleted from the hard drive. Data files include documents, spreadsheets, e-mail messages, digital photos, music files, and so on. If possible, back up all data before using PC Restore.

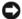

NOTICE: Using PC Restore permanently deletes all data on the hard drive and removes any applications or drivers installed after you received your computer. If possible, back up the data before using PC Restore.

To use PC Restore:

- 1 Turn on the computer and watch the keyboard status lights.
- 2 Immediately upon seeing the lights flash, press <Ctrl><Fl1>.

If you do not press <Ctrl><F11> in time, let the computer finish restarting, and then restart the computer again.

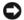

**NOTICE:** If you do not want to proceed with PC Restore, click **Reboot** in the following step.

- **3** On the next screen that appears, click **Restore**.
- 4 On the next screen, click **Confirm**.

The restore process takes approximately 6–10 minutes to complete.

**5** When prompted, click **Finish** to reboot the computer.

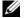

**NOTE:** Do not manually shut down the computer. Click **Finish** and let the computer completely reboot.

**6** When prompted, click **Yes**.

The computer restarts. Because the computer is restored to its original operating state, the screens that appear, such as the End User License Agreement, are the same ones that appeared the first time the computer was turned on.

7 Click Next.

The **System Restore** screen appears and the computer restarts.

8 After the computer restarts, click **OK**.

#### Removing Dell PC Restore

NOTICE: Removing Dell PC Restore from the hard drive permanently deletes the PC Restore utility from your computer. After you have removed Dell PC Restore, you will not be able to use it to restore your computer's operating system.

Dell PC Restore enables you to restore your hard drive to the operating state it was in when you purchased your computer. It is recommended that you do not remove PC Restore from your computer, even to gain additional hard-drive space. If you remove PC Restore from the hard drive, you cannot ever recall it, and you will never be able to use PC Restore to return your computer's operating system to its original state.

To remove PC Restore:

- 1 Log on to the computer as a local administrator.
- 2 In Windows Explorer, go to c:\dell\utilities\DSR.
- **3** Double-click the filename **DSRIRRemv2.exe**.

**NOTE:** If you do not log on as a local administrator, a message appears stating that you must log on as administrator. Click Quit, and then log on as a local administrator.

**NOTE:** If the partition for PC Restore does not exist on your computer's hard drive, a message appears stating that the partition was not found. Click Quit; there is no partition to delete.

- 4 Click **OK** to remove the PC Restore partition on the hard drive.
- 5 Click **Yes** when a confirmation message appears.

The PC Restore partition is deleted and the newly available disk space is added to the free space allocation on the hard drive.

- 6 Right-click Local Disk (C) in Windows Explorer, click Properties, and verify that the additional disk space is available as indicated by the increased value for Free Space.
- 7 Click Finish to close the PC Restore Removal window.
- 8 Restart the computer.

# **Removing and Installing Parts**

# **Before You Begin**

This chapter provides procedures for removing and installing the components in your computer. Unless otherwise noted, each procedure assumes that the following conditions exist:

- You have performed the steps in "Turning Off Your Computer" (see page 53) and "Before Working Inside Your Computer" (see page 54).
- You have read the safety information in your Dell<sup>™</sup> *Product Information Guide*.

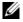

**NOTE:** Unless otherwise noted, a component can be replaced or—if purchased separately—installed by performing the removal procedure in reverse order.

### **Recommended Tools**

The procedures in this document may require the following tools:

- Small flat-blade screwdriver
- Phillips screwdriver ٠
- Flash BIOS update program floppy disk or CD ٠

### **Turning Off Your Computer**

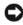

D NOTICE: To avoid losing data, save and close any open files and exit any open programs before you turn off your computer.

- **1** Shut down the operating system:
  - Save and close any open files, exit any open programs, click the **Start** button, and then click а Turn Off Computer.
  - b In the **Turn off computer** window, click **Turn off**.

The computer turns off after the operating system shutdown process finishes.

**2** Ensure that the computer and any attached devices are turned off. If your computer and attached devices did not automatically turn off when you shut down your operating system, press and hold the power button for 4 seconds.

### **Before Working Inside Your Computer**

Use the following safety guidelines to help protect your computer from potential damage and to help ensure your own personal safety.

CAUTION: Before you begin any of the procedures in this section, follow the safety instructions located in the *Product Information Guide*.

CAUTION: Handle components and cards with care. Do not touch the components or contacts on a card. Hold a card by its edges or by its metal mounting bracket. Hold a component such as a processor by its edges, not by its pins.

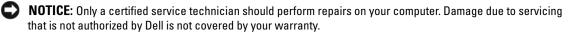

NOTICE: When you disconnect a cable, pull on its connector or on its strain-relief loop, not on the cable itself. Some cables have a connector with locking tabs; if you are disconnecting this type of cable, press in the locking tabs before you disconnect the cable. As you pull connectors apart, keep them evenly aligned to avoid bending any connector pins. Also, before you connect a cable, ensure that both connectors are correctly oriented and aligned.

NOTICE: To avoid damaging the computer, perform the following steps before you begin working inside the computer.

- **1** Turn off your computer (see page 53).
- NOTICE: To disconnect a network cable, first unplug the cable from your computer and then unplug it from the network port or device.
- 2 Disconnect any telephone or telecommunication lines from the computer.
- **3** Disconnect your computer and all attached devices from their electrical outlets, and then press the power button to ground the system board.
- CAUTION: To guard against electrical shock, always unplug your computer from the electrical outlet before removing the cover.
  - **4** Remove the computer cover (see page 58).

NOTICE: Before touching anything inside your computer, ground yourself by touching an unpainted metal surface, such as the metal at the back of the computer. While you work, periodically touch an unpainted metal surface to dissipate any static electricity that could harm internal components.

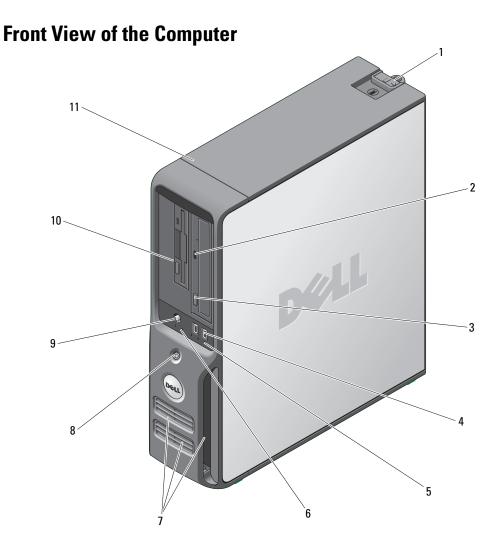

| 1  | cover latch release       | Use this latch to remove the cover. See "Removing the Computer Cover" on page 58.                                                                                                    |  |  |
|----|---------------------------|----------------------------------------------------------------------------------------------------|--|--|
| 2  | DVD activity light        | The drive light is on when the computer reads data from the CD or DVD drive.                                                                                                    |  |  |
| 3  | DVD eject button          | Press to eject a disk from the CD or DVD drive.                                                                                                    |  |  |
| 4  | USB 2.0 connectors (2)    | Use the front USB connectors for devices that you connect<br>occasionally, such as joysticks or cameras, or for bootable USB<br>devices (see "System Setup Options" on page 92 for more<br>information on booting to a USB device). It is recommended<br>that you use the back USB connectors for devices that typically<br>remain connected, such as printers and keyboards. |  |  |
| 5  | hard-drive activity light | The hard drive activity light is on when the computer reads<br>data from or writes data to the hard drive. The light might also<br>be on when a device such as a CD player is operating.                                                                                                    |  |  |
| 6  | diagnostic lights (4)     | Use the lights to help you troubleshoot a computer problem<br>based on the diagnostic code. For more information, see<br>"Diagnostic Lights" on page 43.                                                                                                    |  |  |
| 7  | vents                     | For adequate cooling, do not block any of the vents.                                                                                                    |  |  |
|    |                           | NOTICE: Ensure that there is a minimum of two inches of space between all vents and any object near these vents.                                                                                                    |  |  |
|    |                           | NOTICE: Keep the vent area clean and dust-free to ensure<br>that the system is adequately ventilated. Use only a dry<br>cloth to clean the vent area to avoid water damage to the<br>system.                                                                                                    |  |  |
| 8  | power button              | Press to turn on the computer.                                                                                                    |  |  |
|    |                           | NOTICE: To avoid losing data, do not use the power button<br>to turn off the computer. Instead, perform an operating<br>system shutdown.                                                                                                    |  |  |
| 9  | headphone connector       | Use the headphone connector to attach headphones and most kinds of speakers.                                                                                                    |  |  |
| 10 | FlexBay drive             | Can contain an optional floppy drive or optional Media Card<br>Reader. For information on using the Media Card Reader, see<br>"Using a Media Card Reader (Optional)" on page 20.                                                                                                    |  |  |
| 11 | Service Tag               | Use to identify your computer when you access the Dell Support website or call technical support.                                                                                                    |  |  |

# **Back View of the Computer**

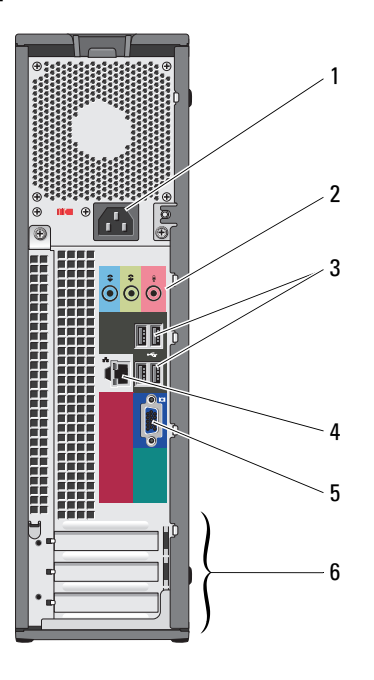

| 1 | power connector        | Insert the power cable.                                                                                                    |  |  |  |
|---|------------------------|----------------------------------------------------------------------------------------------------|--|--|--|
| 2 | audio connectors (3)   | • Line-in connector — Use the blue line-in connector to attach a record/playback device such as a cassette player, CD player, or VCR.                         |  |  |  |
|   |                        | • Line-out connector — Use the green line-out connector to attach headpho<br>and most speakers with integrated amplifiers.                                    |  |  |  |
|   |                        | <ul> <li>Microphone connector — Use the pink microphone connector to attach a personal computer microphone for voice or musical input.</li> </ul>             |  |  |  |
| 3 | USB 2.0 connectors (4) | Use the back USB connectors for devices that typically remain connected, such as printers and keyboards.                                                      |  |  |  |
|   |                        | It is recommended that you use the front USB connectors for devices that you connect occasionally, such as joysticks or cameras, or for bootable USB devices. |  |  |  |

| 4 | network adapter connector | To attach your computer to a network or broadband device, connect one end of a network cable to either a network port or your network or broadband device.<br>Connect the other end of the network cable to the network adapter connector on your computer. A click indicates that the network cable is securely attached.<br><b>NOTE:</b> Do not plug a telephone cable into the network connector. |
|---|---------------------------|----------------------------------------------------------------------------------------------------|
|   |                           | On computers with a network connector card, use the connector on the card.                                                                                                    |
|   |                           | It is recommended that you use Category 5 wiring and connectors for your network. If you must use Category 3 wiring, force the network speed to 10 Mbps to ensure reliable operation.                                                                                                    |
| 5 | VGA video connector       | Plug the VGA cable from your monitor into the VGA connector on the computer.                                                                                                    |
| 6 | card slots                | Access connectors for installed PCI cards (two slots) and a x1 PCI Express card.                                                                                                    |
|   |                           | <b>NOTE:</b> Although your computer has 4 card slot openings, it supports a maximum of 3 cards; the bottom slot cannot be used.                                                                                                    |

### **Removing the Computer Cover**

CAUTION: Before you begin any of the procedures in this section, follow the safety instructions located in the *Product Information Guide*.

CAUTION: To guard against electrical shock, always unplug your computer from the electrical outlet before removing the cover.

- **1** Follow the procedures in "Before You Begin" on page 53.
- **NOTICE:** Ensure that sufficient space exists to support the removed cover—at least 30 cm (1 ft) of desk top space.

NOTICE: Ensure that you are working on a level, protected surface to avoid scratching either the computer or the surface on which it is resting.

- 2 If you have installed a padlock through the padlock ring on the back panel, remove the padlock.
- **3** Lay your computer on its side with the computer cover facing up.
- 4 Slide the cover release latch back as you lift the cover.
- **5** Pivot the cover up using the hinge tabs as leverage points.
- 6 Remove the cover from the hinge tabs and set it aside on a soft nonabrasive surface.

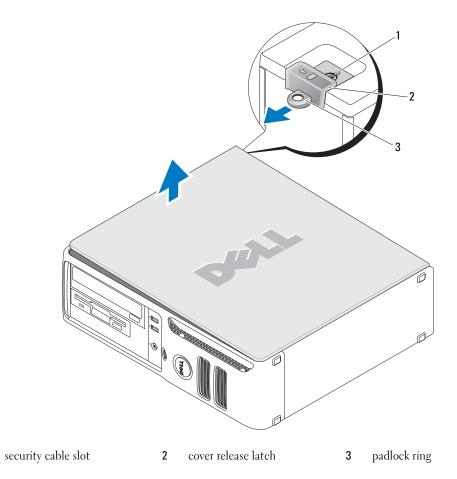

# **Inside View of Your Computer**

 $m \Lambda$  CAUTION: Before you begin any of the procedures in this section, follow the safety instructions located in the Product Information Guide.

1

CAUTION: To avoid electrical shock, always unplug your computer from the electrical outlet before removing the computer cover.

**NOTICE:** Be careful when opening the computer cover to ensure that you do not accidentally disconnect cables from the system board.

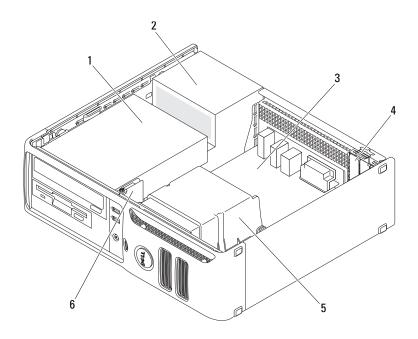

- 1 drives bay (CD/DVD, floppy, **3** and hard drive)
- system board
- 5 heat sink assembly

2 power supply

4 card slots

6 front I/O panel

60 | Removing and Installing Parts

# **System Board Components**

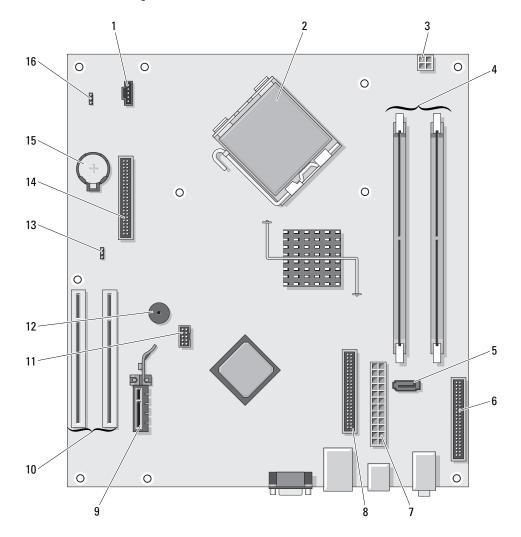

| 1 | fan connector (FAN)                       | 9  | PCI Express x1 card connector |
|---|-------------------------------------------|----|-------------------------------|
| 2 | processor connector (CPU)                 | 10 | PCI card connector (2)        |
| 3 | power connector (12VPOWER)                | 11 | FlexBay USB connector         |
| 4 | memory module connectors (DIMM_1, DIMM_2) | 12 | piezo buzzer                  |
| 5 | serial ATA drive connector (SATA0)        | 13 | password jumper (PSWD)        |
| 6 | front-panel connector (FNT_PANEL)         | 14 | floppy drive connector (DSKT) |
| 7 | power connector (POWER)                   | 15 | battery socket (BATT)         |
| 8 | DVD drive connector (IDE)                 | 16 | RTC reset jumper (RTCRST)     |

# Memory

If your computer only has one memory module installed on the system board, you can increase your computer memory by installing an additional memory module.

Your computer supports DDR2 memory. For additional information on the type of memory supported by your computer, see "Specifications" on page 87.

### **DDR2 Memory Overview**

DDR2 memory modules should be installed in *pairs of matched memory size*, speed, and technology. If the DDR2 memory modules are not installed in matched pairs, the computer will continue to operate, but with a slight reduction in performance. See the label on the module to determine the module's capacity.

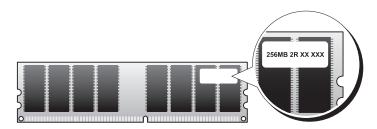

**NOTE:** Always install DDR2 memory modules in the order indicated on the system board.

The recommended memory configuration consists of a pair of matched memory modules installed in DIMM connectors 1 and 2

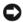

**NOTICE:** Do not install ECC or buffered memory modules. Only unbuffered, non-ECC memory is supported.

- If you install mixed pairs of DDR2 400-MHz (PC2-3200) and DDR2 533-MHz (PC2-4300) memory, ٠ the modules function at the slower installed speed.
- Be sure to install a single memory module in DIMM connector 1, the connector closer to the processor, before you install a module in the other connector.

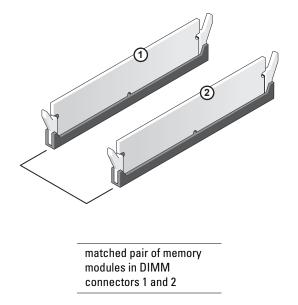

**NOTE:** Memory purchased from Dell is covered under your computer warranty.

• NOTICE: If you remove your original memory modules from the computer during a memory upgrade, keep them separate from any new modules that you may have, even if you purchased the new modules from Dell. If possible, *do not* pair an original memory module with a new memory module. Otherwise, your computer may not start properly.

#### **Installing Memory**

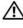

CAUTION: Before you begin any of the procedures in this section, follow the safety instructions located in the Product Information Guide.

**NOTICE:** To prevent static damage to components inside your computer, discharge static electricity from your body before you touch any of your computer's electronic components. You can do so by touching an unpainted metal surface on the computer chassis.

- **1** Follow the procedures in "Before You Begin" on page 53.
- **2** Press out the securing clip at each end of the memory module connector.

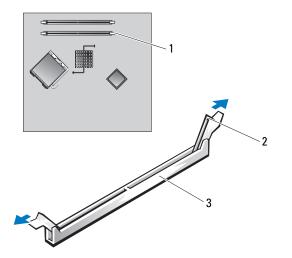

memory connector closer to 2 securing clips (2) 3 1 connector processor

**3** Align the notch on the bottom of the module with the crossbar in the connector.

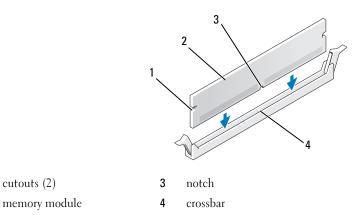

NOTICE: To avoid damage to the memory module, press the module straight down into the connector while you apply equal force to each end of the module.

4 Insert the module into the connector until the module snaps into position.

If you insert the module correctly, the securing clips snap into the cutouts at each end of the module.

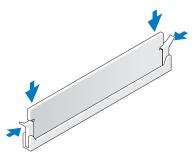

**5** Replace the computer cover. See "Replacing the Computer Cover" on page 84.

NOTICE: To connect a network cable, first plug the cable into the network port or device, and then plug it into the computer.

- 6 Connect your computer and devices to electrical outlets, and turn them on
- 7 When a message appears stating that memory size has changed, press <Fl> to continue.
- **8** Log on to your computer.

1

2

- **9** Right-click the My Computer icon and click Properties.
- **10** Click the **General** tab.
- **11** To verify that the memory is installed correctly, check the amount of memory (RAM) listed.

#### Removing Memory

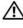

🗥 CAUTION: Before you begin any of the procedures in this section, follow the safety instructions located in the Product Information Guide.

• NOTICE: To prevent static damage to components inside your computer, discharge static electricity from your body before you touch any of your computer's electronic components. You can do so by touching an unpainted metal surface on the computer chassis.

- **1** Follow the procedures in "Before You Begin" on page 53.
- **2** Press out the securing clip at each end of the memory module connector.
- **3** Grasp the module and pull up.

If the module is difficult to remove, gently ease the module back and forth to remove it from the connector.

### Cards

🗥 CAUTION: Before you begin any of the procedures in this section, follow the safety instructions located in the Product Information Guide.

• NOTICE: To prevent static damage to components inside your computer, discharge static electricity from your body before you touch any of your computer's electronic components. You can do so by touching an unpainted metal surface on the computer chassis.

Your Dell<sup>™</sup> computer provides the following slots for PCI and PCI Express cards:

- Two low-profile PCI card slots ٠
- One low-profile PCI Express x1 card slot

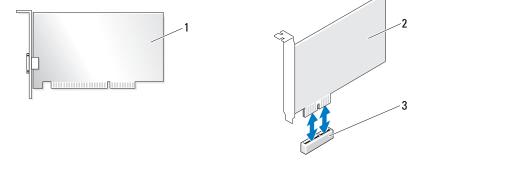

PCI card 1

PCI Express x1 card

2

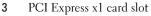

If you are installing or replacing an expansion card, follow the procedures in the next section. If you are removing but not replacing an expansion card, see "Removing an Expansion Card" on page 70. If you are replacing a card, remove the current driver for the card from the operating system.

#### Installing an Expansion Card

1 Follow the procedures in "Before You Begin" on page 53.

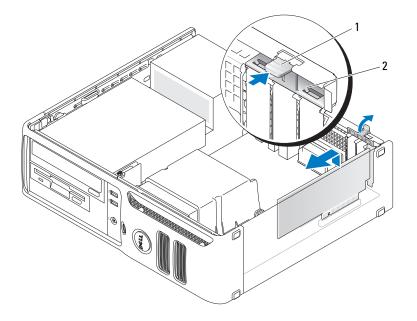

1 release tab 2 card retention door

- **2** Gently push the release tab on the inside of the card retention door to pivot the door open. Because the door is captive, it will remain in the open position.
- **3** If you are installing a new card, remove the filler bracket to create a card-slot opening. Then continue with step 5.
- **4** If you are replacing a card that is already installed in the computer, remove the card.

If necessary, disconnect any cables connected to the card. Grasp the card by its top corners, and ease it out of its connector.

**5** Prepare the card for installation.

See the documentation that came with the card for information on configuring the card, making internal connections, or otherwise customizing it for your computer.

CAUTION: Some network adapters automatically start the computer when they are connected to a network. To guard against electrical shock, be sure to unplug your computer from its electrical outlet before installing any cards.

6 Place the card in the connector and press down firmly. Ensure that the card is fully seated in the slot.

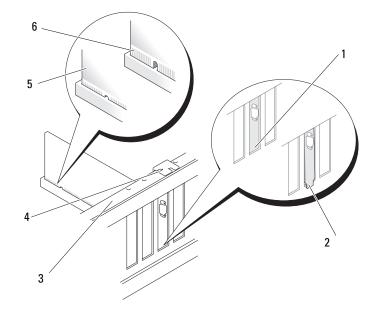

- 1bracket within slot3alignment bar5fully seated card3
- 2bracket caught outside of slot4alignment guide6not fully seated card4
- 7 Before you close the card retention door, ensure that:
  - The tops of all cards and filler brackets are flush with the alignment bar.
  - The notch in the top of the card or filler bracket fits around the alignment guide.

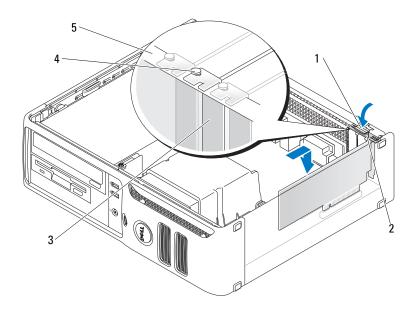

| 1 | release tab         | 3 | filler bracket  | 5 | alignment bar |
|---|---------------------|---|-----------------|---|---------------|
| 2 | card retention door | 4 | alignment guide |   |               |

8 Close the card retention door by snapping it into place.

NOTICE: Do not route card cables over or behind the cards. Cables routed over the cards can prevent the computer cover from closing properly or cause damage to the equipment.

**9** Connect any cables that should be attached to the card.

See the documentation for the card for information about the card's cable connections.

NOTICE: To connect a network cable, first plug the cable into the network port or device, and then plug it into the computer.

- **10** Replace the computer cover, reconnect the computer and devices to electrical outlets, and then turn them on.
- **11** If you installed a sound card:
  - **a** Enter system setup, select Audio Controller, and then change the setting to Off (see page 91).
  - **b** Connect external audio devices to the sound card's connectors. Do not connect external audio devices to the microphone, speaker/headphone, or line-in connectors on the back panel.

- **12** If you installed an add-in network adapter and want to disable the integrated network adapter:
  - a Enter system setup, select Network Controller, and then change the setting to Off (see page 91).
  - **b** Connect the network cable to the add-in network adapter's connectors. Do not connect the network cable to the integrated connector on the back panel.
- **13** Install any drivers required for the card as described in the card documentation.

#### Removing an Expansion Card

- 1 Follow the procedures in "Before You Begin" on page 53.
- 2 Gently push the release tab on the card retention door from the inside to pivot the door open. Because the door is captive, it will remain in the open position.
- **3** If you are removing the card permanently, install a filler bracket in the empty card-slot opening. If you need a filler bracket, contact Dell (see page 102).

**NOTE:** Installing filler brackets over empty card-slot openings is necessary to maintain FCC certification of the computer. The brackets also keep dust and dirt out of your computer.

- 4 Close the card retention door by snapping it into place to secure the cards.
- NOTICE: To connect a network cable, first plug the cable into the network port or device, and then plug it into the computer.
- **5** Replace the computer cover, reconnect the computer and devices to electrical outlets, and then turn them on.
- **6** Remove the card's driver from the operating system.
- 7 If you removed a sound card:
  - **a** Enter system setup, select Audio Controller, and then change the setting to On (see page 91).
  - **b** Connect external audio devices to the audio connectors on the back panel of the computer.
- 8 If you removed an add-in network connector:
  - **a** Enter system setup, select **Network Controller**, and then change the setting to **On** (see page 91).
- 9 Connect the network cable to the integrated connector on the back panel of the computer.

CAUTION: Before you begin any of the procedures in this section, follow the safety instructions located in the *Product Information Guide*.

CAUTION: To guard against electrical shock, always unplug your computer from the electrical outlet before removing the cover.

# Drives

Your computer supports a combination of these devices:

- One serial ATA hard drive
- One FlexBay drive (floppy drive or Media Card Reader)
- One CD or DVD drive

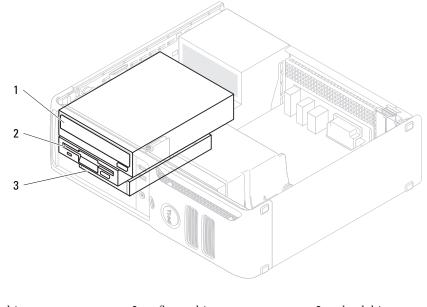

1DVD drive2floppy drive3hard drive

Connect DVD drives to the connector labeled "IDE" on the system board. Serial ATA hard drives should be connected to the connectors labeled "SATA0" or "SATA1" on the system board.

### **IDE Drive Addressing**

When you connect two IDE devices to a single IDE interface cable and configure them for the cable select setting, the device attached to the last connector on the interface cable is the master or boot device (drive 0), and the device attached to the middle connector on the interface cable is the slave device (drive 1). See the drive documentation in your upgrade kit for information on configuring devices for the cable select setting.

### **Connecting Drive Cables**

When you install a drive, you connect two cables—a DC power cable and a data cable—to the back of the drive and to the system board.

#### **Drive Interface Connectors**

Most interface connectors are keyed for correct insertion; that is, a notch or a missing pin on one connector matches a tab or a filled-in hole on the other connector. Keyed connectors ensure that the pinl wire in the cable (indicated by the colored stripe along one edge of the IDE cable—serial ATA cables do not use a colored stripe) goes to the pin-l end of the connector. The pin-l end of a connector on a board or a card is usually indicated by a silk-screened "1" printed directly on the board or card.

NOTICE: When you connect an IDE interface cable, do not place the colored stripe away from pin 1 of the connector. Reversing the cable prevents the drive from operating and could damage the controller, the drive, or both.

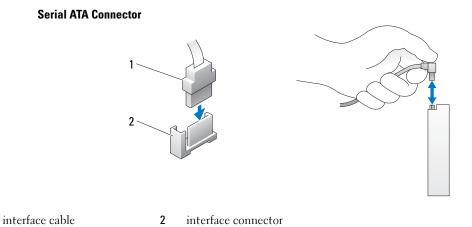

### **Power Cable Connector**

1

To connect a drive using the power cable, locate the power input connector on the system board.

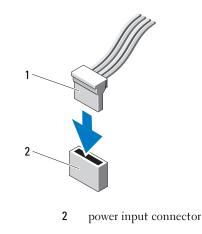

1 power cable

72

1

#### Connecting and Disconnecting Drive Cables

When removing an IDE drive data cable, grasp the colored pull tab and pull until the connector detaches.

When connecting and disconnecting a serial ATA data cable, hold the cable by the black connector at each end.

Like IDE connectors, the serial ATA interface connectors are keyed for correct insertion; that is, a notch or a missing pin on one connector matches a tab or a filled-in hole on the other connector.

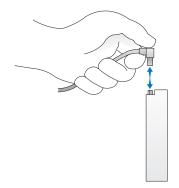

# **Hard Drive**

🖄 CAUTION: Before you begin any of the procedures in this section, follow the safety instructions located in the Product Information Guide.

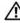

CAUTION: To guard against electrical shock, always unplug your computer from the electrical outlet before removing the cover.

**NOTICE:** To avoid damage to the drive, do not set it on a hard surface. Instead, set the drive on a surface, such as a foam pad, that will sufficiently cushion it.

**NOTICE:** If you are replacing a hard drive that contains data you want to keep, back up your files before you begin this procedure.

Check the documentation for the drive to verify that it is configured for your computer.

#### **Removing a Hard Drive**

**1** Follow the procedures in "Before You Begin" on page 53.

- **NOTE:** Since the following steps do not require the complete removal of the DVD drive and the floppy drive, it is not necessary to disconnect the cables connecting the two drives.
- **2** Remove the DVD drive from the bay and carefully set it aside.
- Remove the floppy drive from the bay and carefully set it aside. 3

**4** Press in on the two plastic securing clips on each side of the drive and slide the drive towards the back of the computer.

**NOTICE:** Do not pull the drive out of the computer by the drive cables. Doing so may cause damage to cables and the cable connectors.

**5** Lift the drive out of the computer and disconnect the power and hard-drive cables from the drive.

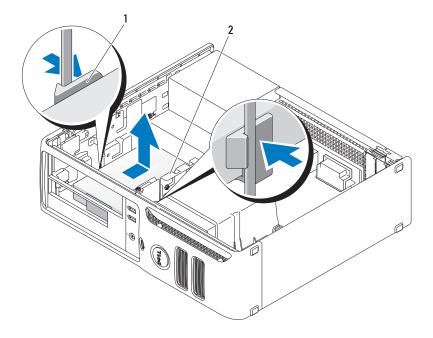

1 securing clips (2) 2 hard drive

#### **Installing a Hard Drive**

1 Check the documentation for the drive to verify that it is configured for your computer.

NOTICE: To avoid damage to the drive, do not set it on a hard surface. Instead, set the drive on a surface, such as a foam pad, that will sufficiently cushion it.

- 2 Unpack the replacement hard drive, and prepare it for installation.
- **3** If your replacement hard drive does not have the plastic hard-drive bracket attached, remove the bracket from the existing drive by unsnapping it from the drive.

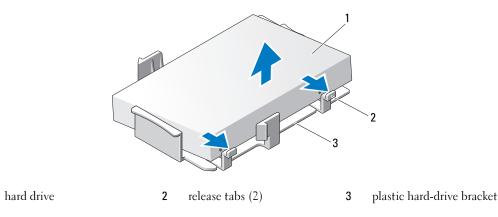

**4** Place the replacement hard drive in the bracket and press it in until it clicks into place.

1

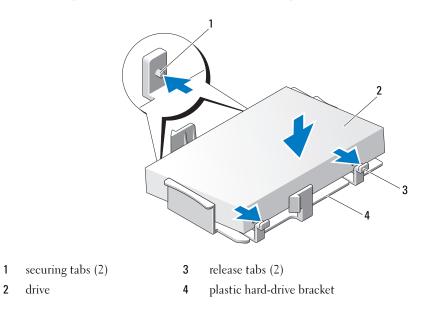

- **5** Connect the power and hard-drive cables to the drive.
- 6 Locate the correct slot for the drive, and slide the drive into the bay until it clicks into place.

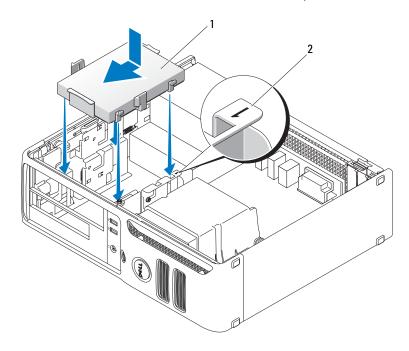

- 1 hard drive 2 slot verification number
- **7** Replace the floppy drive and DVD drive.
- 8 Check all connectors to be certain that they are properly cabled and firmly seated.
- **9** Replace the computer cover.
- **10** If the drive you just installed is the primary drive, insert a bootable medium into your boot drive.
- **11** Turn on the computer.
- **12** Enter system setup and update the appropriate Primary Drive option (0 or 2).
- **13** Exit system setup, and reboot the computer.
- 14 Partition and logically format your drive before you proceed to the next step. For instructions, see the documentation that came with your operating system.
- **15** Test the hard drive by running the Dell Diagnostics.
- **16** Install your operating system on the hard drive. For instructions, see the documentation that came with your operating system

# **Floppy Drive**

CAUTION: Before you begin any of the procedures in this section, follow the safety instructions located in the *Product Information Guide*.

CAUTION: To guard against electrical shock, always unplug your computer from the electrical outlet before removing the cover.

**NOTE:** If you are adding a floppy drive, see "Installing a Floppy Drive" on page 78.

#### **Removing a Floppy Drive**

1 Follow the procedures in "Before You Begin" on page 53.

**NOTE:** Since the following steps do not require the complete removal of the DVD drive, it is not necessary to disconnect the cables connecting the DVD drive.

2 Remove the DVD drive (see "Removing a DVD Drive" on page 82) and carefully set it aside.

NOTICE: Do not pull the drive out of the computer by the drive cables. Doing so may cause damage to cables and the cable connectors.

**3** Pull up on the drive release latch and slide the floppy drive towards the back of the computer. Then, lift up to remove the drive from the computer.

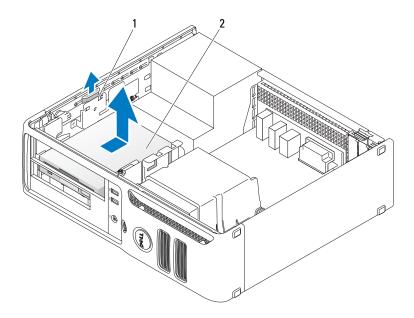

- 1 drive release latch 2 floppy drive
- **4** Disconnect the power and floppy-drive cables from the back of the floppy drive.

#### **Installing a Floppy Drive**

- **1** If you are installing a new drive:
  - **a** Use a small flat-edge screw driver on the back side of the drive-panel insert to gently pop off the insert.
  - **b** Remove the four shoulder screws from the drive-panel insert.
- **2** If you are replacing an existing drive:

Remove the four shoulder screws from the existing drive.

- **3** Insert the four shoulder screws into the sides of the new floppy drive and tighten them.
- **4** Attach the power and floppy-drive cables to the floppy drive.

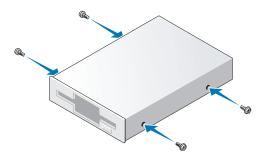

**5** Align the shoulder screws with the screw guides, and slide the drive into the bay until it clicks into place.

6 Replace the DVD drive.

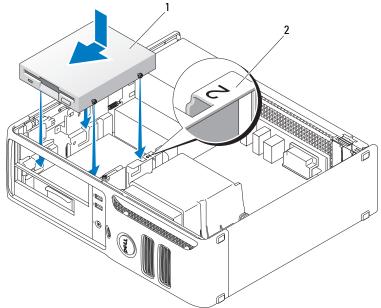

- 1 power cable 2 slot verification number
- 7 Check all cable connections, and fold cables out of the way to provide airflow for the fan and cooling vents.
- **8** Replace the computer cover.

## **Media Card Reader**

For information on using the Media Card Reader, see "Using a Media Card Reader (Optional)" on page 20.

#### **Removing a Media Card Reader**

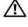

#### CAUTION: Before you begin any of the procedures in this section, follow the safety instructions located in the Product Information Guide.

**NOTICE:** To prevent static damage to components inside your computer, discharge static electricity from your body before you touch any of your computer's electronic components. You can do so by touching an unpainted metal surface on the computer chassis.

**1** Follow the procedures in "Before You Begin" on page 53.

**NOTE:** Since the following steps do not require the complete removal of the DVD drive, it is not necessary to disconnect the cables connecting the DVD drive.

**2** Remove the DVD drive (see "Removing a DVD Drive" on page 82) and carefully set it aside.

• NOTICE: Do not pull the drive out of the computer by the drive cables. Doing so may cause damage to cables and the cable connectors.

3 Disconnect the USB cable on the back of the Media Card Reader from the FlexBay USB connector on the system board (see page 61) and route the cable through the clip on the shroud.

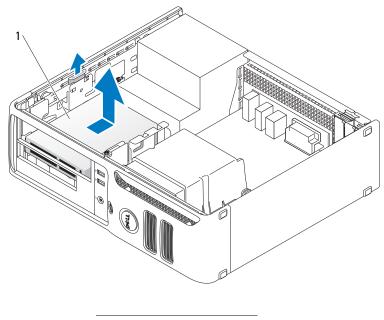

1 Media Card Reader

- **4** Grasp the sliding plate lever and push it towards the base of the computer; then, hold it in place while you slide the drive from the computer.
- **5** Replace the computer cover (see page 84).

#### **Installing a Media Card Reader**

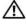

🗥 CAUTION: Before you begin any of the procedures in this section, follow the safety instructions located in the Product Information Guide.

NOTICE: To prevent static damage to components inside your computer, discharge static electricity from your body before you touch any of your computer's electronic components. You can do so by touching an unpainted metal surface on the computer chassis.

**1** Follow the procedures in "Before You Begin" on page 53.

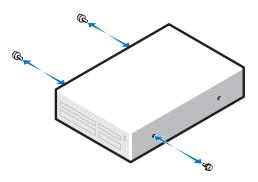

- **2** Remove the drive panel (see page 70).
- Remove the Media Card Reader and bracket from its packaging. 3
- Insert three shoulder screws into the sides of the Media Card Reader and tighten them. 4
- Gently slide the drive (which should not yet be connected to the FlexBay cable) into place until you 5 hear a click or feel the drive securely installed.
- Connect the USB cable on the back of the Media Card Reader to the front panel USB connector on 6 the system board (see page 61).
- 7 Connect the FlexBay USB cable to the back of the Media Card Reader.
- Replace the computer cover (see page 84). 8

### **DVD** Drive

- 🗥 CAUTION: Before you begin any of the procedures in this section, follow the safety instructions located in the Product Information Guide.
- AUTION: To guard against electrical shock, always unplug your computer from the electrical outlet before removing the cover.

#### **Removing a DVD Drive**

- **1** Follow the procedures in "Before You Begin" on page 53.
- **NOTICE:** Do not pull the drive out of the computer by the drive cables. Doing so may cause damage to cables and the cable connectors.
- 2 Pull up on the drive release latch and slide the drive towards the back of the computer. Then, lift up to remove the drive from the computer.

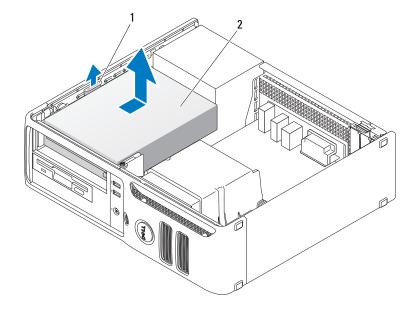

- 1 drive release latch 2 CD/DVD drive
- 3 Disconnect the power and DVD drive cables from the back of the drive.

#### Installing a DVD Drive

**1** Unpack the drive and prepare it for installation.

Check the documentation that accompanied the drive to verify that the drive is configured for your computer. If you are installing an IDE drive, configure the drive for the cable select setting.

- 2 If you are installing a new drive:
  - **a** Press the two snaps on the top of the drive-panel insert and rotate the insert toward the front of the computer.
  - **b** Remove the three shoulder screws from the drive-panel insert.

- **3** If you are replacing an existing drive:
  - **a** Press the two snaps on the top of the drive-panel insert and rotate the insert toward the front of the computer.
  - **b** Remove the three shoulder screws from the existing drive.
  - **c** Insert the three shoulder screws into the sides of the new drive and tighten them.
- **4** Connect the power and DVD drive cables to the drive.
- **5** Align the shoulder screws with the screw guides, and slide the drive into the bay until it clicks into place.
- **6** Check all cable connections, and fold cables out of the way to provide airflow for the fan and cooling vents.
- 7 Replace the computer cover (see "Replacing the Computer Cover" on page 84).

# Battery

#### **Replacing the Battery**

CAUTION: Before you begin any of the procedures in this section, follow the safety instructions located in the *Product Information Guide*.

**NOTICE:** To prevent static damage to components inside your computer, discharge static electricity from your body before you touch any of your computer's electronic components. You can do so by touching an unpainted metal surface on the computer chassis.

A coin-cell battery maintains computer configuration, date, and time information. The battery can last several years.

If you have to repeatedly reset time and date information after turning on the computer, replace the battery.

CAUTION: A new battery can explode if it is incorrectly installed. Replace the battery only with the same or equivalent type recommended by the manufacturer. Discard used batteries according to the manufacturer's instructions.

To replace the battery:

- 1 Record all the screens in system setup (see page 91) so that you can restore the correct settings in step 8.
- 2 Follow the procedures in "Before You Begin" on page 53.
- **3** Locate the battery socket (see page 61).

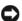

**NOTICE:** If you pry the battery out of its socket with a blunt object, be careful not to touch the system board with the object. Ensure that the object is inserted between the battery and the socket before you attempt to pry out the battery. Otherwise, you may damage the system board by prying off the socket or by breaking circuit traces on the system board.

- **4** Remove the battery by carefully prying it out of its socket with your fingers or with a blunt, nonconducting object such as a plastic screwdriver.
- **5** Insert the new battery into the socket with the side labeled "+" facing up, and snap the battery into place.

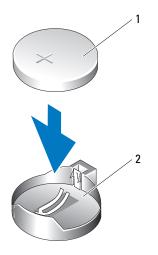

- 1 battery 2 battery socket
- **6** Replace the computer cover (see page 84).
- NOTICE: To connect a network cable, first plug the cable into the network port or device, and then plug it into the computer.
- 7 Connect your computer and devices to electrical outlets, and turn them on.
- 8 Enter system setup (see page 91) and restore the settings you recorded in step 1.
- **9** Properly dispose of the old battery. See the *Product Information Guide* for battery disposal information.

# **Replacing the Computer Cover**

CAUTION: Before you begin any of the procedures in this section, follow the safety instructions located in the *Product Information Guide*.

- Ensure that all cables are connected, and fold cables out of the way.
   Gently pull the power cables toward you so that they do not get caught underneath the drives.
- 2 Ensure that no tools or extra parts are left inside the computer.

- **3** To replace the cover:
  - **a** Align the bottom of the cover with the hinge tabs located along the bottom edge of the computer.
  - **b** Using the hinge tabs as leverage, rotate the cover downward to close it.
  - **c** Snap the cover into place by pulling back on the cover release latch and then releasing the latch when the cover is properly seated.
  - **d** Ensure that the cover is seated correctly before moving the computer.

NOTICE: To connect a network cable, first plug the cable into the network wall jack and then plug it into the computer.

- 4 Connect your computer and devices to electrical outlets, and turn them on.
- 5 Ensure that the cover is seated correctly before setting the computer upright.

NOTICE: To connect a network cable, first plug the cable into the network port or device, and then plug it into the computer.

**6** Connect your computer and devices to electrical outlets, and turn them on.

# 5

# Appendix

# **Specifications**

| Processor            |                                                                                                    |  |
|----------------------|----------------------------------------------------------------------------------------------------|--|
| Processor type       | Intel <sup>®</sup> Pentium <sup>®</sup> or Celeron <sup>®</sup> processors                                                    |  |
| Level 1 (L1) cache   | 32 KB                                                                                                    |  |
| Level 2 (L2) cache   | 256K, 1, MB, or 2 MB (dependent upon your computer configuration) pipelined-burst, eight-way set associative, write-back SRAM |  |
| Memory               |                                                                                                    |  |
| Туре                 | 400- and 533-MHz DDR2 unbuffered SDRAM                                                                                        |  |
| Memory connectors    | two                                                                                                    |  |
| Memory capacities    | 256 MB, 512 MB, or 1 GB non-ECC                                                                                               |  |
| Minimum memory       | 256 MB                                                                                                    |  |
| Maximum memory       | 2 GB                                                                                                    |  |
| BIOS address         | F0000h                                                                                                    |  |
| Computer Information |                                                                                                    |  |
| Chipset              | Intel 915GV                                                                                                    |  |
| DMA channels         | eight                                                                                                    |  |
| Interrupt levels     | 24                                                                                                    |  |
| BIOS chip (NVRAM)    | 4 Mb                                                                                                    |  |
| NIC                  | Integrated network interface capable of 10/100 communication                                                                  |  |
| System clock         | 800-MHz data rate                                                                                                    |  |

Туре

Integrated

| Audio                                                                                                    |                                                                  |  |
|----------------------------------------------------------------------------------------------------|------------------------------------------------------------------|--|
| Туре                                                                                                    | HDA 2                                                            |  |
| Expansion Bus                                                                                            |                                                                  |  |
| Bus type                                                                                                 | PCI 2.3<br>PCI Express x1                                        |  |
| Bus speed                                                                                                | PCI: 33 MHz                                                      |  |
| -                                                                                                    | PCI Express: 500 MB/s bidirectional speed                        |  |
| PCI                                                                                                    |                                                                  |  |
| connectors                                                                                               | two                                                              |  |
| connector size                                                                                           | 120 pins                                                         |  |
| connector data width (maximum)                                                                           | 32 bits                                                          |  |
| PCI Express                                                                                              |                                                                  |  |
| connector                                                                                                | one xl                                                           |  |
| connector size 36 pins                                                                                   |                                                                  |  |
| connector data width (maximum)                                                                           | 1 PCI Express lane                                               |  |
| Drives                                                                                                   |                                                                  |  |
| Externally accessible:                                                                                   |                                                                  |  |
|                                                                                                    | one 3.5-inch drive bay (FlexBay)                                 |  |
|                                                                                                    | one 5.25-inch drive bay                                          |  |
| Available devicesSerial ATA drive (1), floppy drive, USB memory device<br>DVD±RW drive, and media reader |                                                                  |  |
| Internally accessible                                                                                    | one bay for a single 1-inch high hard drive                      |  |
| Connectors                                                                                               |                                                                  |  |
| External connectors:                                                                                     |                                                                  |  |
| Video                                                                                                    | 15-hole connector                                                |  |
| Network adapter                                                                                          | RJ45 connector                                                   |  |
| USB                                                                                                    | two front-panel and four back-panel USB 2.0-compliant connectors |  |
| Audio three connectors for line-in, line-out, and microphone panel connector for headphones              |                                                                  |  |

#### Connectors

| System board connectors:                             |                                                                                                    |  |
|------------------------------------------------------|----------------------------------------------------------------------------------------------------|--|
| Primary IDE drive                                    | 40-pin connector on PCI local bus                                                                                                    |  |
| Serial ATA                                           | one 7-pin connector                                                                                                    |  |
| FlexBay Drive                                        | USB 10-pin header for optional floppy drive or optional Media<br>Card Reader (3.5-inch bay devices)                                                                                                    |  |
| Fan                                                  | one 5-pin connector                                                                                                    |  |
| PCI 2.3                                              | two 120-pin connectors                                                                                                    |  |
| PCI Express x1                                       | 36-pin connector                                                                                                    |  |
| Controls and Lights                                  |                                                                                                    |  |
| Power control                                        | push button                                                                                                    |  |
| Power light                                          | green light — Blinking green in sleep state; solid green for power-or state.                                                                                                    |  |
|                                                      | amber light — Blinking amber indicates a problem with the power<br>supply inside the computer. If the system cannot boot and there is<br>solid amber light, this indicates a problem with the system board<br>(see "Power Problems" on page 36). |  |
| Hard-drive access light                              | green                                                                                                    |  |
| Link integrity light (on integrated network adapter) | green light — A good connection exists between a 10-Mbps network and the computer.                                                                                                    |  |
|                                                      | orange light — A good connection exists between a 100-Mbps network and the computer.                                                                                                    |  |
|                                                      | off (no light) — The computer is not detecting a physical connection to the network.                                                                                                    |  |
| Activity light (on integrated network adapter)       | yellow blinking light                                                                                                    |  |
| Diagnostic lights                                    | four lights on the front panel (see "Diagnostic Lights" on page 43.)                                                                                                    |  |
| Standby power light                                  | AUX_PWR on the system board                                                                                                    |  |
| Power                                                |                                                                                                    |  |

Wattage

Heat dissipation

220 W 434.6 BTU/hr

#### Power

Voltage (see the safety instructions 100 to 240V located in the *Product Information Guide* for important voltage setting information)

Backup battery

3-V CR2032 lithium coin cell

| Physical |
|----------|
|----------|

| •      |                       |  |
|--------|-----------------------|--|
| Height | 36.1 cm (14.2 inches) |  |
| Width  | 11.4 cm (4.5 inches)  |  |
| Depth  | 39.9 cm (15.7 inches) |  |
| Weight | 9.07 kg (20 lb.)      |  |
|        |                       |  |

#### Environmental

| Temperature:       |                                                                                 |
|--------------------|---------------------------------------------------------------------------------|
| Operating          | 10° to 35°C (50° to 95°F)                                                       |
| Storage            | –40° to 65°C (–40° to 149°F)                                                    |
| Relative humidity: |                                                                                 |
| Operating          | 20% to 80% (noncondensing)                                                      |
| Storage            | 5% to 95% (noncondensing)                                                       |
| Maximum vibration: |                                                                                 |
| Operating          | 0.25 G at 3 to 200 Hz at 0.5 octave/min                                         |
| Storage            | 0.5 G at 3 to 200 Hz at 1 octave/min                                            |
| Maximum shock:     |                                                                                 |
| Operating          | bottom half-sine pulse with a change in velocity of 20 inches/sec (50.8 cm/sec) |
| Storage            | 27-G faired square wave with a velocity change of 200 inches/sec (508 cm/sec)   |
| Altitude:          |                                                                                 |
| Operating          | -15.2 to 3048 m (-50 to 10,000 ft)                                              |
| Storage            | -15.2 to 10668 m (-50 to 35,000 ft)                                             |
|                    |                                                                                 |

## System Setup

#### **Overview**

Use system setup as follows:

- To change the system configuration information after you add, change, or remove any hardware in your computer
- To set or change a user-selectable option such as the user password
- To read the current amount of memory or set the type of hard drive installed

Before you use system setup, it is recommended that you write down the system setup screen information for future reference.

NOTICE: Unless you are an expert computer user, do not change the settings for this program. Certain changes can make your computer work incorrectly.

#### **Entering System Setup**

- **1** Turn on (or restart) your computer.
- 2 When the blue DELL<sup>™</sup> logo is displayed, you must watch for the F2 prompt to appear.
- **3** Once this F2 prompt appears, press <F2> immediately.

**NOTE:** The F2 prompt indicates that the keyboard has initialized. This prompt can appear very quickly, so you must watch for it to display, and then press <F2>. If you press <F2> before you are prompted, this keystroke will be lost.

**4** If you wait too long and the operating system logo appears, continue to wait until you see the Microsoft<sup>®</sup> Windows<sup>®</sup> desktop. Then, shut down your computer (see page 53) and try again.

#### System Setup Screen

The system setup screen displays current or changeable configuration information for your computer. Information on the screen is divided into three areas: the options list, active options field, and key functions.

| <b>Options List</b> — This<br>field appears on the left<br>side of the system setup<br>window. The field is a<br>scrollable list containing<br>features that define the<br>configuration of your<br>computer, including<br>installed hardware,<br>power conservation, and<br>security features.                                                                                                    | Option Field — This field contains information about each<br>option. In this field you can view your current settings and<br>make changes to your settings.<br>Use the right and left arrow keys to highlight an option. Press<br><enter> to make that selection active.</enter> |
|----------------------------------------------------------------------------------------------------|----------------------------------------------------------------------------------------------------|
| Scroll up and down the<br>list with the up- and<br>down-arrow keys. As an<br>option is highlighted, the<br><b>Option Field</b> displays<br>more information about<br>that option and the<br>option's current and<br>available settings. By<br>pressing <enter> or the<br/>left and right arrow keys,<br/>you can toggle between a<br/>primary topic (collapsed)<br/>and subtopics<br/>(expanded).</enter> | Key Functions — This field appears below the Option Field<br>and lists keys and their functions within the active system<br>setup field.                                                                                                    |

#### **System Setup Options**

**NOTE:** Depending on your computer and installed devices, the items listed in this section may not appear, or may not appear exactly as listed.

| System      |                                                                                                    |  |
|-------------|----------------------------------------------------------------------------------------------------|--|
| System Info | Lists system information such as the computer name, the BIOS version number and date, system tags, and other system-specific information.      |  |
| CPU Info    | Identifies whether the computer's processor supports Hyper-Threading a lists the processor bus speed, processor ID, clock speed, and L2 cache. |  |
| Memory Info | Indicates amount of installed memory, memory speed, channel mode (dua or single), and type of memory installed.                                |  |
| Date/Time   | Displays current date and time settings.                                                                                                    |  |

| Boot Sequence                  | The computer attempts to boot from the sequence of devices specified in this list.                                                                                                    |  |
|--------------------------------|----------------------------------------------------------------------------------------------------|--|
|                                | <b>NOTE:</b> If you insert a boot device and restart the computer, this option                                                                                                    |  |
|                                | appears in the system setup menu. To boot from a USB memory device, select                                                                                                    |  |
|                                | the USB device and move it so it becomes the first device in the list.                                                                                                    |  |
| Drives                         |                                                                                                    |  |
| Diskette Drive                 | Identifies and defines the floppy drive attached to the FLOPPY connector<br>on the system board as Off, USB, Internal, or Read Only.                                                                                                    |  |
| Drives 0 through 1             | Identifies the drives attached to the SATA connectors on the system board<br>and lists the capacity for hard drives.                                                                                                    |  |
| Onboard Devices                |                                                                                                    |  |
| Integrated NIC<br>Controller   | You can set the NIC to On (default), Off, or On w/ PXE. When the On w/<br>PXE setting is active (available only for the future boot process), the<br>computer prompts you to press <ctrl><alt><b>. Pressing this key<br/>combination causes a menu to display that allows you to select a method<br/>for booting from a network server. If a boot routine is not available from the<br/>network server, the computer attempts to boot from the next device in the<br/>boot sequence list.</b></alt></ctrl> |  |
| Integrated Audio<br>Controller | Enables or disables the onboard audio controller.                                                                                                    |  |
| USB Controller                 | Set to <b>On</b> (default) so that USB devices will be detected and supported in the operating system.                                                                                                    |  |
| USB for FlexBay                | This field enables and disables the internal USB for FlexBay.                                                                                                    |  |
|                                | Off = Internal USB for FlexBay is disabled.                                                                                                    |  |
|                                | On = Internal USB for FlexBay is enabled.                                                                                                    |  |
|                                | The factory default setting is <b>On</b> .                                                                                                    |  |
|                                | <b>NOTE:</b> This USB option appears only if a FlexBay device is installed.                                                                                                    |  |
| Video                          |                                                                                                    |  |
| Primary Video                  | This setting specifies which video controller is primary when two video controllers are present on the computer.                                                                                                    |  |
| Video Memory Size              | Offering selectable options of 1MB and 8MB, this field configures the system memory allocation reserved for the integrated video controller.                                                                                                    |  |

| Performance             |                                                                                                    |  |
|-------------------------|----------------------------------------------------------------------------------------------------|--|
| HyperThreading          | If your computer's processor supports Hyper-Threading, this option appear<br>in the Options List.                                                                                                    |  |
| Hard Drive<br>Acoustics | • Bypass (default) — Your computer does not test or change the current acoustics mode setting.                                                                                                    |  |
|                         | • Quiet — The hard drive operates at its most quiet setting.                                                                                                    |  |
|                         | • <b>Suggested</b> — The hard drive operates at the level suggested by the drive manufacturer.                                                                                                    |  |
|                         | • Performance — The hard drive operates at its maximum speed.                                                                                                    |  |
|                         | <b>NOTE:</b> Switching to performance mode will cause the drive heads to move faster, causing the hard drive to be noisier. However, some drives may not se an increase in data transfer rates.                               |  |
|                         | <b>NOTE:</b> Changing the acoustics setting does not alter your hard drive image.                                                                                                    |  |
| Security                | This section displays available system security options.                                                                                                    |  |
| Admin Password          | This option provides restricted access to the computer's system setup program in the same way that access to the system can be restricted with the <b>System Password</b> option.                                             |  |
| System Password         | Displays the current status of the system's password security feature and allows a new system password to be assigned and verified.                                                                                           |  |
| Password Status         | This option locks the system password field with the setup password. Whe the field is locked, you can no longer disable password security by pressing <ctrl><enter> when the computer starts.</enter></ctrl>                  |  |
| Power Management        |                                                                                                    |  |
| AC Recovery             | Determines what happens when AC power is restored to the computer.                                                                                                    |  |
| Auto Power On           | Sets the computer to automatically turn on. Choices are <b>every day</b> or ever <b>Monday through Friday</b> .                                                                                                    |  |
|                         | The default setting is Off.                                                                                                    |  |
|                         | This feature does not work if you turn off your computer using a power strip<br>or surge protector.                                                                                                    |  |
| Auto Power Time         | Sets time to automatically turn on the computer.                                                                                                    |  |
|                         | Time is kept in the standard 12-hour format ( <i>hours:minutes</i> ). Change the startup time by pressing the right- or left-arrow key to increase or decrease the numbers, or type numbers in both the date and time fields. |  |
|                         | This feature does not work if you turn off your computer using a power stri<br>or surge protector.                                                                                                    |  |
| Low Power Mode          | When Low Power Mode is selected, remote wakeup events no longer power up from Hibernate or Off.                                                                                                    |  |

| Suspend Mode    | The options are <b>S1</b> , a suspend state where the computer is running in a low power mode, and <b>S3</b> , a standby state where the power is reduced or turned off for most components, however, system memory remains active.                                                                                  |  |
|-----------------|----------------------------------------------------------------------------------------------------|--|
| Maintenance     |                                                                                                    |  |
| CMOS Defaults   | This setting restores the computer's default settings.                                                                                                    |  |
| Event Log       | Displays the system event log.                                                                                                    |  |
| POST Behavior   |                                                                                                    |  |
| Fastboot        | When set to <b>On</b> (default), your computer starts more quickly because it skips certain configurations and tests.                                                                                                    |  |
| Numlock Key     | This option involves the rightmost bank of keys on your keyboard. When<br>set to <b>On</b> (default), this option activates the numeric and mathematical<br>features shown at the top of each key. When set to <b>Off</b> , this option<br>activates the cursor-control functions labeled on the bottom of each key. |  |
| POST Hotkeys    | This option allows you to specify the function keys to display on the screen when the computer starts.                                                                                                    |  |
| Keyboard Errors | This option disables or enables keyboard error reporting when the computer starts.                                                                                                    |  |

#### **Boot Sequence**

This feature allows you to change the boot sequence for devices.

#### **Option Settings**

- ٠ **Diskette Drive** — The computer attempts to boot from the floppy drive. If the floppy disk in the drive is not bootable, if no floppy disk is in the drive, or if there is no floppy drive installed in the computer, the computer generates an error message.
- ٠ **Hard Drive** — The computer attempts to boot from the primary hard drive. If no operating system is on the drive, the computer generates an error message.
- CD Drive — The computer attempts to boot from the CD drive. If no CD is in the drive, or if the CD has no operating system, the computer generates an error message.
- ٠ **USB Flash Device** — Insert the memory device into a USB port and restart the computer. When F12 = Boot Menu appears in the upper-right corner of the screen, press <F12>. The BIOS detects the device and adds the USB flash option to the boot menu.

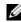

**NOTE:** To boot to a USB device, the device must be bootable. To make sure that your device is bootable, check the device documentation.

#### **Changing Boot Sequence for the Current Boot**

You can use this feature, for example, to restart your computer to a USB device such as a floppy drive, memory key, or CD-RW drive.

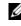

**NOTE:** If you are booting to a USB floppy drive, you must first set **Diskette Drive** to OFF in system setup (see page 91).

- **1** If you are booting to a USB device, connect the USB device to a USB connector (see page 88).
- **2** Turn on (or restart) your computer.
- **3** When F2 = Setup, F12 = Boot Menu appears in the upper-right corner of the screen, press <F12>.

If you wait too long and the operating system logo appears, continue to wait until you see the Microsoft Windows desktop. Then shut down your computer (see page 53) and try again.

The **Boot Device Menu** appears, listing all available boot devices. Each device has a number next to it.

**4** At the bottom of the menu, enter the number of the device that is to be used for the current boot only.

For example, if you are booting to a USB memory key, highlight USB Flash Device and press <Enter>.

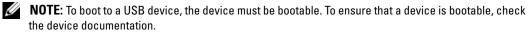

#### **Changing Boot Sequence for Future Boots**

- **1** Enter system setup (see page 91).
- 2 Use the arrow keys to highlight the Boot Sequence menu option and press <Enter> to access the menu.
- **NOTE:** Write down your current boot sequence in case you want to restore it.
- **3** Press the up- and down-arrow keys to move through the list of devices.
- **4** Press the spacebar to enable or disable a device (enabled devices have a checkmark).
- Press plus (+) or minus (-) to move a selected device up or down the list. 5

# **Clearing Forgotten Passwords and CMOS Settings**

CAUTION: Before you begin any of the procedures in this section, follow the safety instructions located in the *Product Information Guide*.

1 Follow the procedures in "Before You Begin" on page 53.

#### **Jumper Locations**

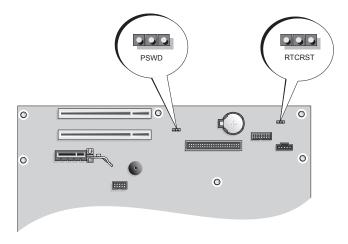

| Jumper          | Setting  | Description                                                |
|-----------------|----------|------------------------------------------------------------|
| PSWD            |          | Password features are enabled (default).                   |
|                 |          | Password features are disabled.                            |
| RTCRST<br>3 2 1 |          | The real-time clock has not been reset.                    |
|                 |          | The real-time clock is being reset (jumpered temporarily). |
| ju              | mpered 💽 | unjumpered                                                 |

#### **Clearing Password Settings**

- 1 Follow the procedures in "Before You Begin" on page 53.
- **2** Locate the 3-pin password jumper (PSWD) on the system board (see page 97), and attach the jumper plug to pins 2 and 3 to clear the password.
- **NOTE:** When you receive your computer, the jumper plug is attached to pins 1 and 2.
  - **3** Close the computer cover (see page 84).
  - 4 Connect your computer and monitor to electrical outlets, and turn them on.
- 5 After the Microsoft<sup>®</sup> Windows<sup>®</sup> desktop appears on your computer, shut down the computer (see page 53).
- **6** Turn off the monitor and disconnect it from the electrical outlet.
- 7 Disconnect the computer power cable from the electrical outlet, and press the power button to ground the system board.
- **8** Open the computer cover (see page 58).
- **9** Locate the 3-pin password jumper (PSWD) on the system board (see page 61) and attach the jumper to pins 1 and 2 to reenable the password feature.
- **10** Replace the computer cover (see page 84).
- NOTICE: To connect a network cable, first plug the cable into the network port or device, and then plug it into the computer.
- **11** Connect your computer and devices to electrical outlets, and turn them on.

#### **Clearing CMOS Settings**

# CAUTION: Before you begin any of the procedures in this section, follow the safety instructions located in the *Product Information Guide*.

- 1 Follow the procedures in "Before You Begin" on page 53.
- **2** Reset the current CMOS settings:
  - **a** Locate the 3-pin CMOS jumper (RTCRST) on the system board (see page 97).
  - **b** Remove the jumper plug from pins 2 and 3.
  - c Place the jumper plug on pins 1 and 2 and wait approximately five seconds.
  - **d** Replace the jumper plug on pins 2 and 3.
- **3** Replace the computer cover (see page 84).
- NOTICE: To connect a network cable, first plug the cable into the network port or device, and then plug it into the computer.
  - 4 Connect your computer and devices to electrical outlets, and turn them on.

# **Cleaning Your Computer**

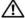

/ CAUTION: Before you begin any of the procedures in this section, follow the safety instructions located in the Product Information Guide.

#### Computer, Keyboard, and Monitor

/ CAUTION: Before you clean your computer, disconnect the computer from the electrical outlet. Clean your computer with a soft cloth dampened with water. Do not use liquid or aerosol cleaners, which may contain flammable substances.

- Use a vacuum cleaner with a brush attachment to gently remove dust from the slots and holes on your computer and from between the keys on the keyboard.
- NOTICE: Do not wipe the display screen with any scap or alcohol solution. Doing so may damage the antiglare coating.
- To clean your monitor screen, lightly dampen a soft, clean cloth with water. If possible, use a • special screen-cleaning tissue or solution suitable for the monitor's antistatic coating.
- ٠ Wipe the keyboard, computer, and plastic part of the monitor with a soft cleaning cloth moistened with a solution of three parts water and one part dishwashing detergent.

Do not soak the cloth or let water drip inside your computer or keyboard.

#### Mouse

If your screen cursor skips or moves abnormally, clean the mouse. To clean a non-optical mouse:

- **1** Turn the retainer ring on the underside of your mouse counterclockwise, and then remove the ball.
- **2** Wipe the ball with a clean, lint-free cloth.
- **3** Blow carefully into the ball cage to dislodge dust and lint.
- **4** If the rollers inside the ball cage are dirty, clean the rollers with a cotton swab moistened lightly with isopropyl alcohol.
- **5** Recenter the rollers in their channels if they are misaligned. Ensure that fluff from the swab is not left on the rollers.
- **6** Replace the ball and retainer ring, and turn the retainer ring clockwise until it clicks into place.

#### **Floppy Drive**

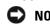

NOTICE: Do not attempt to clean drive heads with a swab. You might accidentally misalign the heads, which prevents the drive from operating.

Clean your floppy drive using a commercially available cleaning kit. These kits contain pretreated floppy disks to remove contaminants that accumulate during normal operation.

#### **CDs and DVDs**

• NOTICE: Always use compressed air to clean the lens in the DVD drive, and follow the instructions that come with the compressed air. Never touch the lens in the drive.

If you notice problems, such as skipping, with the playback quality of your CDs or DVDs, try cleaning the discs.

1 Hold the disc by its outer edge. You can also touch the inside edge of the center hole.

**ONTICE:** To prevent damaging the surface, do not wipe in a circular motion around the disc.

2 With a soft, lint-free cloth, gently wipe the bottom of the disc (the unlabeled side) in a straight line from the center to the outer edge of the disc.

For stubborn dirt, try using water or a diluted solution of water and mild soap. You can also purchase commercial products that clean discs and provide some protection from dust, fingerprints, and scratches. Cleaning products for CDs are safe to use on DVDs.

# **Dell Technical Support Policy (U.S. Only)**

Technician-assisted technical support requires the cooperation and participation of the customer in the troubleshooting process and provides for restoration of the operating system, software programs, and hardware drivers to the original default configuration as shipped from Dell, as well as the verification of appropriate functionality of the computer and all Dell-installed hardware. In addition to this technician-assisted technical support, online technical support is available at **support.dell.com**. Additional technical support options may be available for purchase.

Dell provides limited technical support for the computer and any "Dell-installed" software and peripherals<sup>1</sup>. Support for third-party software and peripherals is provided by the original manufacturer, including those purchased and/or installed through Dell Software and Peripherals, Readyware, and Custom Factory Integration<sup>2</sup>.

- Repair services are provided pursuant to the terms and conditions of your limited warranty and any optional support service contract purchased with the computer.
- <sup>2</sup> All Dell-standard components included in a Custom Factory Integration (CFI) project are covered by the standard Dell limited warranty for your computer. However, Dell also extends a parts replacement program to cover all nonstandard, third-party hardware components integrated through CFI for the duration of the computer's service contract.

#### Definition of "Dell-Installed" Software and Peripherals

Dell-installed software includes the operating system and some of the software programs that are installed on the computer during the manufacturing process (Microsoft<sup>®</sup> Office, Norton Antivirus, and so on).

Dell-installed peripherals include any internal expansion cards, or Dell-branded module bay or PC Card accessories. In addition, any Dell-branded monitors, keyboards, mice, speakers, microphones for telephonic modems, docking stations/port replicators, networking products, and all associated cabling are included.

#### **Definition of "Third-Party" Software and Peripherals**

Third-party software and peripherals include any peripheral, accessory, or software program sold by Dell not under the Dell brand (printers, scanners, cameras, games, and so on). Support for all third-party software and peripherals is provided by the original manufacturer of the product.

# FCC Notices (U.S. Only)

Most Dell computer systems are classified by the Federal Communications Commission (FCC) as Class B digital devices. To determine which classification applies to your computer system, examine all FCC registration labels located on the bottom, side, or back panel of your computer, on card-mounting brackets, and on the cards themselves. If any one of the labels carries a Class A rating, your entire system is considered to be a Class A digital device. If *all* labels carry an FCC Class B rating as distinguished by either an FCC ID number or the FCC logo, (**F**C), your system is considered to be a Class B digital device.

Once you have determined your system's FCC classification, read the appropriate FCC notice. Note that FCC regulations provide that changes or modifications not expressly approved by Dell could void your authority to operate this equipment.

This device complies with Part 15 of the FCC Rules. Operation is subject to the following two conditions:

This device may not cause harmful interference.

This device must accept any interference received, including interference that may cause undesired operation.

#### **Class** A

This equipment has been tested and found to comply with the limits for a Class A digital device pursuant to Part 15 of the FCC Rules. These limits are designed to provide reasonable protection against harmful interference when the equipment is operated in a commercial environment. This equipment generates, uses, and can radiate radio frequency energy and, if not installed and used in accordance with the manufacturer's instruction manual, may cause harmful interference with radio communications. Operation of this equipment in a residential area is likely to cause harmful interference, in which case you will be required to correct the interference at your own expense.

#### Class B

This equipment has been tested and found to comply with the limits for a Class B digital device pursuant to Part 15 of the FCC Rules. These limits are designed to provide reasonable protection against harmful interference in a residential installation. This equipment generates, uses, and can radiate radio frequency energy and, if not installed and used in accordance with the manufacturer's instruction manual, may cause interference with radio communications. However, there is no guarantee that interference will not occur in a particular installation. If this equipment does cause harmful interference to radio or television reception, which can be determined by turning the equipment off and on, you are encouraged to try to correct the interference by one or more of the following measures:
Reorient or relocate the receiving antenna.
Increase the separation between the equipment and the receiver.

- Connect the equipment into an outlet on a circuit different from that to which the receiver is connected.
- Consult the dealer or an experienced radio/television technician for help.

#### **FCC Identification Information**

The following information is provided on the device or devices covered in this document in compliance with FCC regulations:

• Model number: DCNE

Company name:

Dell Inc. One Dell Way Round Rock, Texas 78682 USA 512-338-4400

# **Contacting Dell**

To contact Dell electronically, you can access the following websites:

- www.dell.com
- support.dell.com (technical support)
- premiersupport.dell.com (technical support for educational, government, healthcare, and medium/large business customers, including Premier, Platinum, and Gold customers)

For specific web addresses for your country, find the appropriate country section in the table below.

**NOTE:** Toll-free numbers are for use within the country for which they are listed.

**NOTE:** In certain countries, technical support specific to Dell XPS portable computers is available at a separate telephone number listed for participating countries. If you do not see a telephone number listed that is specific for XPS portable computers, you may contact Dell through the technical support number listed and your call will be routed appropriately.

When you need to contact Dell, use the electronic addresses, telephone numbers, and codes provided in the following table. If you need assistance in determining which codes to use, contact a local or an international operator.

| Country (City)<br>International Access Code<br>Country Code<br>City Code | Department Name or Service Area,<br>Website and E-Mail Address                      | Area Codes,<br>Local Numbers, and<br>Toll-Free Numbers |
|--------------------------------------------------------------------------|-------------------------------------------------------------------------------------|--------------------------------------------------------|
| Anguilla                                                                 | General Support                                                                     | toll-free: 800-335-0031                                |
| Antigua and Barbuda                                                      | General Support                                                                     | 1-800-805-5924                                         |
| Argentina (Buenos Aires)                                                 | Website: www.dell.com.ar                                                            |                                                        |
| International Access Code: 00                                            | E-mail: us_latin_services@dell.com                                                  |                                                        |
| Country Code: 54<br>City Code: 11                                        | E-mail for desktop and portable computers:<br>la-techsupport@dell.com               |                                                        |
| City Code. II                                                            | E-mail for servers and EMC <sup>®</sup> storage products:<br>la_enterprise@dell.com |                                                        |
|                                                                          | Customer Care                                                                       | toll-free: 0-800-444-0730                              |
|                                                                          | Tech Support                                                                        | toll-free: 0-800-444-0733                              |
|                                                                          | Tech Support Services                                                               | toll-free: 0-800-444-0724                              |
|                                                                          | Sales                                                                               | 0-810-444-3355                                         |
| Aruba                                                                    | General Support                                                                     | toll-free: 800-1578                                    |
| Australia (Sydney)                                                       | E-mail (Australia): au_tech_support@dell.com                                        |                                                        |
| International Access Code: 001                                           | l E-mail (New Zealand): nz_tech_support@dell.com                                    |                                                        |
| Country Code: 61                                                         | Home and Small Business                                                             | 1-300-655-533                                          |
| City Code: 2                                                             | Government and Business                                                             | toll-free: 1-800-633-559                               |
|                                                                          | Preferred Accounts Division (PAD)                                                   | toll-free: 1-800-060-889                               |
|                                                                          | Customer Care                                                                       | toll-free: 1-800-819-339                               |
|                                                                          | Technical Support (portables and desktops)                                          | toll-free: 1-300-655-533                               |
|                                                                          | Technical Support (servers and workstations)                                        | toll-free: 1-800-733-314                               |
|                                                                          | Corporate Sales                                                                     | toll-free: 1-800-808-385                               |
|                                                                          | Transaction Sales                                                                   | toll-free: 1-800-808-312                               |
|                                                                          | Fax                                                                                 | toll-free: 1-800-818-341                               |

| Country (City)<br>International Access Code<br>Country Code<br>City Code | Department Name or Service Area,<br>Website and E-Mail Address                  | Area Codes,<br>Local Numbers, and<br>Toll-Free Numbers |
|--------------------------------------------------------------------------|---------------------------------------------------------------------------------|--------------------------------------------------------|
| Austria (Vienna)                                                         | Website: support.euro.dell.com                                                  |                                                        |
| International Access Code: 900                                           | E-mail: tech_support_central_europe@dell.com                                    |                                                        |
| Country Code: 43                                                         | Home/Small Business Sales                                                       | 0820 240 530 00                                        |
| City Code: 1                                                             | Home/Small Business Fax                                                         | 0820 240 530 49                                        |
|                                                                          | Home/Small Business Customer Care                                               | 0820 240 530 14                                        |
|                                                                          | Preferred Accounts/Corporate Customer Care                                      | 0820 240 530 16                                        |
|                                                                          | Home/Small Business Technical Support                                           | 0820 240 530 14                                        |
|                                                                          | Preferred Accounts/Corporate Technical Support                                  | 0660 8779                                              |
|                                                                          | Switchboard                                                                     | 0820 240 530 00                                        |
| Bahamas                                                                  | General Support                                                                 | toll-free: 1-866-278-6818                              |
| Barbados                                                                 | General Support                                                                 | 1-800-534-3066                                         |
| Belgium (Brussels)                                                       | Website: support.euro.dell.com                                                  |                                                        |
| International Access Code: 00<br>Country Code: <b>32</b>                 | E-mail for French-speaking Customers:<br>support.euro.dell.com/be/fr/emaildell/ |                                                        |
| City Code: 2                                                             | Technical Support for XPS portable computers only                               | 02 481 92 96                                           |
|                                                                          | Technical Support for all other Dell computers                                  | 02 481 92 88                                           |
|                                                                          | Technical Support Fax                                                           | 02 481 92 95                                           |
|                                                                          | Customer Care                                                                   | 02 713 15 .65                                          |
|                                                                          | Corporate Sales                                                                 | 02 481 91 00                                           |
|                                                                          | Fax                                                                             | 02 481 92 99                                           |
|                                                                          | Switchboard                                                                     | 02 481 91 00                                           |
| Bermuda                                                                  | General Support                                                                 | 1-800-342-0671                                         |
| Bolivia                                                                  | General Support                                                                 | toll-free: 800-10-0238                                 |
| Brazil                                                                   | Website: www.dell.com/br                                                        |                                                        |
| International Access Code: 00                                            | Customer Support, Technical Support                                             | 0800 90 3355                                           |
| Country Code: 55                                                         | Technical Support Fax                                                           | 51 481 5470                                            |
| City Code: 51                                                            | Customer Care Fax                                                               | 51 481 5480                                            |
|                                                                          | Sales                                                                           | 0800 90 3390                                           |
| British Virgin Islands                                                   | General Support                                                                 | toll-free: 1-866-278-6820                              |
|                                                                          |                                                                                 |                                                        |

| Country (City)<br>International Access Code<br>Country Code<br>City Code | Department Name or Service Area,<br>Website and E-Mail Address                                  | Area Codes,<br>Local Numbers, and<br>Toll-Free Numbers |
|--------------------------------------------------------------------------|-------------------------------------------------------------------------------------------------|--------------------------------------------------------|
| Brunei                                                                   | Customer Technical Support (Penang, Malaysia)                                                   | 604 633 4966                                           |
| Country Code: 673                                                        | Customer Service (Penang, Malaysia)                                                             | 604 633 4949                                           |
|                                                                          | Transaction Sales (Penang, Malaysia)                                                            | 604 633 4955                                           |
| Canada (North York, Ontario)                                             | Online Order Status: www.dell.ca/ostatus                                                        |                                                        |
| International Access Code: 011                                           | AutoTech (automated technical support)                                                          | toll-free: 1-800-247-9362                              |
|                                                                          | Customer Care (Home Sales/Small Business)                                                       | toll-free: 1-800-847-4096                              |
|                                                                          | Customer Care (med./large business, government)                                                 | toll-free: 1-800-326-9463                              |
|                                                                          | Technical Support (Home Sales/Small Business)                                                   | toll-free: 1-800-847-4096                              |
|                                                                          | Technical Support (med./large bus., government)                                                 | toll-free: 1-800-387-5757                              |
|                                                                          | Technical Support (printers, projectors, televisions, handhelds, digital jukebox, and wireless) | 1-877-335-5767                                         |
|                                                                          | Sales (Home Sales/Small Business)                                                               | toll-free: 1-800-387-5752                              |
|                                                                          | Sales (med./large bus., government)                                                             | toll-free: 1-800-387-5755                              |
|                                                                          | Spare Parts Sales & Extended Service Sales                                                      | 1 866 440 3355                                         |
| Cayman Islands                                                           | General Support                                                                                 | 1-800-805-7541                                         |
| Chile (Santiago)                                                         | Sales, Customer Support, and Technical Support                                                  | toll-free: 1230-020-4823                               |
| Country Code: 56                                                         |                                                                                                 |                                                        |
| City Code: 2                                                             |                                                                                                 |                                                        |

| Country (City)<br>International Access Code<br>Country Code<br>City Code | Department Name or Service Area,<br>Website and E-Mail Address                                       | Area Codes,<br>Local Numbers, and<br>Toll-Free Numbers |
|--------------------------------------------------------------------------|----------------------------------------------------------------------------------------------------|--------------------------------------------------------|
| China (Xiamen)                                                           | Technical Support website: support.dell.com.cn                                                       |                                                        |
| Country Code: 86                                                         | Technical Support E-mail: cn_support@dell.com                                                        |                                                        |
| City Code: 592                                                           | Customer Care E-mail: customer_cn@dell.com                                                           |                                                        |
|                                                                          | Technical Support Fax                                                                                | 592 818 1350                                           |
|                                                                          | Technical Support (Dell™ Dimension™ and Inspiron)                                                    | toll-free: 800 858 2969                                |
|                                                                          | Technical Support (OptiPlex <sup>™</sup> , Latitude <sup>™</sup> , and Dell Precision <sup>™</sup> ) | toll-free: 800 858 0950                                |
|                                                                          | Technical Support (servers and storage)                                                              | toll-free: 800 858 0960                                |
|                                                                          | Technical Support (projectors, PDAs, switches, routers, and so on)                                   | toll-free: 800 858 2920                                |
|                                                                          | Technical Support (printers)                                                                         | toll-free: 800 858 2311                                |
|                                                                          | Customer Care                                                                                        | toll-free: 800 858 2060                                |
|                                                                          | Customer Care Fax                                                                                    | 592 818 1308                                           |
|                                                                          | Home and Small Business                                                                              | toll-free: 800 858 2222                                |
|                                                                          | Preferred Accounts Division                                                                          | toll-free: 800 858 2557                                |
|                                                                          | Large Corporate Accounts GCP                                                                         | toll-free: 800 858 2055                                |
|                                                                          | Large Corporate Accounts Key Accounts                                                                | toll-free: 800 858 2628                                |
|                                                                          | Large Corporate Accounts North                                                                       | toll-free: 800 858 2999                                |
|                                                                          | Large Corporate Accounts North Government and Education                                              | toll-free: 800 858 2955                                |
|                                                                          | Large Corporate Accounts East                                                                        | toll-free: 800 858 2020                                |
|                                                                          | Large Corporate Accounts East Government and Education                                               | toll-free: 800 858 2669                                |
|                                                                          | Large Corporate Accounts Queue Team                                                                  | toll-free: 800 858 2572                                |
|                                                                          | Large Corporate Accounts South                                                                       | toll-free: 800 858 2355                                |
|                                                                          | Large Corporate Accounts West                                                                        | toll-free: 800 858 2811                                |
|                                                                          | Large Corporate Accounts Spare Parts                                                                 | toll-free: 800 858 2621                                |
| Colombia                                                                 | General Support                                                                                      | 980-9-15-3978                                          |
| Costa Rica                                                               | General Support                                                                                      | 0800-012-0435                                          |

| Country (City)<br>International Access Code<br>Country Code<br>City Code | Department Name or Service Area,<br>Website and E-Mail Address | Area Codes,<br>Local Numbers, and<br>Toll-Free Numbers |
|--------------------------------------------------------------------------|----------------------------------------------------------------|--------------------------------------------------------|
| Czech Republic (Prague)                                                  | Website: support.euro.dell.com                                 |                                                        |
| International Access Code: 00                                            | E-mail: czech_dell@dell.com                                    |                                                        |
| Country Code: 420                                                        | Technical Support                                              | 22537 2727                                             |
|                                                                          | Customer Care                                                  | 22537 2707                                             |
|                                                                          | Fax                                                            | 22537 2714                                             |
|                                                                          | Tech Fax                                                       | 22537 2728                                             |
|                                                                          | Switchboard                                                    | 22537 2711                                             |
| Denmark (Copenhagen)                                                     | Website: support.euro.dell.com                                 |                                                        |
| International Access Code: 00                                            | E-mail: support.euro.dell.com/dk/da/emaildell/                 |                                                        |
| Country Code: 45                                                         | Technical Support for XPS portable computers only              | 7010 0074                                              |
|                                                                          | Technical Support for all other Dell computers                 | 7023 0182                                              |
|                                                                          | Customer Care (Relational)                                     | 7023 0184                                              |
|                                                                          | Home/Small Business Customer Care                              | 3287 5505                                              |
|                                                                          | Switchboard (Relational)                                       | 3287 1200                                              |
|                                                                          | Switchboard Fax (Relational)                                   | 3287 1201                                              |
|                                                                          | Switchboard (Home/Small Business)                              | 3287 5000                                              |
|                                                                          | Switchboard Fax (Home/Small Business)                          | 3287 5001                                              |
| Dominica                                                                 | General Support                                                | toll-free: 1-866-278-6821                              |
| Dominican Republic                                                       | General Support                                                | 1-800-148-0530                                         |
| Ecuador                                                                  | General Support                                                | toll-free: 999-119                                     |
| El Salvador                                                              | General Support                                                | 01-899-753-0777                                        |
| Finland (Helsinki)                                                       | Website: support.euro.dell.com                                 |                                                        |
| International Access Code: 990                                           | E-mail: support.euro.dell.com/fi/fi/emaildell/                 |                                                        |
| Country Code: 358                                                        | Technical Support                                              | 09 253 313 60                                          |
| City Code: 9                                                             | Customer Care                                                  | 09 253 313 38                                          |
|                                                                          | Fax                                                            | 09 253 313 99                                          |
|                                                                          | Switchboard                                                    | 09 253 313 00                                          |

| Country (City)<br>International Access Code<br>Country Code<br>City Code | Department Name or Service Area,<br>Website and E-Mail Address | Area Codes,<br>Local Numbers, and<br>Toll-Free Numbers |
|--------------------------------------------------------------------------|----------------------------------------------------------------|--------------------------------------------------------|
| France (Paris) (Montpellier)                                             | Website: support.euro.dell.com                                 |                                                        |
| International Access Code: 00                                            | E-mail: support.euro.dell.com/fr/fr/emaildell/                 |                                                        |
| Country Code: 33                                                         | Home and Small Business                                        |                                                        |
| City Codes: (1) (4)                                                      | Technical Support for XPS portable computers only              | 0825 387 129                                           |
|                                                                          | Technical Support for all other Dell computers                 | 0825 387 270                                           |
|                                                                          | Customer Care                                                  | 0825 823 833                                           |
|                                                                          | Switchboard                                                    | 0825 004 700                                           |
|                                                                          | Switchboard (calls from outside of France)                     | 04 99 75 40 00                                         |
|                                                                          | Sales                                                          | 0825 004 700                                           |
|                                                                          | Fax                                                            | 0825 004 701                                           |
|                                                                          | Fax (calls from outside of France)                             | 04 99 75 40 01                                         |
|                                                                          | Corporate                                                      |                                                        |
|                                                                          | Technical Support                                              | 0825 004 719                                           |
|                                                                          | Customer Care                                                  | 0825 338 339                                           |
|                                                                          | Switchboard                                                    | 01 55 94 71 00                                         |
|                                                                          | Sales                                                          | 01 55 94 71 00                                         |
|                                                                          | Fax                                                            | 01 55 94 71 01                                         |
| Germany (Langen)                                                         | Website: support.euro.dell.com                                 |                                                        |
| International Access Code: 00                                            | E-mail: tech_support_central_europe@dell.com                   |                                                        |
| Country Code: 49                                                         | Technical Support for XPS portable computers only              | 06103 766-7222                                         |
| City Code: 6103                                                          | Technical Support for all other Dell computers                 | 06103 766-7200                                         |
|                                                                          | Home/Small Business Customer Care                              | 0180-5-224400                                          |
|                                                                          | Global Segment Customer Care                                   | 06103 766-9570                                         |
|                                                                          | Preferred Accounts Customer Care                               | 06103 766-9420                                         |
|                                                                          | Large Accounts Customer Care                                   | 06103 766-9560                                         |
|                                                                          | Public Accounts Customer Care                                  | 06103 766-9555                                         |
|                                                                          | Switchboard                                                    | 06103 766-7000                                         |

| Country (City)<br>International Access Code<br>Country Code<br>City Code | Department Name or Service Area,<br>Website and E-Mail Address               | Area Codes,<br>Local Numbers, and<br>Toll-Free Numbers |
|--------------------------------------------------------------------------|------------------------------------------------------------------------------|--------------------------------------------------------|
| Greece                                                                   | Website: support.euro.dell.com                                               |                                                        |
| International Access Code: 00                                            | E-mail: support.euro.dell.com/gr/en/emaildell/                               |                                                        |
| Country Code: 30                                                         | Technical Support                                                            | 00800-44 14 95 18                                      |
|                                                                          | Gold Service Technical Support                                               | 00800-44 14 00 83                                      |
|                                                                          | Switchboard                                                                  | 2108129810                                             |
|                                                                          | Gold Service Switchboard                                                     | 2108129811                                             |
|                                                                          | Sales                                                                        | 2108129800                                             |
|                                                                          | Fax                                                                          | 2108129812                                             |
| Grenada                                                                  | General Support                                                              | toll-free: 1-866-540-3355                              |
| Guatemala                                                                | General Support                                                              | 1-800-999-0136                                         |
| Guyana                                                                   | General Support                                                              | toll-free: 1-877-270-4609                              |
| Hong Kong                                                                | Website: support.ap.dell.com                                                 |                                                        |
| International Access Code: 001                                           | Technical Support E-mail: apsupport@dell.com                                 |                                                        |
| Country Code: 852                                                        | Technical Support (Dimension and Inspiron)                                   | 2969 3188                                              |
|                                                                          | Technical Support (OptiPlex, Latitude, and Dell<br>Precision)                | 2969 3191                                              |
|                                                                          | Technical Support (PowerApp™, PowerEdge™,<br>PowerConnect™, and PowerVault™) | 2969 3196                                              |
|                                                                          | Customer Care                                                                | 3416 0910                                              |
|                                                                          | Large Corporate Accounts                                                     | 3416 0907                                              |
|                                                                          | Global Customer Programs                                                     | 3416 0908                                              |
|                                                                          | Medium Business Division                                                     | 3416 0912                                              |
|                                                                          | Home and Small Business Division                                             | 2969 3105                                              |
| India                                                                    | Technical Support                                                            | 1600 33 8045                                           |
|                                                                          | Sales (Large Corporate Accounts)                                             | 1600 33 8044                                           |
|                                                                          | Sales (Home and Small Business)                                              | 1600 33 8046                                           |

| Country (City)<br>International Access Code<br>Country Code<br>City Code | Department Name or Service Area,<br>Website and E-Mail Address | Area Codes,<br>Local Numbers, and<br>Toll-Free Numbers |
|--------------------------------------------------------------------------|----------------------------------------------------------------|--------------------------------------------------------|
| Ireland (Cherrywood)                                                     | Website: support.euro.dell.com                                 |                                                        |
| International Access Code: 16                                            | E-mail: dell_direct_support@dell.com                           |                                                        |
| Country Code: 353                                                        | Technical Support for XPS portable computers only              | 1850 200 722                                           |
| City Code: 1                                                             | Technical Support for all other Dell computers                 | 1850 543 543                                           |
|                                                                          | U.K. Technical Support (dial within U.K. only)                 | 0870 908 0800                                          |
|                                                                          | Home User Customer Care                                        | 01 204 4014                                            |
|                                                                          | Small Business Customer Care                                   | 01 204 4014                                            |
|                                                                          | U.K. Customer Care (dial within U.K. only)                     | 0870 906 0010                                          |
|                                                                          | Corporate Customer Care                                        | 1850 200 982                                           |
|                                                                          | Corporate Customer Care (dial within U.K. only)                | 0870 907 4499                                          |
|                                                                          | Ireland Sales                                                  | 01 204 4444                                            |
|                                                                          | U.K. Sales (dial within U.K. only)                             | 0870 907 4000                                          |
|                                                                          | Fax/Sales Fax                                                  | 01 204 0103                                            |
|                                                                          | Switchboard                                                    | 01 204 4444                                            |
| Italy (Milan)                                                            | Website: support.euro.dell.com                                 |                                                        |
| International Access Code: 00                                            | E-mail: support.euro.dell.com/it/it/emaildell/                 |                                                        |
| Country Code: 39                                                         | Home and Small Business                                        |                                                        |
| City Code: 02                                                            | Technical Support                                              | 02 577 826 90                                          |
|                                                                          | Customer Care                                                  | 02 696 821 14                                          |
|                                                                          | Fax                                                            | 02 696 821 13                                          |
|                                                                          | Switchboard                                                    | 02 696 821 12                                          |
|                                                                          | Corporate                                                      |                                                        |
|                                                                          | Technical Support                                              | 02 577 826 90                                          |
|                                                                          | Customer Care                                                  | 02 577 825 55                                          |
|                                                                          | Fax                                                            | 02 575 035 30                                          |
|                                                                          | Switchboard                                                    | 02 577 821                                             |
| Jamaica                                                                  | General Support (dial from within Jamaica only)                | 1-800-682-3639                                         |

| Country (City)<br>International Access Code<br>Country Code<br>City Code | Department Name or Service Area,<br>Website and E-Mail Address                         | Area Codes,<br>Local Numbers, and<br>Toll-Free Numbers |
|--------------------------------------------------------------------------|----------------------------------------------------------------------------------------|--------------------------------------------------------|
| Japan (Kawasaki)                                                         | Website: support.jp.dell.com                                                           |                                                        |
| International Access Code: 001                                           | Technical Support (servers)                                                            | toll-free: 0120-198-498                                |
| Country Code: 81                                                         | Technical Support outside of Japan (servers)                                           | 81-44-556-4162                                         |
| City Code: 44                                                            | Technical Support (Dimension and Inspiron)                                             | toll-free: 0120-198-226                                |
|                                                                          | Technical Support outside of Japan (Dimension and Inspiron)                            | 81-44-520-1435                                         |
|                                                                          | Technical Support (Dell Precision, OptiPlex, and Latitude)                             | toll-free:0120-198-433                                 |
|                                                                          | Technical Support outside of Japan (Dell Precision,<br>OptiPlex, and Latitude)         | 81-44-556-3894                                         |
|                                                                          | Technical Support (PDAs, projectors, printers, routers)                                | toll-free: 0120-981-690                                |
|                                                                          | Technical Support outside of Japan (PDAs, projectors, printers, routers)               | 81-44-556-3468                                         |
|                                                                          | Faxbox Service                                                                         | 044-556-3490                                           |
|                                                                          | 24-Hour Automated Order Service                                                        | 044-556-3801                                           |
|                                                                          | Customer Care                                                                          | 044-556-4240                                           |
|                                                                          | Business Sales Division (up to 400 employees)                                          | 044-556-1465                                           |
|                                                                          | Preferred Accounts Division Sales (over 400 employees)                                 | 044-556-3433                                           |
|                                                                          | Large Corporate Accounts Sales (over 3500 employees)                                   | 044-556-3430                                           |
|                                                                          | Public Sales (government agencies, educational institutions, and medical institutions) | 044-556-1469                                           |
|                                                                          | Global Segment Japan                                                                   | 044-556-3469                                           |
|                                                                          | Individual User                                                                        | 044-556-1760                                           |
|                                                                          | Switchboard                                                                            | 044-556-4300                                           |
| Korea (Seoul)                                                            | Technical Support                                                                      | toll-free: 080-200-3800                                |
| International Access Code: 001                                           | Sales                                                                                  | toll-free: 080-200-3600                                |
| Country Code: 82                                                         | Customer Service (Penang, Malaysia)                                                    | 604 633 4949                                           |
| City Code: 2                                                             | Fax                                                                                    | 2194-6202                                              |
|                                                                          | Switchboard                                                                            | 2194-6000                                              |
|                                                                          | Technical Support (Electronics and Accessories)                                        | toll-free: 080-200-3801                                |

| Country (City)<br>International Access Code<br>Country Code<br>City Code | Department Name or Service Area,<br>Website and E-Mail Address           | Area Codes,<br>Local Numbers, and<br>Toll-Free Numbers |
|--------------------------------------------------------------------------|--------------------------------------------------------------------------|--------------------------------------------------------|
| Latin America                                                            | Customer Technical Support (Austin, Texas, U.S.A.)                       | 512 728-4093                                           |
|                                                                          | Customer Service (Austin, Texas, U.S.A.)                                 | 512 728-3619                                           |
|                                                                          | Fax (Technical Support and Customer Service)<br>(Austin, Texas, U.S.A.)  | 512 728-3883                                           |
|                                                                          | Sales (Austin, Texas, U.S.A.)                                            | 512 728-4397                                           |
|                                                                          | SalesFax (Austin, Texas, U.S.A.)                                         | 512 728-4600                                           |
|                                                                          |                                                                          | or 512 728-3772                                        |
| Luxembourg                                                               | Website: support.euro.dell.com                                           |                                                        |
| International Access Code: 00                                            | E-mail: tech_be@dell.com                                                 |                                                        |
| Country Code: 352                                                        | Technical Support (Brussels, Belgium)                                    | 3420808075                                             |
|                                                                          | Home/Small Business Sales (Brussels, Belgium)                            | toll-free: 080016884                                   |
|                                                                          | Corporate Sales (Brussels, Belgium)                                      | 02 481 91 00                                           |
|                                                                          | Customer Care (Brussels, Belgium)                                        | 02 481 91 19                                           |
|                                                                          | Fax (Brussels, Belgium)                                                  | 02 481 92 99                                           |
|                                                                          | Switchboard (Brussels, Belgium)                                          | 02 481 91 00                                           |
| Macao                                                                    | Technical Support                                                        | toll-free: 0800 105                                    |
| Country Code: 853                                                        | Customer Service (Xiamen, China)                                         | 34 160 910                                             |
|                                                                          | Transaction Sales (Xiamen, China)                                        | 29 693 115                                             |
| Malaysia (Penang)                                                        | Website: support.ap.dell.com                                             |                                                        |
| International Access Code: 00<br>Country Code: 60                        | Technical Support (Dell Precision, OptiPlex, and Latitude)               | toll-free: 1 800 88 0193                               |
| City Code: 4                                                             | Technical Support (Dimension, Inspiron, and Electronics and Accessories) | toll-free: 1 800 88 1306                               |
|                                                                          | Technical Support (PowerApp, PowerEdge,<br>PowerConnect, and PowerVault) | toll-free: 1800 88 1386                                |
|                                                                          | Customer Service (Penang, Malaysia)                                      | 04 633 4949                                            |
|                                                                          | Transaction Sales                                                        | toll-free: 1 800 888 202                               |
|                                                                          | Corporate Sales                                                          | toll-free: 1 800 888 213                               |

| Country (City)<br>International Access Code<br>Country Code<br>City Code | Department Name or Service Area,<br>Website and E-Mail Address | Area Codes,<br>Local Numbers, and<br>Toll-Free Numbers |
|--------------------------------------------------------------------------|----------------------------------------------------------------|--------------------------------------------------------|
| Mexico                                                                   | Customer Technical Support                                     | 001-877-384-8979                                       |
| International Access Code: 00                                            |                                                                | or 001-877-269-3383                                    |
| Country Code: 52                                                         | Sales                                                          | 50-81-8800                                             |
|                                                                          |                                                                | or 01-800-888-3355                                     |
|                                                                          | Customer Service                                               | 001-877-384-8979                                       |
|                                                                          |                                                                | or 001-877-269-3383                                    |
|                                                                          | Main                                                           | 50-81-8800                                             |
|                                                                          |                                                                | or 01-800-888-3355                                     |
| Montserrat                                                               | General Support                                                | toll-free: 1-866-278-6822                              |
| Netherlands Antilles                                                     | General Support                                                | 001-800-882-1519                                       |
| Netherlands (Amsterdam)                                                  | Website: support.euro.dell.com                                 |                                                        |
| International Access Code: 00                                            | Technical Support for XPS portable computers only              | 020 674 45 94                                          |
| Country Code: 31                                                         | Technical Support for all other Dell computers                 | 020 674 45 00                                          |
| City Code: 20                                                            | Technical Support Fax                                          | 020 674 47 66                                          |
|                                                                          | Home/Small Business Customer Care                              | 020 674 42 00                                          |
|                                                                          | Relational Customer Care                                       | 020 674 4325                                           |
|                                                                          | Home/Small Business Sales                                      | 020 674 55 00                                          |
|                                                                          | Relational Sales                                               | 020 674 50 00                                          |
|                                                                          | Home/Small Business Sales Fax                                  | 020 674 47 75                                          |
|                                                                          | Relational Sales Fax                                           | 020 674 47 50                                          |
|                                                                          | Switchboard                                                    | 020 674 50 00                                          |
|                                                                          | Switchboard Fax                                                | 020 674 47 50                                          |
| New Zealand                                                              | E-mail (New Zealand): nz_tech_support@dell.com                 |                                                        |
| International Access Code: 00                                            | E-mail (Australia): au_tech_support@dell.com                   |                                                        |
| Country Code: 64                                                         | Technical Support (for desktop and portable computers)         | toll-free: 0800 446 255                                |
|                                                                          | Technical Support (for servers and workstations)               | toll-free: 0800 443 563                                |
|                                                                          | Home and Small Business                                        | 0800 446 255                                           |
|                                                                          | Government and Business                                        | 0800 444 617                                           |
|                                                                          | Sales                                                          | 0800 441 567                                           |
|                                                                          | Fax                                                            | 0800 441 566                                           |

| Country (City)<br>International Access Code<br>Country Code<br>City Code | Department Name or Service Area,<br>Website and E-Mail Address | Area Codes,<br>Local Numbers, and<br>Toll-Free Numbers       |
|--------------------------------------------------------------------------|----------------------------------------------------------------|--------------------------------------------------------------|
| Nicaragua                                                                | General Support                                                | 001-800-220-1006                                             |
| Norway (Lysaker)                                                         | Website: support.euro.dell.com                                 |                                                              |
| International Access Code: 00                                            | E-mail: support.euro.dell.com/no/emaildell/                    |                                                              |
| Country Code: 47                                                         | Technical Support                                              | 671 16882                                                    |
|                                                                          | Relational Customer Care                                       | 671 17575                                                    |
|                                                                          | Home/Small Business Customer Care                              | 23162298                                                     |
|                                                                          | Switchboard                                                    | 671 16800                                                    |
|                                                                          | Fax Switchboard                                                | 671 16865                                                    |
| Panama                                                                   | General Support                                                | 001-800-507-0962                                             |
| Peru                                                                     | General Support                                                | 0800-50-669                                                  |
| Poland (Warsaw)                                                          | Website: support.euro.dell.com                                 |                                                              |
| International Access Code: 011                                           | E-mail: pl_support_tech@dell.com                               |                                                              |
| Country Code: 48                                                         | Customer Service Phone                                         | 57 95 700                                                    |
| City Code: 22                                                            | Customer Care                                                  | 57 95 999                                                    |
|                                                                          | Sales                                                          | 57 95 999                                                    |
|                                                                          | Customer Service Fax                                           | 57 95 806                                                    |
|                                                                          | Reception Desk Fax                                             | 57 95 998                                                    |
|                                                                          | Switchboard                                                    | 57 95 999                                                    |
| Portugal                                                                 | Website: support.euro.dell.com                                 |                                                              |
| International Access Code: 00                                            | E-mail: support.euro.dell.com/pt/en/emaildell/                 |                                                              |
| Country Code: 351                                                        | Technical Support                                              | 707200149                                                    |
|                                                                          | Customer Care                                                  | 800 300 413                                                  |
|                                                                          | Sales                                                          | 800 300 410 or 800 300 411 or<br>800 300 412 or 21 422 07 10 |
|                                                                          | Fax                                                            | 21 424 01 12                                                 |
| Puerto Rico                                                              | General Support                                                | 1-800-805-7545                                               |
| St. Kitts and Nevis                                                      | General Support                                                | toll-free: 1-877-441-4731                                    |
| St. Lucia                                                                | General Support                                                | 1-800-882-1521                                               |
| St. Vincent and the Grenadines                                           | General Support                                                | toll-free: 1-877-270-4609                                    |

| Country (City)<br>International Access Code<br>Country Code<br>City Code | Department Name or Service Area,<br>Website and E-Mail Address                | Area Codes,<br>Local Numbers, and<br>Toll-Free Numbers |
|--------------------------------------------------------------------------|-------------------------------------------------------------------------------|--------------------------------------------------------|
| Singapore (Singapore)                                                    | Website: support.ap.dell.com                                                  |                                                        |
| International Access Code: 005<br>Country Code: 65                       | Technical Support (Dimension, Inspiron, and Electronics and Accessories)      | toll-free: 1800 394 7430                               |
|                                                                          | Technical Support (OptiPlex, Latitude, and Dell<br>Precision)                 | toll-free: 1800 394 7488                               |
|                                                                          | Technical Support (PowerApp, PowerEdge,<br>PowerConnect, and PowerVault)      | toll-free: 1800 394 7478                               |
|                                                                          | Customer Service (Penang, Malaysia)                                           | 604 633 4949                                           |
|                                                                          | Transaction Sales                                                             | toll-free: 1 800 394 7412                              |
|                                                                          | Corporate Sales                                                               | toll-free: 1 800 394 7419                              |
| Slovakia (Prague)                                                        | Website: support.euro.dell.com                                                |                                                        |
| International Access Code: 00                                            | E-mail: czech_dell@dell.com                                                   |                                                        |
| Country Code: 421                                                        | Technical Support                                                             | 02 5441 5727                                           |
|                                                                          | Customer Care                                                                 | 420 22537 2707                                         |
|                                                                          | Fax                                                                           | 02 5441 8328                                           |
|                                                                          | Tech Fax                                                                      | 02 5441 8328                                           |
|                                                                          | Switchboard (Sales)                                                           | 02 5441 7585                                           |
| South Africa (Johannesburg)                                              | Website: support.euro.dell.com                                                |                                                        |
| International Access Code:                                               | E-mail: dell_za_support@dell.com                                              |                                                        |
| 09/091                                                                   | Gold Queue                                                                    | 011 709 7713                                           |
| Country Code: 27                                                         | Technical Support                                                             | 011 709 7710                                           |
| City Code: 11                                                            | Customer Care                                                                 | 011 709 7707                                           |
|                                                                          | Sales                                                                         | 011 709 7700                                           |
|                                                                          | Fax                                                                           | 011 706 0495                                           |
|                                                                          | Switchboard                                                                   | 011 709 7700                                           |
| Southeast Asian and Pacific<br>Countries                                 | Customer Technical Support, Customer Service,<br>and Sales (Penang, Malaysia) | 604 633 4810                                           |

| Country (City)<br>International Access Code<br>Country Code<br>City Code | Department Name or Service Area,<br>Website and E-Mail Address                                            | Area Codes,<br>Local Numbers, and<br>Toll-Free Numbers |
|--------------------------------------------------------------------------|----------------------------------------------------------------------------------------------------|--------------------------------------------------------|
| Spain (Madrid)                                                           | Website: support.euro.dell.com                                                                            |                                                        |
| International Access Code: 00                                            | E-mail: support.euro.dell.com/es/es/emaildell/                                                            |                                                        |
| Country Code: 34                                                         | Home and Small Business                                                                                   |                                                        |
| City Code: 91                                                            | Technical Support                                                                                         | 902 100 130                                            |
|                                                                          | Customer Care                                                                                             | 902 118 540                                            |
|                                                                          | Sales                                                                                                    | 902 118 541                                            |
|                                                                          | Switchboard                                                                                               | 902 118 541                                            |
|                                                                          | Fax                                                                                                    | 902 118 539                                            |
|                                                                          | Corporate                                                                                                 |                                                        |
|                                                                          | Technical Support                                                                                         | 902 100 130                                            |
|                                                                          | Customer Care                                                                                             | 902 115 236                                            |
|                                                                          | Switchboard                                                                                               | 91 722 92 00                                           |
|                                                                          | Fax                                                                                                    | 91 722 95 83                                           |
| Sweden (Upplands Vasby)                                                  | Website: support.euro.dell.com                                                                            |                                                        |
| International Access Code: 00                                            | E-mail: support.euro.dell.com/se/sv/emaildell/                                                            |                                                        |
| Country Code: 46                                                         | Technical Support                                                                                         | 08 590 05 199                                          |
| City Code: 8                                                             | Relational Customer Care                                                                                  | 08 590 05 642                                          |
|                                                                          | Home/Small Business Customer Care                                                                         | 08 587 70 527                                          |
|                                                                          | Employee Purchase Program (EPP) Support                                                                   | 20 140 14 44                                           |
|                                                                          | Technical Support Fax                                                                                     | 08 590 05 594                                          |
|                                                                          | Sales                                                                                                    | 08 590 05 185                                          |
| Switzerland (Geneva)                                                     | Website: support.euro.dell.com                                                                            |                                                        |
| International Access Code: 00                                            | E-mail: Tech_support_central_Europe@dell.com                                                              |                                                        |
| Country Code: 41<br>City Code: 22                                        | E-mail for French-speaking HSB and Corporate<br>Customers: <b>support.euro.dell.com/ch/fr/emaildell</b> / |                                                        |
| Ony Code. 22                                                             | Technical Support (Home and Small Business)                                                               | 0844 811 411                                           |
|                                                                          | Technical Support (Corporate)                                                                             | 0844 822 844                                           |
|                                                                          | Customer Care (Home and Small Business)                                                                   | 0848 802 202                                           |
|                                                                          | Customer Care (Corporate)                                                                                 | 0848 821 721                                           |
|                                                                          | Fax                                                                                                    | 022 799 01 90                                          |
|                                                                          | Switchboard                                                                                               | 022 799 01 01                                          |

| Country (City)<br>International Access Code<br>Country Code<br>City Code | Department Name or Service Area,<br>Website and E-Mail Address                                  | Area Codes,<br>Local Numbers, and<br>Toll-Free Numbers |
|--------------------------------------------------------------------------|-------------------------------------------------------------------------------------------------|--------------------------------------------------------|
| Taiwan                                                                   | Website: support.ap.dell.com                                                                    |                                                        |
| International Access Code: 002                                           | E-mail: ap_support@dell.com                                                                     |                                                        |
| Country Code: 886                                                        | Technical Support (OptiPlex, Latitude, Inspiron,<br>Dimension, and Electronics and Accessories) | toll-free: 00801 86 1011                               |
|                                                                          | Technical Support (PowerApp, PowerEdge,<br>PowerConnect, and PowerVault)                        | toll-free: 00801 60 1256                               |
|                                                                          | Transaction Sales                                                                               | toll-free: 00801 65 1228                               |
|                                                                          | Corporate Sales                                                                                 | toll-free: 00801 651 227                               |
| Thailand                                                                 | Website: support.ap.dell.com                                                                    |                                                        |
| International Access Code: 001<br>Country Code: 66                       | Technical Support (OptiPlex, Latitude, and Dell<br>Precision)                                   | toll-free: 1800 0060 07                                |
|                                                                          | Technical Support (PowerApp, PowerEdge,<br>PowerConnect, and PowerVault)                        | toll-free: 1800 0600 09                                |
|                                                                          | Customer Service (Penang, Malaysia)                                                             | 604 633 4949                                           |
|                                                                          | Corporate Sales                                                                                 | toll-free: 1800 006 009                                |
|                                                                          | Transaction Sales                                                                               | toll-free: 1800 006 006                                |
| Trinidad/Tobago                                                          | General Support                                                                                 | 1-800-805-8035                                         |
| Turks and Caicos Islands                                                 | General Support                                                                                 | toll-free: 1-866-540-3355                              |

| Country (City)<br>International Access Code<br>Country Code<br>City Code | Department Name or Service Area,<br>Website and E-Mail Address            | Area Codes,<br>Local Numbers, and<br>Toll-Free Numbers |
|--------------------------------------------------------------------------|---------------------------------------------------------------------------|--------------------------------------------------------|
| U.K. (Bracknell)                                                         | Website: support.euro.dell.com                                            |                                                        |
| International Access Code: 00                                            | Customer Care website: support.euro.dell.com/uk/en/                       | ECare/Form/Home.asp                                    |
| Country Code: 44                                                         |                                                                           |                                                        |
| City Code: 1344                                                          | E-mail: dell_direct_support@dell.com                                      |                                                        |
|                                                                          | Technical Support (Corporate/Preferred<br>Accounts/PAD [1000+ employees]) | 0870 908 0500                                          |
|                                                                          | Technical Support (direct and general)                                    | 0870 908 0800                                          |
|                                                                          | Global Accounts Customer Care                                             | 01344 373 186                                          |
|                                                                          | Home and Small Business Customer Care                                     | 0870 906 0010                                          |
|                                                                          | Corporate Customer Care                                                   | 01344 373 185                                          |
|                                                                          | Preferred Accounts (500–5000 employees)<br>Customer Care                  | 0870 906 0010                                          |
|                                                                          | Central Government Customer Care                                          | 01344 373 193                                          |
|                                                                          | Local Government & Education Customer Care                                | 01344 373 199                                          |
|                                                                          | Health Customer Care                                                      | 01344 373 194                                          |
|                                                                          | Home and Small Business Sales                                             | 0870 907 4000                                          |
|                                                                          | Corporate/Public Sector Sales                                             | 01344 860 456                                          |
|                                                                          | Home and Small Business Fax                                               | 0870 907 4006                                          |
| Uruguay                                                                  | General Support                                                           | toll-free: 000-413-598-2521                            |

| Country (City)<br>International Access Code<br>Country Code<br>City Code | Department Name or Service Area,<br>Website and E-Mail Address | Area Codes,<br>Local Numbers, and<br>Toll-Free Numbers |
|--------------------------------------------------------------------------|----------------------------------------------------------------|--------------------------------------------------------|
| U.S.A. (Austin, Texas)                                                   | Automated Order-Status Service                                 | toll-free: 1-800-433-9014                              |
| International Access Code: 011                                           | AutoTech (portable and desktop computers)                      | toll-free: 1-800-247-9362                              |
| Country Code: 1                                                          | Consumer (Home and Home Office)                                |                                                        |
|                                                                          | Technical Support                                              | toll-free: 1-800-624-9896                              |
|                                                                          | Customer Service                                               | toll-free: 1-800-624-9897                              |
|                                                                          | DellNet <sup>™</sup> Service and Support                       | toll-free: 1-877-Dellnet                               |
|                                                                          |                                                                | (1-877-335-5638)                                       |
|                                                                          | Employee Purchase Program (EPP) Customers                      | toll-free: 1-800-695-8133                              |
|                                                                          | Financial Services website:<br>www.dellfinancialservices.com   |                                                        |
|                                                                          | Financial Services (lease/loans)                               | toll-free: 1-877-577-3355                              |
|                                                                          | Financial Services (Dell Preferred Accounts [DPA])             | toll-free: 1-800-283-2210                              |
|                                                                          | Business                                                       |                                                        |
|                                                                          | Customer Service and Technical Support                         | toll-free: 1-800-822-8965                              |
|                                                                          | Employee Purchase Program (EPP) Customers                      | toll-free: 1-800-695-8133                              |
|                                                                          | Printers and Projectors Technical Support                      | toll-free: 1-877-459-7298                              |
|                                                                          | Public (government, education, and healthcare)                 |                                                        |
|                                                                          | Customer Service and Technical Support                         | toll-free: 1-800-456-3355                              |
|                                                                          | Employee Purchase Program (EPP) Customers                      | toll-free: 1-800-234-1490                              |
|                                                                          | Dell Sales                                                     | toll-free: 1-800-289-3355                              |
|                                                                          |                                                                | or toll-free: 1-800-879-3355                           |
|                                                                          | Dell Outlet Store (Dell refurbished computers)                 | toll-free: 1-888-798-7561                              |
|                                                                          | Software and Peripherals Sales                                 | toll-free: 1-800-671-3355                              |
|                                                                          | Spare Parts Sales                                              | toll-free: 1-800-357-3355                              |
|                                                                          | Extended Service and Warranty Sales                            | toll-free: 1-800-247-4618                              |
|                                                                          | Fax                                                            | toll-free: 1-800-727-8320                              |
|                                                                          | Dell Services for the Deaf, Hard-of-Hearing, or                | toll-free: 1-877-DELLTTY                               |
|                                                                          | Speech-Impaired                                                | (1-877-335-5889)                                       |
| U.S. Virgin Islands                                                      | General Support                                                | 1-877-673-3355                                         |
| Venezuela                                                                | General Support                                                | 8001-3605                                              |

# Glossary

Terms in this Glossary are provided for informational purposes only and may or may not describe features included with your particular computer.

# A

**AC** — alternating current — The form of electricity that powers your computer when you plug the AC adapter power cable in to an electrical outlet.

**ACPI** — advanced configuration and power interface — A power management specification that enables Microsoft<sup>®</sup> Windows<sup>®</sup> operating systems to put a computer in standby or hibernate mode to conserve the amount of electrical power allocated to each device attached to the computer.

**AGP** — accelerated graphics port — A dedicated graphics port that allows system memory to be used for video-related tasks. AGP delivers a smooth, true-color video image because of the faster interface between the video circuitry and the computer memory.

**ANTIVIRUS SOFTWARE** — A program designed to identify, quarantine, and/or delete viruses from your computer.

**APR** — advanced port replicator — A docking device that allows you to conveniently use a monitor, keyboard, mouse, and other devices with your portable computer.

**ASF** — alert standards format — A standard to define a mechanism for reporting hardware and software alerts to a management console. ASF is designed to be platform- and operating system-independent.

### B

**BACKUP** — A copy of a program or data file on a floppy disk, CD, or hard drive. As a precaution, back up the data files from your hard drive regularly.

**BATTERY** — An internal power source used to operate portable computers when not connected to an AC adapter and an electrical outlet.

**BATTERY LIFE SPAN** — The length of time (years) during which a portable computer battery is able to be depleted and recharged.

**BATTERY OPERATING TIME** — The length of time (minutes or hours) that a portable computer battery holds a charge while powering the computer.

**BIOS** — basic input/output system — A program (or utility) that serves as an interface between the computer hardware and the operating system. Unless you understand what effect the settings have on the computer, do not change the settings for this program. Also referred to as system setup.

**BIT** — The smallest unit of data interpreted by your computer.

**BLUETOOTH™** — A wireless technology standard for short-range (9 m [29 feet]) networking devices that allows for enabled devices to automatically recognize each other.

**BOOT SEQUENCE** — Specifies the order of the devices from which the computer attempts to boot.

**BOOTABLE CD** — A CD that you can use to start your computer. In case your hard drive is damaged or your computer has a virus, ensure that you always have a bootable CD or floppy disk available. Your *Drivers and Utilities* or Resource CD is a bootable CD.

**BOOTABLE DISK** — A disk that you can use to start your computer. In case your hard drive is damaged or your computer has a virus, ensure that you always have a bootable CD or floppy disk available.

**BPS** — bits per second — The standard unit for measuring data transmission speed.

**BTU** — British thermal unit — A measurement of heat output.

**BUS** — A communication pathway between the components in your computer.

**BUS SPEED** — The speed, given in MHz, that indicates how fast a bus can transfer information.

**BYTE** — The basic data unit used by your computer. A byte is usually equal to 8 bits.

# C

**C** — Celsius — A temperature measurement system where  $0^{\circ}$  is the freezing point and  $100^{\circ}$  is the boiling point of water.

**CACHE** — A special high-speed storage mechanism which can be either a reserved section of main memory or an independent high-speed storage device. The cache enhances the efficiency of many processor operations.

L1 cache — Primary cache stored inside the processor. L2 cache — Secondary cache which can either be

external to the processor or incorporated into the processor architecture.

**CARNET** — An international customs document that facilitates temporary imports into foreign countries. Also known as a *merchandise passport*.

**CD** — compact disc — An optical form of storage media, typically used for audio and software programs.

**CD** DRIVE — A drive that uses optical technology to read data from CDs.

**CD PLAYER** — The software used to play music CDs. The CD player displays a window with buttons that you use to play a CD.

**CD-R** — CD recordable — A recordable version of a CD. Data can be recorded only once onto a CD-R. Once recorded, the data cannot be erased or written over.

**CD-RW** — CD rewritable — A rewritable version of a CD. Data can be written to a CD-RW disc, and then erased and written over (rewritten).

**CD-RW DRIVE** — A drive that can read CDs and write to CD-RW (rewritable CDs) and CD-R (recordable CDs) discs. You can write to CD-RW discs multiple times, but you can write to CD-R discs only once.

**CD-RW/DVD DRIVE** — A drive, sometimes referred to as a combo drive, that can read CDs and DVDs and write to CD-RW (rewritable CDs) and CD-R (recordable CDs) discs. You can write to CD-RW discs multiple times, but you can write to CD-R discs only once.

**CLOCK SPEED** — The speed, given in MHz, that indicates how fast computer components that are connected to the system bus operate.

**COA** — Certificate of Authenticity — The Windows alpha-numeric code located on a sticker on your computer. You may need the COA to complete the operating system setup or reinstallation. Also referred to as the *Product Key* or *Product ID*.

**CONTROL PANEL** — A Windows utility that allows you to modify operating system and hardware settings, such as display settings.

**CONTROLLER** — A chip that controls the transfer of data between the processor and memory or between the processor and devices.

**CRIMM** — continuity rambus in-line memory module — A special module that has no memory chips and is used to fill unused RIMM slots.

**CURSOR** — The marker on a display or screen that shows where the next keyboard, touch pad, or mouse action will occur. It often is a blinking solid line, an underline character, or a small arrow.

### D

**DDR SDRAM** — double-data-rate SDRAM — A type of SDRAM that doubles the data burst cycle, improving system performance.

**DEVICE** — Hardware such as a disk drive, printer, or keyboard that is installed in or connected to your computer.

**DEVICE DRIVER** — See driver.

**DIN CONNECTOR** — A round, six-pin connector that conforms to DIN (Deutsche Industrie-Norm) standards; it is typically used to connect PS/2 keyboard or mouse cable connectors.

**DISK STRIPING** — A technique for spreading data over multiple disk drives. Disk striping can speed up operations that retrieve data from disk storage. Computers that use disk striping generally allow the user to select the data unit size or stripe width.

**DMA** — direct memory access — A channel that allows certain types of data transfer between RAM and a device to bypass the processor.

#### **DOCKING DEVICE** — See APR.

**DMTF** — Distributed Management Task Force — A consortium of hardware and software companies who develop management standards for distributed desktop, network, enterprise, and Internet environments.

**DOMAIN** — A group of computers, programs, and devices on a network that are administered as a unit with common rules and procedures for use by a specific group of users. A user logs on to the domain to gain access to the resources.

**DRAM** — dynamic random-access memory — Memory that stores information in integrated circuits containing capacitors.

**DRIVER** — Software that allows the operating system to control a device such as a printer. Many devices do not work properly if the correct driver is not installed in the computer.

**DSL** — Digital Subscriber Line — A technology that provides a constant, high-speed Internet connection through an analog telephone line.

**DUAL DISPLAY MODE** — A display setting that allows you to use a second monitor as an extension of your display. Also referred to as *extended display mode*.

**DVD** — digital versatile disc — A disc usually used to store movies. DVDs are double-sided, whereas CDs are single-sided. DVD drives read most CD media as well.

**DVD DRIVE** — A drive that uses optical technology to read data from DVDs and CDs.

**DVD PLAYER** — The software used to watch DVD movies. The DVD player displays a window with buttons that you use to watch a movie.

**DVD + RW** — DVD rewritable — A rewritable version of a DVD. Data can be written to a DVD+RW disc, and

then erased and written over (rewritten). (DVD+RW technology is different from DVD-RW technology.)

**DVD+RW DRIVE** — A drive that can read DVDs and most CD media and write to DVD+RW (rewritable DVDs) discs.

**DVI** — digital video interface — A standard for digital transmission between a computer and a digital video display; the DVI adapter works through the computer's integrated graphics.

# Ε

**ECC** — error checking and correction — A type of memory that includes special circuitry for testing the accuracy of data as it passes in and out of memory.

**ECP** — extended capabilities port — A parallel connector design that provides improved bidirectional data transmission. Similar to EPP, ECP uses direct memory access to transfer data and often improves performance.

**EIDE** — enhanced integrated device electronics — An improved version of the IDE interface for hard drives and CD drives.

**EMI** — electromagnetic interference — Electrical interference caused by electromagnetic radiation.

**ENERGY STAR®** — Environmental Protection Agency requirements that decrease the overall consumption of electricity.

**EPP** — enhanced parallel port — A parallel connector design that provides bidirectional data transmission.

**ESD** — electrostatic discharge — A rapid discharge of static electricity. ESD can damage integrated circuits found in computer and communications equipment.

**EXPANSION CARD** — A circuit board that installs in an expansion slot on the system board in some computers, expanding the capabilities of the computer. Examples include video, modem, and sound cards.

**EXPANSION SLOT** — A connector on the system board (in some computers) where you insert an expansion card, connecting it to the system bus.

**EXPRESS SERVICE CODE** — A numeric code located on a sticker on your Dell<sup>™</sup> computer. Use the Express Service Code when contacting Dell for assistance. Express Service Code service may not be available in some countries.

**EXTENDED DISPLAY MODE** — A display setting that allows you to use a second monitor as an extension of your display. Also referred to as *dual display mode*.

**EXTENDED PC CARD** — A PC Card that extends beyond the edge of the PC Card slot when installed.

# F

**FAHRENHEIT** — A temperature measurement system where 32° is the freezing point and 212° is the boiling point of water.

**FCC** — Federal Communications Commission — A U.S. agency responsible for enforcing communications-related regulations that state how much radiation computers and other electronic equipment can emit.

**FLOPPY DRIVE** — A disk drive that can read and write to floppy disks.

**FOLDER** — A term used to describe space on a disk or drive where files are organized and grouped. Files in a folder can be viewed and ordered in various ways, such as alphabetically, by date, and by size.

**FORMAT** — The process that prepares a drive or disk for file storage. When a drive or disk is formatted, the existing information on it is lost.

**FSB** — front side bus — The data path and physical interface between the processor and RAM.

**FTP** — file transfer protocol — A standard Internet protocol used to exchange files between computers connected to the Internet.

### G

**G** — gravity — A measurement of weight and force.

**GB** — gigabyte — A measurement of data storage that equals 1024 MB (1,073,741,824 bytes). When used to

refer to hard drive storage, the term is often rounded to 1,000,000,000 bytes.

**GHZ** — gigahertz — A measurement of frequency that equals one thousand million Hz, or one thousand MHz. The speeds for computer processors, buses, and interfaces are often measured in GHz.

**GRAPHICS MODE** — A video mode that can be defined as x horizontal pixels by y vertical pixels by z colors. Graphics modes can display an unlimited variety of shapes and fonts.

**GUI** — graphical user interface — Software that interacts with the user by means of menus, windows, and icons. Most programs that operate on the Windows operating systems are GUIs.

### Η

**HARD DRIVE** — A drive that reads and writes data on a hard disk. The terms hard drive and hard disk are often used interchangeably.

**HEAT SINK** — A metal plate on some processors that helps dissipate heat.

**HELP FILE** — A file that contains descriptive or instructional information about a product. Some help files are associated with a particular program, such as *Help* in Microsoft Word. Other help files function as standalone reference sources. Help files typically have a filename extension of .hlp or .chm.

**HIBERNATE MODE** — A power management mode that saves everything in memory to a reserved space on the hard drive and then turns off the computer. When you restart the computer, the memory information that was saved to the hard drive is automatically restored.

**HTML** — hypertext markup language — A set of codes inserted into an Internet web page intended for display on an Internet browser.

**HTTP** — hypertext transfer protocol — A protocol for exchanging files between computers connected to the Internet.

**Hz** — hertz — A unit of frequency measurement that equals 1 cycle per second. Computers and electronic devices are often measured in kilohertz (kHz), megahertz (MHz), gigahertz (GHz), or terahertz (THz).

# Ι

**IC** — Industry Canada — The Canadian regulatory body responsible for regulating emissions from electronic equipment, much as the FCC does in the United States.

**IC** — integrated circuit — A semiconductor wafer, or chip, on which thousands or millions of tiny electronic components are fabricated for use in computer, audio, and video equipment.

**IDE** — integrated device electronics — An interface for mass storage devices in which the controller is integrated into the hard drive or CD drive.

**INFRARED SENSOR** — A port that allows you to transfer data between the computer and infrared-compatible devices without using a cable connection.

**INTEGRATED** — Usually refers to components that are physically located on the computer's system board. Also referred to as *built-in*.

**I/0** — input/output — An operation or device that enters and extracts data from your computer. Keyboards and printers are I/O devices.

**I/O ADDRESS** — An address in RAM that is associated with a specific device (such as a serial connector, parallel connector, or expansion slot) and allows the processor to communicate with that device.

**IRDA** — Infrared Data Association — The organization that creates international standards for infrared communications.

**IRQ** — interrupt request — An electronic pathway assigned to a specific device so that the device can communicate with the processor. Each device connection must be assigned an IRQ. Although two devices can share the same IRQ assignment, you cannot operate both devices simultaneously.

**ISP** — Internet service provider — A company that allows you to access its host server to connect directly to the Internet, send and receive e-mail, and access websites. The ISP typically provides you with a software package, user name, and access phone numbers for a fee.

# K

**KB** — kilobit — (written as Kb) A unit of data that equals 1024 bits. A measurement of the capacity of memory integrated circuits.

**KB** — kilobyte — A unit of data that equals 1024 bytes but is often referred to as 1000 bytes.

**KEY COMBINATION** — A command requiring you to press multiple keys at the same time.

**κΗz** — kilohertz — (written as kHz) A measurement of frequency that equals 1000 Hz.

### L

**LAN** — local area network — A computer network covering a small area. A LAN usually is confined to a building or a few nearby buildings. A LAN can be connected to another LAN over any distance through telephone lines and radio waves to form a wide area network (WAN).

**LCD** — liquid crystal display — The technology used by portable computer and flat-panel displays.

**LED** — light-emitting diode — An electronic component that emits light to indicate the status of the computer.

**LOCAL BUS** — A data bus that provides a fast throughput for devices to the processor.

**LPT** — line print terminal — The designation for a parallel connection to a printer or other parallel device.

### Μ

**MB** — megabit — (written as Mb) A measurement of memory chip capacity that equals 1024 Kb.

**MBPS** — megabits per second — (written as Mbps) One million bits per second. This measurement is typically used for transmission speeds for networks and modems.

**MB** — megabyte — A measurement of data storage that equals 1,048,576 bytes. 1 MB equals 1024 KB. When used to refer to hard drive storage, the term is often rounded to 1,000,000 bytes.

**MB/SEC** — megabytes per second — One million bytes per second. This measurement is typically used for data transfer ratings.

**MEMORY** — A temporary data storage area inside your computer. Because the data in memory is not permanent, it is recommended that you frequently save your files while you are working on them, and always save your files before you shut down the computer. Your computer can contain several different forms of memory, such as RAM, ROM, and video memory. Frequently, the word memory is used as a synonym for RAM.

**MEMORY ADDRESS** — A specific location where data is temporarily stored in RAM.

**MEMORY MAPPING** — The process by which the computer assigns memory addresses to physical locations at start-up. Devices and software can then identify information that the processor can access.

**MEMORY MODULE** — A small circuit board containing memory chips, which connects to the system board.

**MHz** — megahertz — A measure of frequency that equals 1 million cycles per second. The speeds for computer processors, buses, and interfaces are often measured in MHz.

**MODEM** — A device that allows your computer to communicate with other computers over analog telephone lines. Three types of modems include: external, PC Card, and internal. You typically use your modem to connect to the Internet and exchange e-mail.

**MODULE BAY** — A bay that supports devices such as optical drives, a second battery, or a Dell TravelLite<sup>™</sup> module.

**MONITOR** — The high-resolution TV-like device that displays computer output.

**MOUSE** — A pointing device that controls the movement of the cursor on your screen. Typically you roll

the mouse over a hard, flat surface to move the pointer or cursor on your screen.

**MS** — millisecond — A measure of time that equals one thousandth of a second. Access times of storage devices are often measured in ms.

### Ν

**NETWORK ADAPTER** — A chip that provides network capabilities. A computer may include a network adapter on its system board, or it may contain a PC Card with an adapter on it. A network adapter is also referred to as a *NIC* (network interface controller).

**NIC** — See network adapter.

**NOTIFICATION AREA** — The section of the Windows taskbar that contains icons for providing quick access to programs and computer functions, such as the clock, volume control, and print status. Also referred to as *system tray*.

**NS** — nanosecond — A measure of time that equals one billionth of a second.

**NVRAM** — nonvolatile random access memory — A type of memory that stores data when the computer is turned off or loses its external power source. NVRAM is used for maintaining computer configuration information such as date, time, and other system setup options that you can set.

# 0

**OPTICAL DRIVE** — A drive that uses optical technology to read or write data from CDs, DVDs, or DVD+RWs. Example of optical drives include CD drives, DVD drives, CD-RW drives, and CD-RW/DVD combo drives.

### Ρ

**PARALLEL CONNECTOR** — An I/O port often used to connect a parallel printer to your computer. Also referred to as an *LPT port*.

**PARTITION** — A physical storage area on a hard drive that is assigned to one or more logical storage areas known as logical drives. Each partition can contain multiple logical drives.

**PC CARD** — A removable I/O card adhering to the PCMCIA standard. Modems and network adapters are common types of PC Cards.

**PCI** — peripheral component interconnect — PCI is a local bus that supports 32-and 64-bit data paths, providing a high-speed data path between the processor and devices such as video, drives, and networks.

**PCMCIA** — Personal Computer Memory Card International Association — The organization that establishes standards for PC Cards.

**PIN** — personal identification number — A sequence of numerals and/or letters used to restrict unauthorized access to computer networks and other secure systems.

**PIO** — programmed input/output — A method of transferring data between two devices through the processor as part of the data path.

**PIXEL** — A single point on a display screen. Pixels are arranged in rows and columns to create an image. A video resolution, such as 800 x 600, is expressed as the number of pixels across by the number of pixels up and down.

**PLUG-AND-PLAY** — The ability of the computer to automatically configure devices. Plug and Play provides automatic installation, configuration, and compatibility with existing hardware if the BIOS, operating system, and all devices are Plug and Play compliant.

**POST** — power-on self-test — Diagnostics programs, loaded automatically by the BIOS, that perform basic tests on the major computer components, such as memory, hard drives, and video. If no problems are detected during POST, the computer continues the start-up.

**PROCESSOR** — A computer chip that interprets and executes program instructions. Sometimes the processor is referred to as the CPU (central processing unit).

**PROGRAM** — Any software that processes data for you, including spreadsheet, word processor, database, and game packages. Programs require an operating system to run.

**PS/2** — personal system/2 — A type of connector for attaching a PS/2-compatible keyboard, mouse, or keypad.

**PXE** — pre-boot execution environment — A WfM (Wired for Management) standard that allows networked computers that do not have an operating system to be configured and started remotely.

# R

**RAID** — redundant array of independent disks — A method of providing data redundancy. Some common implementations of RAID include RAID 0, RAID 1, RAID 5, RAID 10, and RAID 50.

**RAM** — random-access memory — The primary temporary storage area for program instructions and data. Any information stored in RAM is lost when you shut down your computer.

**README FILE** — A text file included with a software package or hardware product. Typically, readme files provide installation information and describe new product enhancements or corrections that have not yet been documented.

**READ-ONLY** — Data and/or files you can view but cannot edit or delete. A file can have read-only status if:

- It resides on a physically write-protected floppy disk, CD, or DVD.
- It is located on a network in a directory and the system administrator has assigned rights only to specific individuals.

**REFRESH RATE** — The frequency, measured in Hz, at which your screen's horizontal lines are recharged (sometimes also referred to as its *vertical frequency*). The higher the refresh rate, the less video flicker can be seen by the human eye.

**RESOLUTION** — The sharpness and clarity of an image produced by a printer or displayed on a monitor. The higher the resolution, the sharper the image.

**RFI** — radio frequency interference — Interference that is generated at typical radio frequencies, in the range of 10 kHz to 100,000 MHz. Radio frequencies are at the lower end of the electromagnetic frequency spectrum and are more likely to have interference than the higher frequency radiations, such as infrared and light.

**ROM** — read-only memory — Memory that stores data and programs that cannot be deleted or written to by the computer. ROM, unlike RAM, retains its contents after you shut down your computer. Some programs essential to the operation of your computer reside in ROM.

**RPM** — revolutions per minute — The number of rotations that occur per minute. Hard drive speed is often measured in rpm.

**RTC** — real time clock — Battery-powered clock on the system board that keeps the date and time after you shut down the computer.

**RTCRST** — real-time clock reset — A jumper on the system board of some computers that can often be used for troubleshooting problems.

### S

**SCANDISK** — A Microsoft utility that checks files, folders, and the hard disk's surface for errors. ScanDisk often runs when you restart the computer after it has stopped responding.

**SDRAM** — synchronous dynamic random-access memory — A type of DRAM that is synchronized with the optimal clock speed of the processor.

**SERIAL CONNECTOR** — An I/O port often used to connect devices such as a handheld digital device or digital camera to your computer.

**SERVICE TAG** — A bar code label on your computer that identifies your computer when you access Dell Support at **support.dell.com** or when you call Dell for customer service or technical support.

**SETUP PROGRAM** — A program that is used to install and configure hardware and software. The **setup.exe** or **install.exe** program comes with most Windows software packages. *Setup program* differs from *system setup*.

**SHORTCUT** — An icon that provides quick access to frequently used programs, files, folders, and drives. When you place a shortcut on your Windows desktop and

double-click the icon, you can open its corresponding folder or file without having to find it first. Shortcut icons do not change the location of files. If you delete a shortcut, the original file is not affected. Also, you can rename a shortcut icon.

**SHUTDOWN** — The process of closing windows and exiting programs, exiting the operating system, and turning off your computer. You can lose data if you turn off your computer before completing a shutdown.

**SMART CARD** — A card that is embedded with a processor and a memory chip. Smart cards can be used to authenticate a user on computers equipped for smart cards.

**SOFTWARE** — Anything that can be stored electronically, such as computer files or programs.

**S/PDIF** — Sony/Philips Digital Interface — An audio transfer file format that allows the transfer of audio from one file to another without converting it to and from an analog format, which could degrade the quality of the file.

**STANDBY MODE** — A power management mode that shuts down all unnecessary computer operations to save energy.

**SURGE PROTECTORS** — Prevent voltage spikes, such as those that may occur during an electrical storm, from entering the computer through the electrical outlet. Surge protectors do not protect against lightning strikes or against brownouts, which occur when the voltage drops more than 20 percent below the normal AC-line voltage level.

Network connections cannot be protected by surge protectors. Always disconnect the network cable from the network connector during electrical storms.

**SVGA** — super-video graphics array — A video standard for video cards and controllers. Typical SVGA resolutions are 800 x 600 and 1024 x 768.

The number of colors and resolution that a program displays depends on the capabilities of the monitor, the video controller and its drivers, and the amount of video memory installed in the computer.

**S-VIDEO TV-OUT** — A connector used to attach a TV or digital audio device to the computer.

**SXGA** — super-extended graphics array — A video standard for video cards and controllers that supports resolutions up to 1280 x 1024.

**SXGA+** — super-extended graphics array plus — A video standard for video cards and controllers that supports resolutions up to 1400 x 1050.

**SYSTEM BOARD** — The main circuit board in your computer. Also known as the *motherboard*.

**SYSTEM SETUP** — A utility that serves as an interface between the computer hardware and the operating system. System setup allows you to configure user-selectable options in the BIOS, such as date and time or system password. Unless you understand what effect the settings have on the computer, do not change the settings for this program.

**SYSTEM TRAY** — See notification area.

# T

**TAPI** — telephony application programming interface — Enables Windows programs to operate with a wide variety of telephony devices, including voice, data, fax, and video.

**TEXT EDITOR** — A program used to create and edit files that contain only text; for example, Windows Notepad uses a text editor. Text editors do not usually provide word wrap or formatting functionality (the option to underline, change fonts, and so on).

**TRAVEL MODULE** — A plastic device designed to fit inside the module bay of a portable computer to reduce the weight of the computer.

### U

**UPS** — uninterruptible power supply — A backup power source used when the electrical power fails or drops to an unacceptable voltage level. A UPS keeps a computer running for a limited amount of time when there is no electrical power. UPS systems typically provide surge suppression and may also provide voltage regulation. Small UPS systems provide battery power for a few minutes to enable you to shut down your computer.

**USB** — universal serial bus — A hardware interface for a low-speed device such as a USB-compatible keyboard, mouse, joystick, scanner, set of speakers, printer, broadband devices (DSL and cable modems), imaging devices, or storage devices. Devices are plugged directly in to a 4-pin socket on your computer or in to a multi-port hub that plugs in to your computer. USB devices can be connected and disconnected while the computer is turned on, and they can also be daisy-chained together.

**UTP** — unshielded twisted pair — Describes a type of cable used in most telephone networks and some computer networks. Pairs of unshielded wires are twisted to protect against electromagnetic interference, rather than relying on a metal sheath around each pair of wires to protect against interference.

**UXGA** — ultra extended graphics array — A video standard for video cards and controllers that supports resolutions up to 1600 x 1200.

### V

**VIDEO CONTROLLER** — The circuitry on a video card or on the system board (in computers with an integrated video controller) that provides the video capabilities—in combination with the monitor—for your computer.

**VIDEO MEMORY** — Memory that consists of memory chips dedicated to video functions. Video memory is usually faster than system memory. The amount of video memory installed primarily influences the number of colors that a program can display.

**VIDEO MODE** — A mode that describes how text and graphics are displayed on a monitor. Graphics-based software, such as Windows operating systems, displays in video modes that can be defined as x horizontal pixels by y vertical pixels by z colors. Character-based software, such as text editors, displays in video modes that can be defined as x columns by y rows of characters.

**VIDEO RESOLUTION** — See resolution.

**VIRUS** — A program that is designed to inconvenience you or to destroy data stored on your computer. A virus program moves from one computer to another through an infected disk, software downloaded from the Internet, or e-mail attachments. When an infected program starts, its embedded virus also starts.

A common type of virus is a boot virus, which is stored in the boot sectors of a floppy disk. If the floppy disk is left in the drive when the computer is shut down and then turned on, the computer is infected when it reads the boot sectors of the floppy disk expecting to find the operating system. If the computer is infected, the boot virus may replicate itself onto all the floppy disks that are read or written in that computer until the virus is eradicated.

V — volt — The measurement of electric potential or electromotive force. One V appears across a resistance of 1 ohm when a current of 1 ampere flows through that resistance.

### W

**₩** — watt — The measurement of electrical power. One W is 1 ampere of current flowing at 1 volt.

**WHR** — watt-hour — A unit of measure commonly used to indicate the approximate capacity of a battery. For example, a 66-WHr battery can supply 66 W of power for 1 hour or 33 W for 2 hours.

**WALLPAPER** — The background pattern or picture on the Windows desktop. Change your wallpaper through the Windows Control Panel. You can also scan in your favorite picture and make it wallpaper. **WRITE-PROTECTED** — Files or media that cannot be changed. Use write-protection when you want to protect data from being changed or destroyed. To write-protect a 3.5-inch floppy disk, slide its write-protect tab to the open position.

### X

**XGA** — extended graphics array — A video standard for video cards and controllers that supports resolutions up to 1024 x 768.

### Z

**ZIF** — zero insertion force — A type of socket or connector that allows a computer chip to be installed or removed with no stress applied to either the chip or its socket.

**ZIP** — A popular data compression format. Files that have been compressed with the Zip format are called Zip files and usually have a filename extension of.zip. A special kind of zipped file is a self-extracting file, which has a filename extension of.exe. You can unzip a selfextracting file by double-clicking it.

**ZIP DRIVE** — A high-capacity floppy drive developed by Iomega Corporation that uses 3.5-inch removable disks called Zip disks. Zip disks are slightly larger than regular floppy disks, about twice as thick, and hold up to 100 MB of data.

### Index

#### A

audio connectors, 57 audio. See *sound* 

#### В

battery problems, 27 replacing, 83 BIOS, 91 boot sequence about, 95 changing, 96 option settings, 95 booting to a USB device, 96

#### C

cards installing PCI, 67 PCI, 66 PCI Express, 66 PCI Express slots, 58 PCI slots, 58 removing PCI, 70 slots, 58, 66 types supported, 66

CD/DVD drive activity light, 56 eject button, 56 problems, 28 CD-RW drive problems, 28 CDs, 18 playing, 16 Check Disk, 29 CMOS settings clearing, 97-98 computer components inside, 59 crashes, 32-33 inside view, 59 restore to previous state, 50 stops responding, 32 connectors audio, 57 center/LFE, 57 headphone, 56 line-in, 57 line-out, 57 microphone, 57 network adapter, 58 power, 57 surround, 57 USB, 56-57 VGA, 58 video, 58

copying CDs general information, 18 helpful tips, 20 how to, 18 copying DVDs general information, 18 helpful tips, 20 how to, 18 cover removing, 58 replacing, 84

#### D

Dell contacting, 102 support policy, 100 support site, 10 Dell Diagnostics, 46 Dell Premier Support website, 9 diagnostic lights, 43 diagnostics Dell, 46 lights, 43, 56 documentation End User License Agreement, 9 ergonomics, 9 online, 10

documentation (continued) Product Information Guide, 9 regulatory, 9 safety, 9 warranty, 9 drive panel, 56 drivers about, 47 identifying, 48 drives, 71 hard drive, 73 problems, 27 removing floppy, 77 serial ATA, 73 DVD drive problems, 28 **DVDs**, 18 playing, 16

### E

e-mail problems, 29 End User License Agreement, 9 ergonomics information, 9 error messages diagnostic lights, 43 troubleshooting, 30

#### F

Files and Settings Transfer Wizard, 25 Flex Bay drive Media Card Reader, 56 floppy drive removing, 77

#### Η

hard drive activity light, 56 problems, 29 hardware Dell Diagnostics, 46 Hardware Troubleshooter, 49 headphone connector, 56 Help and Support Center, 11 help file Windows Help and Support Center, 11 hibernate mode, 23, 25 Hyper-Threading, 25

#### I

installing parts before you begin, 53 recommended tools, 53 turning off your computer, 53
Internet connection, about, 14 connection, options, 14 connection, setting up, 15 problems, 29

#### K

keyboard problems, 32

### L

labels Microsoft Windows, 10 Service Tag, 10, 56 latch release cover, 56 lights diagnostic, 43, 56 front of computer, 43 hard drive activity, 56

#### Μ

Media Card Reader installing, 79, 81 problems, 31 removing, 79 using, 20 memory

DDR2 overview, 62 installation guidelines, 62 installing, 64 problems, 34 removing, 66 type supported, 62 messages error, 30 microphone connector, 57 Microsoft Windows label, 10 modem problems, 29 monitor blank, 40 hard to read, 41 motherboard. See system board mouse problems, 35

### Ν

network connector, 58 Network Setup Wizard, 22 problems, 36 setting up, 22 Network Setup Wizard, 22

#### 0

operating system reinstalling Windows XP, 50

#### P

password clearing, 97 jumper, 97 PCI cards installing, 67 removing, 70 playing CDs and DVDs, 16 power button, 56 connector, 57 conserving, 23 hibernate mode, 23, 25 managing, 23 options, 24 options, advanced, 25 options, hibernate, 25 options, schemes, 24 problems, 36 standby mode, 23 power light conditions, 36 Power Options Properties, 24 printer cable, 13 connecting, 13 problems, 37 setting up, 13 USB, 13 problems battery, 27 blue screen, 33 CD drive, 28 CD-RW drive, 28 computer crashes, 32-33 computer stops responding, 32 Dell Diagnostics, 46 diagnostic lights, 43 drives, 27 DVD drive, 28 e-mail. 29 error messages, 30 general, 32 hard drive, 29 Internet, 29

problems (continued) keyboard, 32 Media Card Reader, 31 memory, 34 modem, 29 monitor is blank, 40 monitor is hard to read, 41 mouse, 35 network, 36 power, 36 power light conditions, 36 printer, 37 program crashes, 33 program stops responding, 33 programs and Windows compatibility, 33 restore to previous state, 49-50 scanner, 38 screen is blank, 40 screen is hard to read, 41 software, 33-34 sound and speakers, 39 technical support policy, 100 troubleshooting tips, 27 volume adjusting, 39 Product Information Guide, 9 Program Compatibility Wizard, 33

#### R

regulatory information, 9 reinstalling Windows XP, 50 ResourceCD Dell Diagnostics, 46

#### S

safety instructions, 9 SATA. See serial ATA scanner problems, 38 serial ATA, 73 Service Tag, 10, 56 settings system setup, 91 software Hyper-Threading, 25 problems, 33-34 sound problems, 39 volume, 39 speaker problems, 39 volume, 39 specifications audio, 88 computer information, 87 connectors, 88 controls and lights, 89 drives, 88 environmental, 90 expansion bus, 88 memory, 87 physical, 90 power, 89 processor, 87 technical, 87 video, 87

standby mode, 23 support contacting Dell, 102 policy, 100 support website, 10 system board, 61 System Restore, 49-50 system setup about, 91 entering, 91 options, 92 screens, 91

### T

technical support policy, 100 transferring information to a new computer, 25 troubleshooting Dell Diagnostics, 46 diagnostic lights, 43 Hardware Troubleshooter, 49 Help and Support Center, 11 restore to previous state, 49-50 tips, 27

#### U

USB booting to devices, 96 connectors, 56-57

#### V

vents, 56 front panel, 56 VGA connector, 58 video connector, 58 volume adjusting, 39

#### W

warranty information, 9 Windows XP Device Driver Rollback, 48 Files and Settings Transfer Wizard, 25 Hardware Troubleshooter, 49 Help and Support Center, 11 Hyper-Threading, 25 Network Setup Wizard, 22 Program Compatibility Wizard, 33 reinstalling, 50 scanner, 39 System Restore, 49-50 wizards Files and Settings Transfer Wizard, 25 Network Setup Wizard, 22 Program Compatibility Wizard, 33